## KARELIA-AMMATTIKORKEAKOULU

Tietotekniikan koulutusohjelma

Kari Kuninkaanniemi

# ROSS-TECH HEX+CAN-USB-DIAGNOSTIIKKAKAAPELI JA VCDS-**OHJELMA**

Opinnäytetyö

Toukokuu 2013

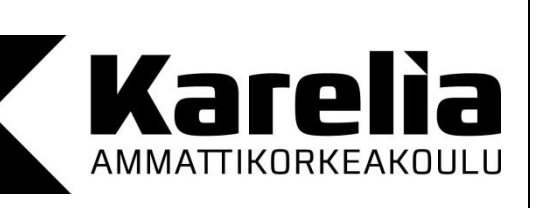

**OPINNÄYTETYÖ Toukokuu 2013 Tietotekniikan koulutusohjelma**

Karjalankatu 3 80200 JOENSUU p. +358 50 260 6800

Tekijä Kari Kuninkaanniemi

Nimeke

Ross-Tech HEX+CAN-USB-diagnostiikkakaapeli ja VCDS-ohjelma

Toimeksiantaja ALT-Control Oy

#### **Tiivistelmä**

Tarkoitus oli tutkia Ross-Techin valmistamalla HEX+CAN-USB-diagnostiikkakaapelilla ja VCDS-ohjelmalla Volkswagen-konsernin ajoneuvojen ohjausyksiköitä ja luoda näiden testausten perusteella kattava suomenkielinen ohje VCDS-ohjelmalle ja HEX+CAN-USBkaapelille. Ajoneuvoja tutkin kytkemällä diagnostiikkakaapelin auton OBD-liittimeen ja yhdistämällä sen kannettavaan tietokoneeseen, jossa oli VCDS-ohjelma auki. Autossa tuli olla virrat päällä, ennen kuin sen toimintoja voitiin tutkia.

Tavoitteena oli tehdä ohje, jonka perusteella on helpompi ymmärtää VCDS-ohjelmaa ja siihen liittyviä toimintoja. Tuloksena sanoisin, että tämä kaapeli-ohjelmayhdistelmä on erittäin kattava kokonaisuus ajoneuvon tutkimiseen VAG-ryhmän ajoneuvoille. Yhdistelmällä saa paljon tietoa ajoneuvoista, mutta se pääsee oikeuksiin vasta uudemmissa CAN-väyläisissä ajoneuvoissa.

Suosittelen kaapelia yksityishenkilöille, jotka haluavat tietää enemmän omasta ajoneuvostaan ja korjaamoille vaihtoehtoisena työvälineenä kalliiden alkuperäisten laitteden rinnalle.

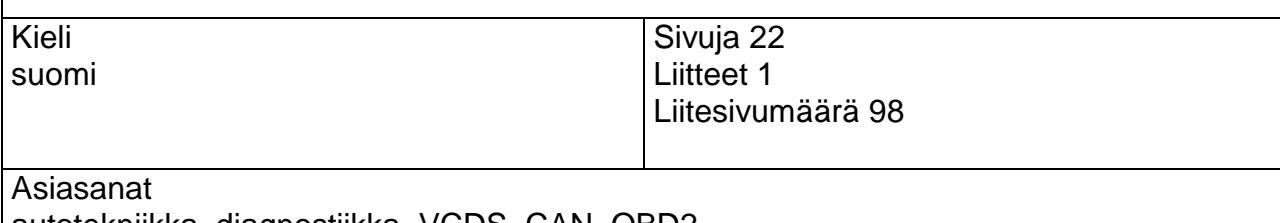

autotekniikka, diagnostiikka, VCDS, CAN, OBD2

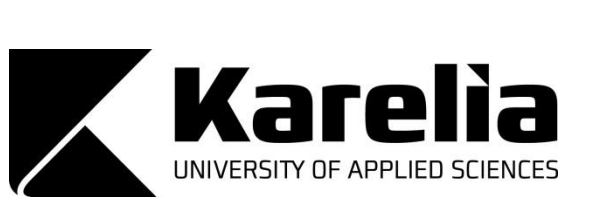

**THESIS May 2013 Degree Programme in Information Technology**

Karjalankatu 3 FI 80200 JOENSUU FINLAND Tel. +358 50 260 6800

Author Kari Kuninkaanniemi

Title

Ross-Tech HEX+CAN-USB Diagnostics Cable and VCDS-Software

Commissioned by ALT-Control Ltd

**Abstract** 

The purpose of this thesis was to study the VAG-group vehicle electronic control units by Ross-Tech HEX+CAN-USB diagnostic cable. By this study the aim was to make a Finnish instruction manual for the VCDS-program and HEX+CAN-USB-cable. Various vehicles were examined by plugging the cable between the vehicle and a laptop. The requirement was that the vehicle's ignition switch needed to be turned on, before it was possible to see its functions and features. The only requirement for the laptop was open the VCDSprogram before plugging in the cable.

The goal was to make Finnish instructions for the easier understanding about this VCDSprogram and also to show its features & functions. For the result I would say that this cableprogram combination is very comprehensive for researching the VAG-group vehicle control units and system status. With this combination you can achieve extremely a lot of information from the vehicle control units, but it will do itself justice in the cars that have CANbus architecture.

This cable-program-combination can be recommended for those who like to know more about their vehicles and also for repair shops as an alternative to expensive diagnostic tool made by the original manufacturer.

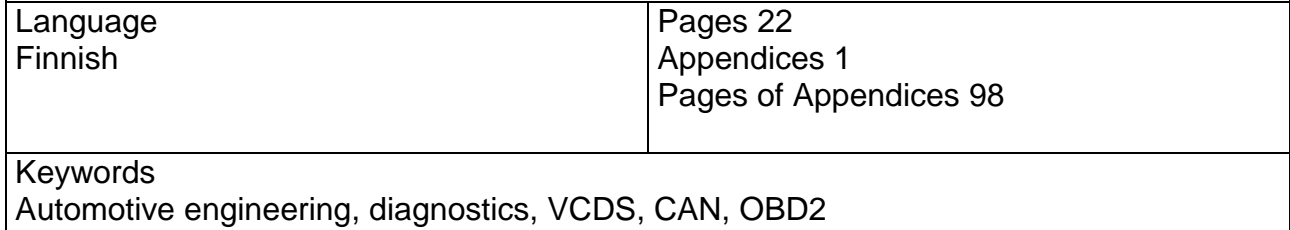

## <span id="page-3-0"></span>**Termit**

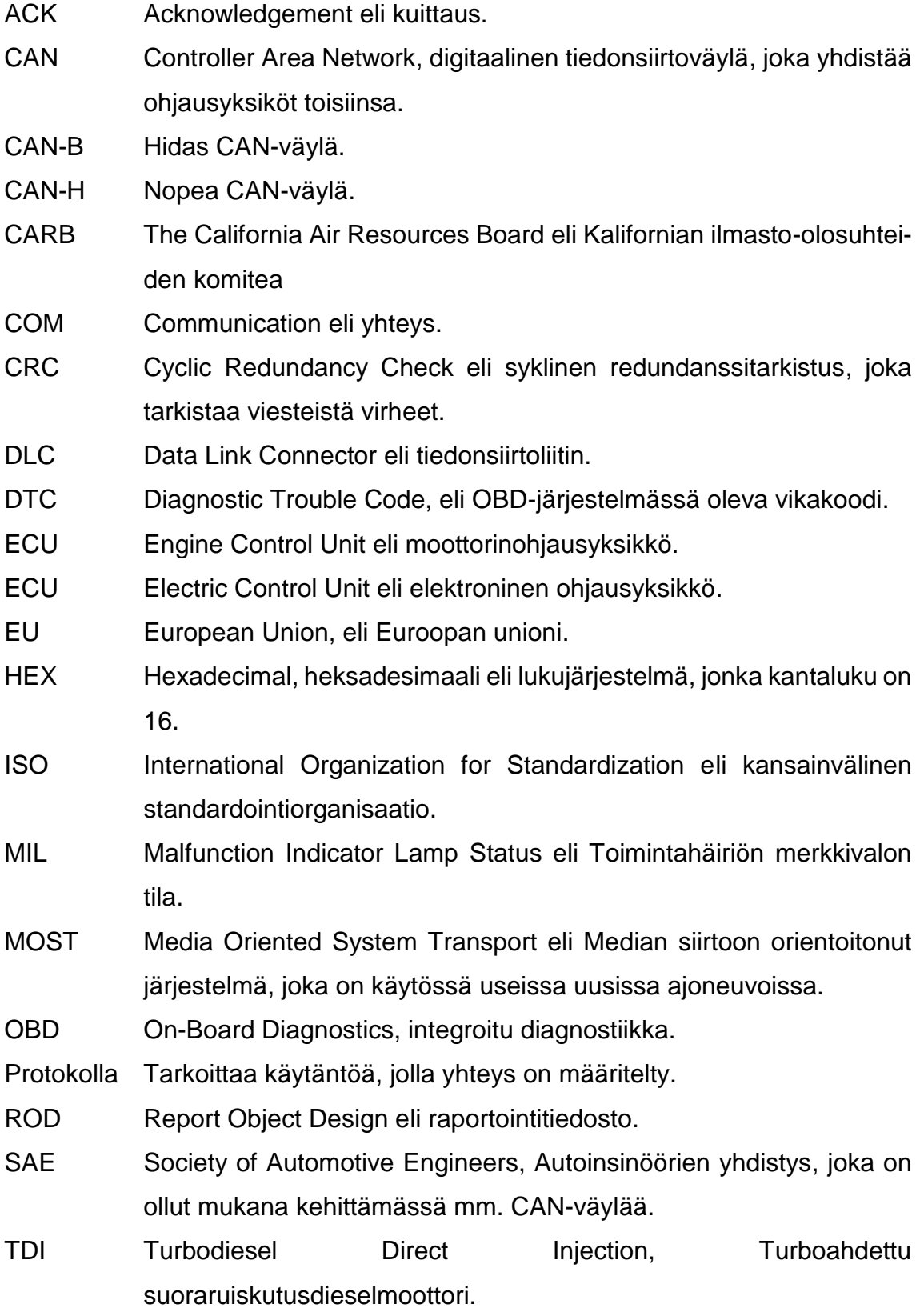

VAG Volkswagenwerk Aktiengesellschaft tai Volkswagen AG, yleisesti Volkswagen-ryhmä.

VAG-koodi Tarkoittaa valmistajan itse luomaa koodia.

- VCDS VAG-COM Diagnostic System, VAG-COM diagnostiikkajärjestelmä.
- VIN Vehicle Identification Number eli ajoneuvon laitenumero.
- VW Volkswagen, automerkki.
- WSC Work Shop Code eli korjaamonumero.
- UDS Unified Diagnostic Services eli yhtenäiset diagnostiikka palvelut.
- USB Universal Serial Bus, tietokoneen tai siihen liitetyn laitteen liitännän tyyppi.

## **Sisältö**

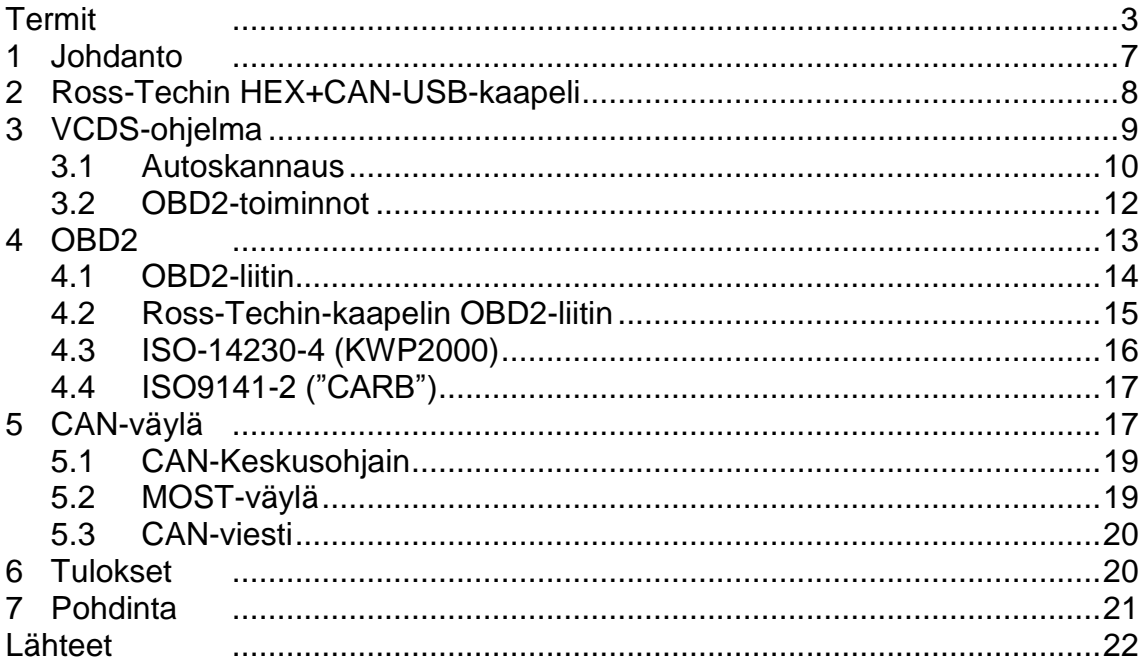

Liite

Suomenkielinen ohje Ross-Tech HEX+CAN-USB-autodiagnostiik-<br>kakaapelille ja VCDS-ohjelmalle Liite 1

#### <span id="page-6-0"></span>**1 Johdanto**

Opinnäytetyö alkoi, kun kaveri kävi tutkimassa tyttöystäväni henkilöautoa diagnostiikkakaapelilla ja VCDS-ohjelmalla. Olin suuresti yllättynyt, mihin tämä kaapeli ja ohjelmisto pystyivät. Etsin tämän vuoksi Suomen maahantuojan tiedot ja lähetin maahantuojalle sähköpostia, että olisiko tästä Ross-Techin HEX+CAN-USB-kaapelista mahdollista tehdä opinnäytetyö. ALT-Control Oy:n Mika Karala vastasi sähköpostiin ja muutaman sähköpostinviestin jälkeen saimme sovittua, että teen työn juuri tästä Ross-Techin HEX+CAN-USB-kaapelista.

Sain kaapelin postiin ja menin käymään Joensuussa Skodan valtuuttamassa autoliikkeessä eli Autoliike Mutasella kysymässä, voisiko kaapelia ja ohjelmistoa testata autoliikkeen autoilla. Heidän Huoltopäällikön Petri Sallisen kanssa sovin, että voisin tulla testaamaan kaapelia ja ohjelmistoa yhdessä autokorjaamon henkilökunnan kanssa, mikäli on vain aikaa.

Kävin testaamassa kaapelia ja ohjelmaa pari päivää Autoliike Mutasella ja tämän lisäksi testasin kaapelia useissa kavereiden autoissa samalla kartoittaen sen mahdollisuuksia ja rajoituksia.

Suurin osa tästä opinnäytetyöstä koskee liitettä 1, joka on tekemäni suomenkielinen ohje Ross-Techin HEX+CAN-USB-diagnostiikkakaapelille ja VCDS-ohjelmalle. Ross-Techille on ilmoitettu ohjekirjan valmistumisesta ja se menee yrityksen tarkastukseen ennen julkaisua.

Opinnäytetyössä on tarkoitus perehtyä eri ajoneuvojen siirtoväylätekniikoihin, joita Ross-Techin kaapelilla on mahdollista käyttää. Tekniikoiden avulla on helpompi ymmärtää, että mitä pinnejä väyläprotokolla käyttää ja miten kaapeli toimii ja minkälaisia elektronisia järjestelmiä nykyajan ajoneuvoissa on.

### <span id="page-7-0"></span>**2 Ross-Techin HEX+CAN-USB-kaapeli**

Kaapeli on väriltään musta (kuva 1). Kaapelin toisessa päässä on OBD2- ja toisessa USB-liitin. Liittimien avulla kaapeli yhdistetään tietokoneen ja ajoneuvon välille. Alkuperäisessä Ross-Techin kaapelissa on myös Ross-Techin tarranauha, jolla kaapelin saa kätevästi laitettua nippuun. OBD2-liittimen toisella sivulla on musta tarra, jossa kultaisella kirjoituksella lukee kaapelin tyyppi, joka on tässä tapauksessa HEX+CAN ja myyjän internet-osoite. Toisella puolen lukee *"Genuine Ross-Tech"* eli alkuperäinen Ross-Tech*.*

Kyseisen kaapelin versionumero oli 1.92, joka näkyi kaapeliyhteyden testauksessa. Kaapeli tarvitsee yhteyden tietokoneen VCDS-ohjelmaan, joka on helpoin ladata internetistä Ross-Techin sivulta [1].

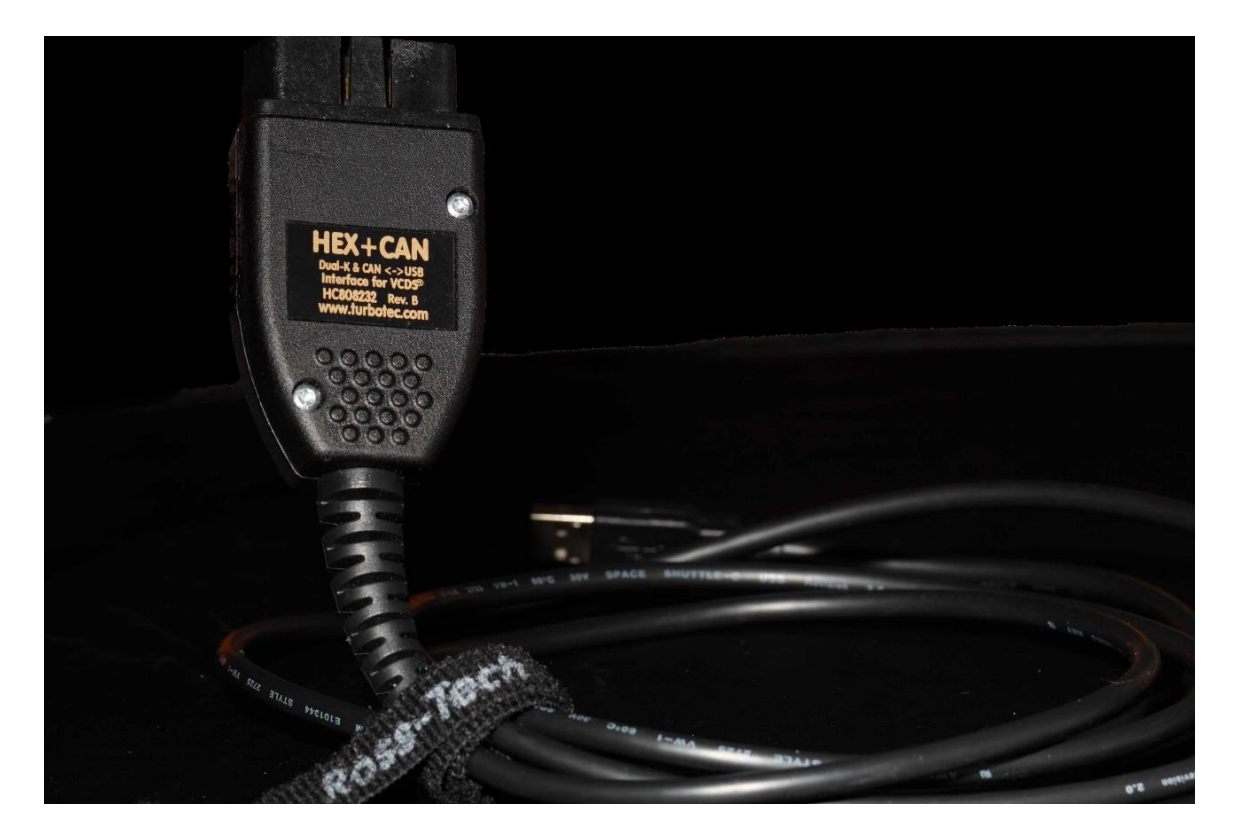

Kuva 1. Ross Techin HEX+CAN-USB-kaapeli.

### <span id="page-8-0"></span>**3 VCDS-ohjelma**

VCDS-ohjelma (kuva 2) on kattava autodiagnostiikkatyökalu. Opinnäytetyötä tehdessä uusin ohjelman vakaa versio oli 11.11.5, joka oli julkaistu 22.12.2012. Ohjelman asentamiseen ja käyttöön liittyvää tietoa löytyy liitteestä 1, joka on tekemäni suomenkielinen ohjekirja ohjelmalle ja sen käytölle.

HEX+CAN-USB-kaapelissa on lisenssi mukana, jolla tämä ohjelma voidaan rekisteröidä. Rekisteröinti tapahtuu, kun tietokoneesta aukaistaan ohjelma ja tämän jälkeen yhdistetään kaapelin avulla tietokone ajoneuvoon. Ajoneuvossa tulee olla virta päällä, jotta auton eri ohjausyksiköiden tietoa voidaan lukea. Ohjelmalla tulee aina käytön alussa suorittaa valitun portin testaus, jolla nähdään yhteyden toimivuus auton ja tietokoneen välillä. Testaus tapahtuu "*Options*"- eli asetukset-valikon kautta, jossa on valittava "*Test*"- eli testaa.

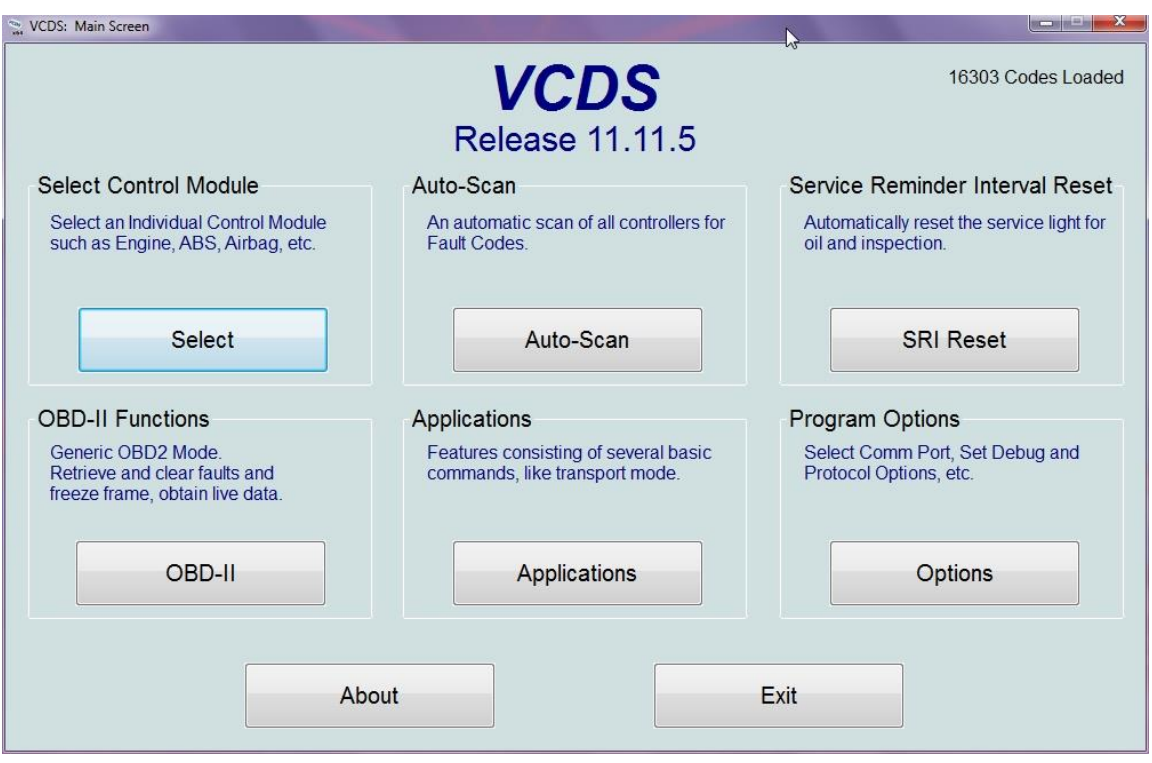

Kuva 2. VCDS-ohjelman aloitusikkuna.

Kaapelilla voidaan lukea reaaliaikaista tietoa (esim. moottorin kierroslukunopeus), järjestelmään tallentuneita vikakoodeja ja uudelleen koodata uusia osia järjestelmään (esim. uusi akku). Mikäli suoritetaan auton mittaamista

ajon aikana, niin on tärkeää huomata, että tietokone on toisella henkilöllä. Lisäksi tietokone ei saa olla minkään turvatyynyn edessä! Esim. äkillisen onnettomuuden sattuessa turvatyynyn lauettua tietokone voisi aiheuttaa suurta lisävahinkoa.

Ohjelman suurimpia toimintoja ovat mm. autoskannaus, vikakoodien poistaminen, ohjausyksiköiden uudelleen ohjelmointi ja järjestelmän toimintojen muuttaminen/tarkastaminen.

On hyvä tiedostaa, että ohjelmassa saattaa esiintyä virheitä ja onkin suositeltavaa aina tarkistaa ajoneuvon yksilöidystä korjauskäsikirjasta tarkemmat tiedot korjauksista. Tällä ohjelmalla on mahdollisuus myös tehdä auto toimintakunnottomaksi ja siitä on täysin vastuussa tekijä.

#### <span id="page-9-0"></span>**3.1 Autoskannaus**

Autoskannaustoiminnolla on mahdollista suorittaa ajoneuvon kaikkien ohjausyksiköiden tilatietojen katselu yhdellä kerralla. Kuvassa 3 on 9N–mallin Volkswagen Polo valittuna. Automallin määrittämisellä nähdään, että mitkä ovat sen yleisimmät ohjausyksiköiden osoitteet joihin on mahdollista saada yhteys. Kuvan 3 autossa ei ollut CAN-väyläjärjestelmää, joten sitä ei voinut valita. Ohjausyksiköiden määrää riippuu täysin varustelutasossa ja vuosiluvusta. Yleinen sääntö onkin, että mitä uudempi auto niin sitä enemmän tietotekniikkaa ja ohjausyksiköitä. CAN-väylä on tullut pakolliseksi vuodesta 2008 lähtien primäärisenä siirtotieväylänä kaikissa valmistetuissa ajoneuvoissa sen vikasietoisuuden vuoksi.

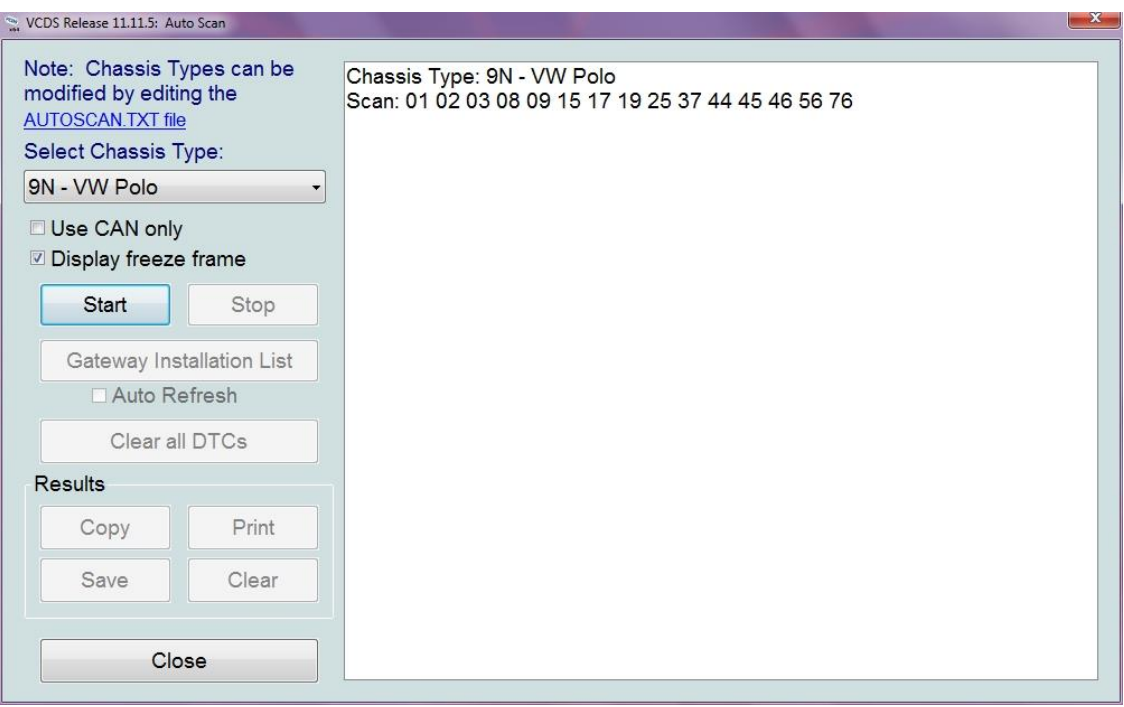

Kuva 3. Autoskannaus, 9N-mallin Volkswagen Polo.

Autoskannauksen lopuksi ohjelma tulostaa kaikkien ohjausyksiköiden tiedot ja näyttää niiden tilat. Kuvassa 4 on ABS-ohjausyksikön ilmoittama vikakoodi 01314, joka viittaa moottorinohjausyksikössä sijaitsevaan vikamuistiin. Lähes aina vikakoodeilla (DTC eli Diagnostic Trouble Code) voi olla useita eri syitä, mutta niistä löytyy enemmän tietoa liite 1:stä, kappaleesta 10.

|                                                                                                    |       | Readiness: 0000 0000                                                                                                    |  |
|----------------------------------------------------------------------------------------------------|-------|----------------------------------------------------------------------------------------------------|--|
| Select Chassis Type:                                                                                               |       | Labels: 6Q0-907-37x-ABS2.lbl<br>Address 03: ABS Brakes<br>Part No: 6Q0 907 379 L<br>Component: ABS FRONT MK60 0101<br>Coding: 0001097<br>Shop #: WSC 31414 000 00000<br>VCID: 4683803332DA17285B0<br>1 Fault Found:<br>01314 - Engine Control Module<br>013 - Check DTC Memory - Intermittent |  |
| 9N - VW Polo<br>Use CAN only<br>Display freeze frame<br>Start<br>Stop<br>Gateway Installation List<br>Auto Refresh |       |                                                                                                    |  |
| Clear all DTCs                                                                                                    |       | Labels: 6Qx-937-049-C.lbl<br>Address 09: Cent. Elect.<br>Part No: 6Q1 937 049 C<br>1S33<br>Component: 00 BN-SG.                                                                                                    |  |
| Results                                                                                                    |       |                                                                                                    |  |
| Copy                                                                                                    | Print | Coding: 25790<br>Shop #: WSC 31414                                                                                                    |  |
| Save                                                                                                    | Clear | VCID: 3B75E1C729185AC034E                                                                                                    |  |
|                                                                                                    |       | No fault code found.                                                                                                    |  |

Kuva 4. ABS-ohjausyksikön antamavikakoodi kesken autoskannauksen.

#### <span id="page-11-0"></span>**3.2 OBD2-toiminnot**

OBD2-toiminnolla voidaan lukea ns. normaalia OBD2-tietoa. Ross-Techin kaapelilla voidaan lukea ainoastaan kolmea viidestä standardoidusta OBD2 protokollasta: Nämä protokollat ovat KWP2000, ISO9141-2 sekä CAN. Kaapelilla ei ole tuettuna J1850-protokollat (PWM ja VPW), koska näitä protokollia ei ole käytössä Volkswagen-konsernin autoissa. Ross-Tech on keskittynyt vain VAGryhmän autoihin. Kuvassa 5 näkyy järjestelmän tiedot, joiden perusteella nähdään auton eri osien tilat ja virhekoodit yms.

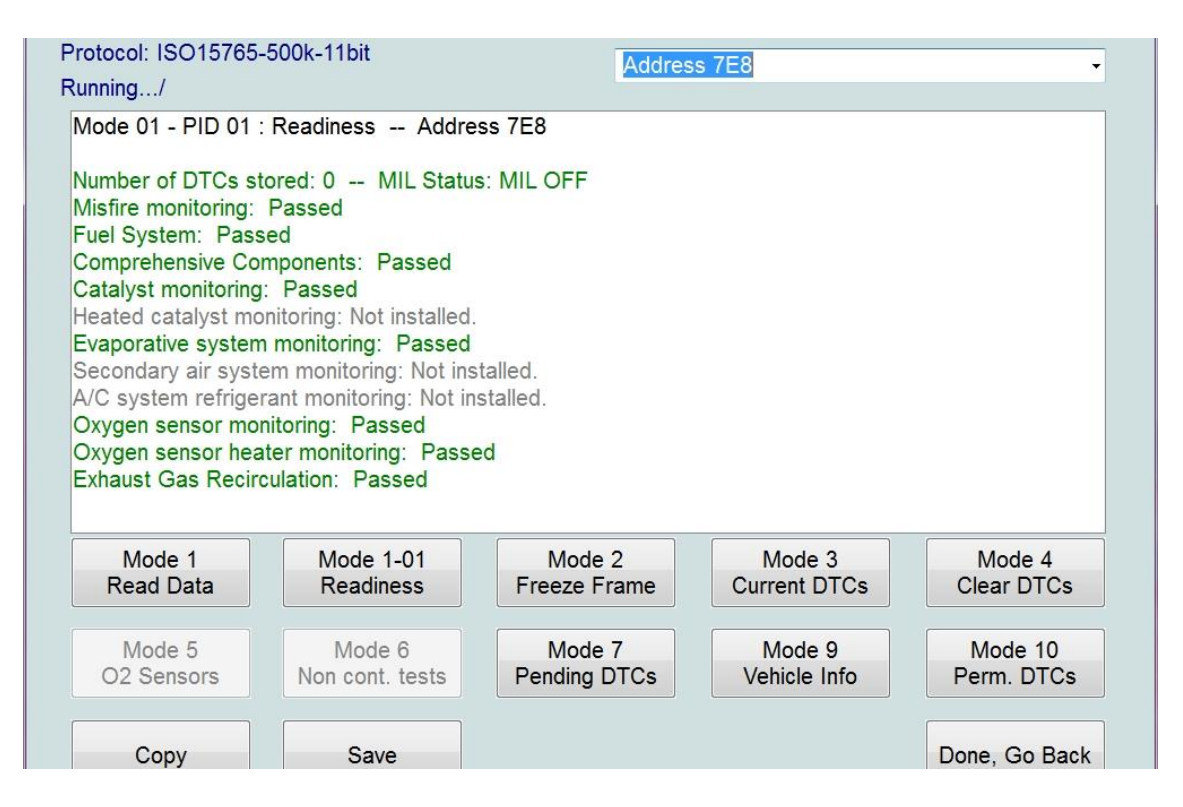

Kuva 5 VCDS-ohjelmalla OBD2-testaus.

OBD2-testaus on tullut autokatsastuksen yhteydessä pakolliseksi bensiinikäyttöisille ajoneuvoille 1.1.2011 lähtien, jotta nähdään läpäiseekö auto mm. pakokaasujen vaatimukset ajoneuvon omien tunnistimien/mittareiden mukaan. [2.] Kuvassa 5 nähdään, että auto on läpäissyt ajoneuvon oman OBDtestauksen *"Passed"*- merkinnällä eli hyväksytysti.

#### <span id="page-12-0"></span>**4 OBD2**

OBD2 (On-Board Diagnostics, versio 2) eli integroitu diagnostiikka on ollut pakollinen vuodesta 1996 lähtien Amerikassa valmistetuissa autoissa. Eli käytännössä vuodesta 1996 alkaen kaikista amerikkalaisista autoista tulee löytyä OBD2-liitin. Liittimen avulla voidaan tutkia eri ohjausyksiköiden tallentamia vikakoodeja, tunnistimien tai mittarien arvoja OBD2-testauslaitteella. Euroopassa OBD2-liitin tuli pakolliseksi 1.1.2001 jälkeen käyttöönotetuissa bensiinikäyttöisissä ajoneuvoissa. Vuonna 2003 OBD2-liitin tuli pakolliseksi dieselkäyttöisissä ajoneuvoissa.

OBD2-liitin on sama kuin eurooppalaisittain EOBD-liitin. Diagnostiikan pitää tunnistaa pakokaasujen määrään kohdistuvat viat ja virhetoiminnot. Lähteen [3, s. 608–609, 614] mukaan Euroopassa Dieselkäyttöisissä moottoreissa OBD2 liitäntä tuli pakolliseksi kaikissa 1.1.2003 lähtien valmistetuissa ajoneuvoissa, joiden paino on enintään 3.5 t ja istuinpaikkoja enintään 9. Dieselkäyttöisiä ajoneuvoja ei testata OBD2-testilla katsastuksen yhteydessä. Katsastuksen yhteydessä suoritetaan OBD-mittaus vain bensakäyttöisistä ajoneuvoista, jotka on otettu käyttöön 1.1.2001 jälkeen. OBD2-katsastuksessa tarkistetaan auton päästöarvot.

EU (Euroopan Unioni) pakokaasupäästöjen uusin normi on jälleen vaihtumassa vuoden vaihteessa 2013–2014. Tämän jälkeinen EU-6 normi vaatii edelleen ja edelleen pienempi päästöisiä autoja, tosin lähteen [4. s. 20.] mukaan Volkswagen Passat BlueTDI (vuosimalli 2010) alitti jo tulevan EU-6 päästörajan. Tästä voidaan todeta, että Volkswagenilla on autojen kehitystyö hyvässä vaiheessa.

Ohjausyksiköihin on tallennettu OBD-informaatiota, jota voidaan lukea siihen tehdyllä työkalulla. Ross-Techin diagnostiikkakaapeli käyttää mittaustuloksien näyttämiseen VCDS-ohjelmaa. Tosin Ross-Tech yrityksenä on keskittynyt enemmän VAG-koodeihin, kuin OBD-koodeihin, mutta siinä on myös oma osionsa OBD2-mittausta varten. On olemassa tuhansia VAG-koodeja, joille ei ole vastaavaa OBD2-koodia.

#### <span id="page-13-0"></span>**4.1 OBD2-liitin**

OBD2-liitin eli DLC (Data Link Connector) tarkoittaa tiedonsiirtoliitintä. OBD2-liitin on määritelty, että sen pitää sijaita ohjauspyörästä 60cm:n säteellä. OBD2 liittimessä on 16 pinniä ja niiden tarkoitus selviää taulukosta 1, eli protokollasta riippuen ne käyttävät eri pinnejä toimiakseen. Kuviossa 1 on naarasliitin, jossa näkyy numerojärjestys, missä järjestyksessä pinnit ovat. Kyseinen OBD2-liitin on violetin värisenä autossa (kuva 6). Suurin osa ajoneuvojen OBD2-liittimistä sijaitsee ohjauspyörän alapuolelle eli jalkatilan yläosassa joko vasemmalla tai oikealla puolella. Yksi mahdollisuus on myös käsijarrun viereinen tila (Passat B3, vm. 1998) tai jopa tuhkaluukun vieressä.

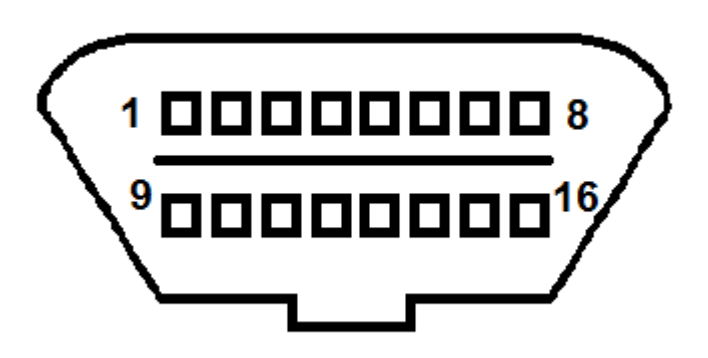

Kuvio 1. OBD2-(naaras)liittimen pinnien järjestys.

Taulukko 1. Pinnien numeroiden tarkoitus.

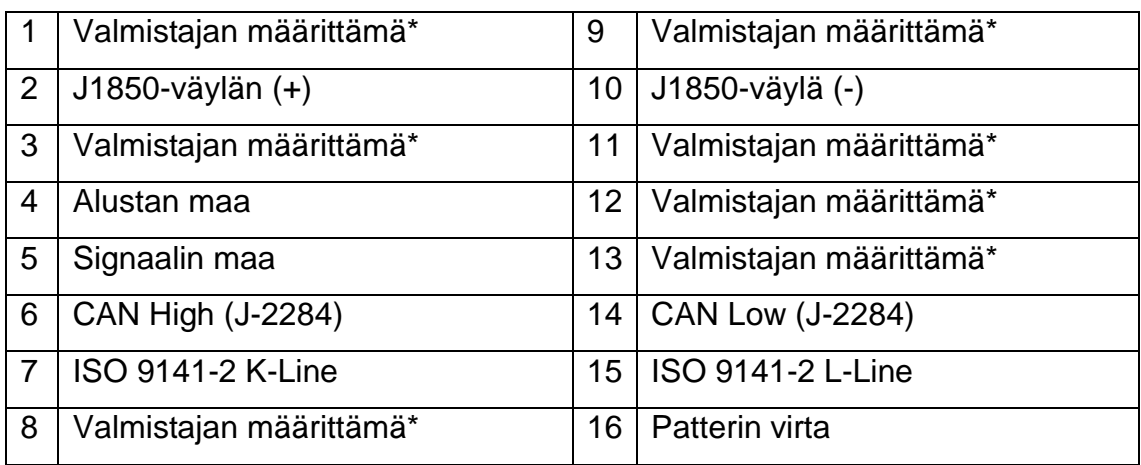

\*Valmistajan määrittämä tarkoittaa, että valmistaja on saanut itse määrätä kytkeekö kyseiseen pinniin oman toiminnon.

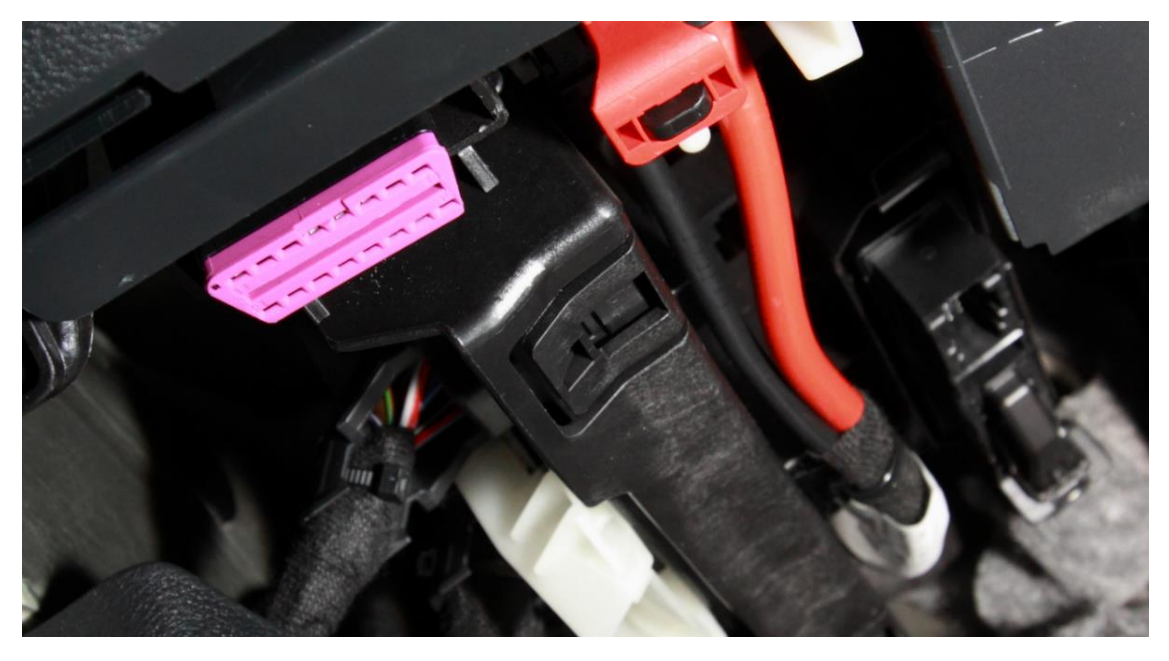

Kuva 6 OBD2-liitin autossa (Skoda Octavia vm. 2012).

Vaikka liitännässä on useita pinnejä, niin näistä pinneistä on vain osa käytössä. Käytössä olevat pinnit määrää käytössä oleva tiedonsiirtoprotokolla. OBD2 standardi sallii viisi signaaliprotokollaa, jotka on määritelty ISO tai SAEstandardeina.

Nämä viisi signaaliprotokollat ovat

- KWP-2000 (Key Word Protocol) eli Avainsanaprotokolla (ISO-14230)
- CAN (ISO 15765/SAE J2480)
- J1850 PWM (Pulse Width Modulation)
- J1850 VPW (Variable Pulse Width)
- ISO9141-2 "CARB".

#### <span id="page-14-0"></span>**4.2 Ross-Techin-kaapelin OBD2-liitin**

Ross-Techin OBD2-liittimessä (urospuolinen) on samat 16 pinniä, jotka ovat myös naaraspuolisessa liittimessä, mutta näiden pinnien järjestysnumero on täysin peilikuva naaraspuolisesta liittimestä (kuva 7). Kuvasta seitsemän ei huomaa kunnolla, että pinnit neljä ja viisi ovat muita pinnejä hieman pidempiä, mikä johtuu siitä, että pinni numero neljä on alustan maadoitus ja pinni numero viisi signaalin maadoitus.

Ross-Techin kaapeli ei tue J1850-protokollia, joita mm. Ford-merkkiset autot käyttävät, joten näitä autoja tällä kaapelilla ei voida tutkia.

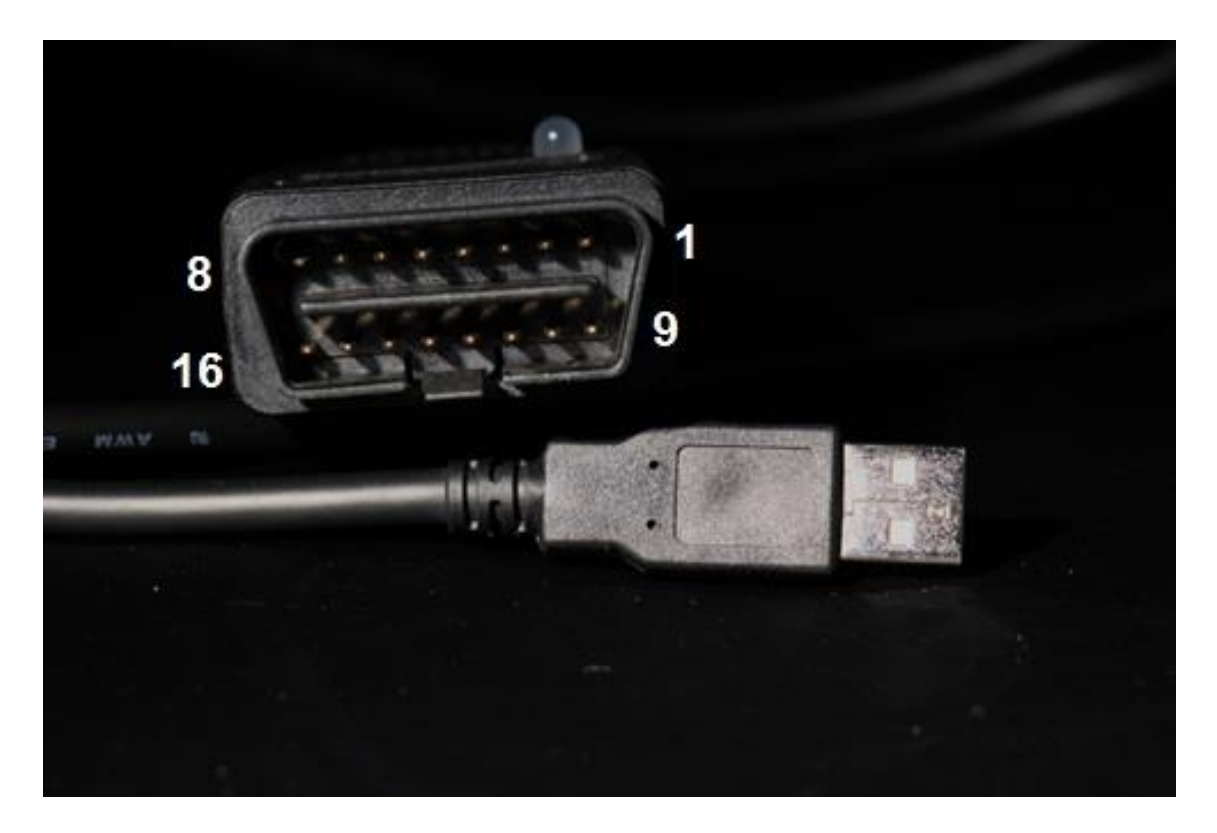

Kuva 7. Ross-Tech HEX+CAN-USB-kaapelin liittimet.

#### <span id="page-15-0"></span>**4.3 ISO-14230-4 (KWP2000)**

Lähteen [5, s. 251] mukaan Standardissa ISO-14230 määritelty Avainsanaprotokolla on uudempi versio ISO 9141-2 protokollasta. KWP2000 nimensäkin mukaan esiteltiin vuonna 2000. Tätä järjestelmää ei ole vuoden 2007 jälkeen saanut käyttää autojärjestelmän määräävänä siirtotienä.

KWP2000 toimii CAN-väylässäkin useilla eri siirtoprotokollilla, kuten VW TP2.0:lla, joka on Volkswagenin määrittelemä siirtotieprotokolla.

Lähteen [6, s. 24] mukaan KWP2000-protokollan siirtotien nopeus vaihtelee 1.2 ja 10,4 kilobaudin välillä ja viestin pituus on maksimissaan jopa 255 bittiä.

#### <span id="page-16-0"></span>**4.4 ISO9141-2 ("CARB")**

Tämä protokolla käyttää K-johtoa pääsääntöisesti, mutta voi myös vaihtoehtoisesti käyttää L-johtoa. Lähteen [6 s. 23] mukaan Siirtotien nopeus on 10,4 kilobaudia ja viestin pituus 12 bittiä.

CARB (The California Air Resources Board) eli Kalifornian ilmasto-olosuhteiden komitea, joka vastaa puhtaasta ilmasta. Tässä ISO9141-2 protokollassa määriteltiin juuri nämä puhtaan ilman asetukset, jonka vuoksi tätä protokollaa sanotaan lempinimellä "CARB".

### <span id="page-16-1"></span>**5 CAN-väylä**

CAN (Controller Area Network) eli digitaalinen tiedonsiirtoväylä, joka yhdistää ohjauslaitteet toisiinsa. Vuodesta 2008-lähtien CAN-väylä on ollut ainoa määräävä tietoliikenneväylärakenne ajoneuvoissa, mutta tämän päälle on voitu kehittää muita verkkoja, kuten MOST. [ks. kappale 5.3, s. 18].

CAN-väylä alunperin suunniteltiin autojärjestelmiin, mutta se on käytössä muissakin teknologioissa vikasietoisen rakenteen ansiosta mm. teollisuudessa ja lääketieteessä.

CAN-väylä toimii periaatteella, että jokainen väylässä sijaitseva ohjausyksikkö on samanarvoinen. Kaikki ohjausyksiköt voivat lähettää järjestelmään viestejä, mutta jokainen ohjausyksikkö on erikseen ohjelmoitu päättämään, että mitä viestejä se huomioi. Eri CAN-väylien välisiä yhteyksiä ohjaa keskusohjainlaite eli CAN-yhdyskäytävä (Gateway). Vuodesta 2008 CAN on ollut ainoa virallinen ajoneuvoissa käytettävä tietoväylärakenne, jonka alla toimii useampia siirtotieprotokollia, kuten esimerkiksi KWP2000.

Lähteen [7, s.184] mukaan CAN-väylärakenne toimii periaatteella, että jokainen ohjauslaite liitetään sekä CAN-High (CAN-C), että CAN-Low (CAN-B) johtoon. Johto on kierrettyä parikaapelia ja kaapelin molemmissa päissä on 120Ω-vastus, jolla estetään signaalien heijastumista (Kuvio 2).

Lähteen [6, s.24] mukaan CAN-väylän siirtonopeus on joko 250kbit/s tai 500kbit/s ja suurin viestin pituus 4095bittiä. Suurin siirtonopeus CAN-väylällä on kuitenkin HighSpeed CAN mahdollistama 1Mbit/s, joka on määritelty standardissa ISO 11898-2.

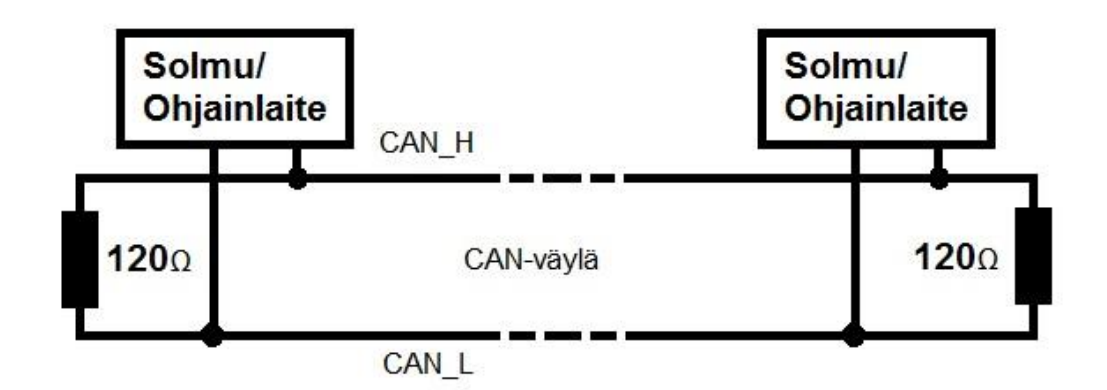

Kuvio 2. CAN-väylärakenne.

CAN-väyliä on autossa yleensä kolmea erilaista, kuten kuviossa 3 näkyy. CANmoottoriväylässä toimii voimansiirtoon liittyvät ohjauslaitteet. CAN-comfort väylässä toimii ns. mukavuuteen liittyvät ohjausyksiköt. CAN-Infotainment väylässä on taas informaatioon liittyvät toiminnot.

Väyliä päästään hallitsemaan diagnoosiistokkeen kautta, eli OBD-2 liitimen kautta. Kuviosta 3 poiketen diagnoosiapistoke voi olla yhteydessä suoraan moottorinohjausyksikköön erillisellä K-Wire-kaapelilla, jonka avulla voidaan saavuttaa mm. suurempia näytteenottonopeuksia. Useammat laitteet ovat yhteydessä toisiinsa myös tiettyjen ohjausyksiköiden välityksellä, kuten mittaristo saa tietoa useista ohjausyksiköistä suoraan. Kuvion 3 värit ovat yleisesti väritetty kyseisellä tavalla, eli voimansiirtoa kuvaa sininen väri, keskusohjainta punainen väri, diagnostiikkaa vihreä väri, mukavuustoimintoja keltainen väri ja informaatiota oranssi väri.

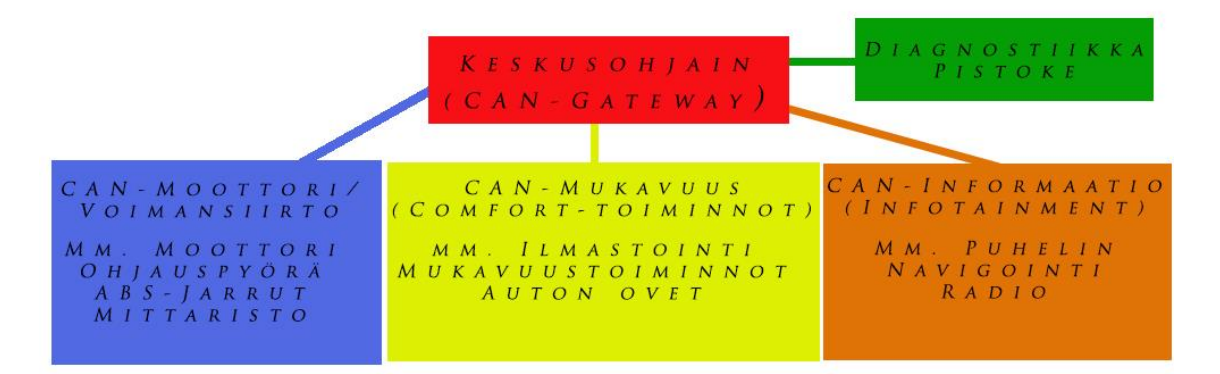

Kuvio 3. CAN-keskusohjaimen toimintaperiaate.

#### <span id="page-18-0"></span>**5.1 CAN-Keskusohjain**

CAN-keskusohjaimen (CAN-yhdyskäytävän) tarkoitus on yhdistää väylät toisiinsa. Useat väylät käyttävät erilaisia tiedonsiirtonopeuksia, eivätkä välttämättä ole suoraan sopivia liitettäväksi toisiinsa, niin sen vuoksi on kehitetty keskusohjainyksikkö. Voimansiirtoväylään liitetyt ohjausyksiköt käyttävät nopeampaa tiedonsiirtonopeutta, kuin mukavuusväylään liitetyt. Nopeamman siirtonopeuden mahdollistama CAN-väylä on kalliimpaa, kuin hitaamman, joten tämän vuoksi on kehitetty mm. MOST-väylärakenne eli Media Oriented System Transport. MOST-väylässä median siirto tapahtuu valokuitukaapelitekniikan avulla.

#### <span id="page-18-1"></span>**5.2 MOST-väylä**

Lähteiden [8; 9; 10, s.184; 11.] mukaan MOST-väylän on kehittänyt Standard Microsystems Corp. (SMSC), jonka omistaa mm. CAN-väylään rakennettujen mikropiirien tekijä eli Microchip Technology Inc. MOST-väylässä tiedonsiirto tapahtuu valokuitukaapelissa, joka on erittäin hyvin häiriösuojattu.

#### <span id="page-19-0"></span>**5.3 CAN-viesti**

CAN-väylässä kulkevat viestit siirtyvät kehysrakenteena. Yksi CAN-viestikehys koostuu seitsemästä eri kentästä (bittisarjasta) [7, s.182] mukaan, joita ovat

- 1. Aloitus kenttä (Start of Frame), ilmoittaa viestin alkamisesta
- 2. Tunnistuskenttä (Arbitration Field), kertoo viestin tyypin ja prioriteetin
- 3. Ohjauskenttä (Control Field), kertoo tietokentässä olevien bittien määrän, jolla tarkistetaan viestin virheettömyys
- 4. Tietokenttä (Data Field), varsinainen viesti
- 5. CRC-kenttä (CRC Field), ns. tarkistuskenttä
- 6. ACK-kuittauskenttä (ACK Field), tämän avulla saadaan tieto vastaanottajilta viestin perillemenon osoituksena.
- 7. Lopetuskenttä (End of Frame), ilmaisee viestin päättymisen.

Nämä tiedot voidaan muuttaa binääriseksi jännitteen avulla, esim bittiä "1" kuvaa 5V-jännite ja bittiä "0" 0V-jännite.

## <span id="page-19-1"></span>**6 Tulokset**

Tutkin Ross-Techin valmistamalla HEX+CAN-USB-diagnostiikkakaapelilla yli 20:tä erilaista VAG-konsernin ajoneuvoa. Testauksien tuloksena sain luotua erittäin kattavan suomenkielisen ohjeen VCDS-ohjelmalle ja HEX+CAN-USBkaapelille sekä herätettyä tämän kombinaation mielenkiintoa useissa eri henkilöissä eli mahdollisissa ostajissa. Autojen järjestelmissä oli huomattavia eroja.

Suurimpaan osaan ajoneuvojen järjestelmistä pääsinkin kiinni, mutta vuosimallin 2013 Skoda Octavia tuotti ongelmia. VCDS-ohjelman versioilla 11.11.5 ja 12.10.4. Ilmoittivat, ettei autojen ohjausyksiköihin ole mahdollista saada yhteyttä, puuttuu erityisiä .ROD-tiedostoja. VCDS-ohjelmaa kehitetään joka päivä eteenpäin ja en usko, että kovin montaa kuukautta kestää päästä näidenkin autojen järjestelmiä tutkimaan.

Kaapeli-ohjelmayhdistelmä on erittäin kattava kokonaisuus VAG-konsernin autojen tutkimiseen. Suosittelen yhdistelmää kaikille, jotka haluavat tietää omasta autosta enemmän.

#### <span id="page-20-0"></span>**7 Pohdinta**

Pääsin niihin tavoitteisiin, jotka oli asetettukin ja sain tuloksena luotua suomenkielisen ohjekirjan VCDS-ohjelmasta ja HEX+CAN-USB-kaapelista.

Työ ei tieteellisesti ole merkittävä, koska tässä työssä ei tutkittu esim. signaalien käyttäytymistä, jotka voisivat auttaa kehittämään tätä kaapelia ja ohjelmaa entisestään korkeammalle tasolle. Ammatillisesti, tästä ohjeesta on hyötyä teese-itse nikkareille ja autokorjaamoille. Erityisesti vanhemmalle ikäpolvelle, jolla ei ole Englanninkielen taito kovin korkealla verrattuna nykynuorisoon.

Työ on hyödyksi kaikille suomalaisille Ross-Tech HEX+CAN-USB-kaapelin omistajille, niin nykyisille kuin tulevillekin. Ohjeen avulla on mahdollisuus ymmärtää paremmin kaapelia ja ohjelmaa sekä sen suomia mahdollisuuksia.

Ohjelmistopuolella on tehty opinnäytetöitä, jotka liittyvät OBD-scannerin liittämiseen matkapuhelimen Android-käyttöjärjestelmään, näyttäen reaaliaikaista tietoa autojärjestelmästä. Ja useat henkilöt ovat tarkastelleet käsitteinä CAN-väylän toimintaa ja OBD:hen liittyviä standardeja. Tänä vuonna on julkaistu ja tullaan julkaisemaan uusia virallisia ISO-standardeja, jotka korvaavat edelliset, niin näitä voisi tarkastella tarkemmin. UDS (Unified Diagnostic Services) jäi mainitsematta sen niukan tiedon vuoksi.

Itsellä ei ollut kokemusta autojen väylärakenteista juuri ollenkaan ennen varsinaista opinnäytetyötä, joten lähteissä olevat kirjat 2,3,10 tuli luettua melko tarkasti ennen kuin alkoi käsittää kokonaiskuvaa autoverkoista. Tiedon hankkiminen oli hankalaa, mutta google booksin kautta informaatiota ulkomaalaisista kirjoista. Lopuksi voin todeta oppineeni tosi paljon autoista ja niiden järjestelmistä.

#### <span id="page-21-0"></span>**Lähteet**

- 1. Ross-Tech LLC, VCDS-ohjelman lataus. 2013. Päivitetty 25.1.2013. [Viitattu 20.5.2013] Saatavissa: http://www.ross-tech.com/vcds/download/current.html.
- 2. Virtanen, Pekka. 2004. OBD-mittaukset uusilla ohjeilla. Tuulilasiverkkojulkaisu. 26.8.2004. [Viitattu 24.5.2013] Saatavissa: http://www.tuulilasi.fi/artikkelit/obd-mittaukset-uusilla-ohjeilla
- 3. Bosch. Autoteknillinen käsikirja 6. painos. 2003. suomentanut Boström, B., Haapaniemi, E., Isonokari, A., Korhonen, M., Laine, O., Lehtinen, A., Lehtomäki, J., Lehtonen, T., Louhos, P., Melin, M., Nieminen, K., Nuutio, E., Paananen, M., Saarialho, A. & Ziessler A. Autoalan Koulutuskeskus Oy. Jyväskylä. S. 608–609, 614. ISBN: 951-9155-17-1.
- 4. BlueMotion Technologies. Volkswagen Etumatkaa. 2010. vol. 1. s. 20. Päivitetty 20.4.2010. [Viitattu 21.5.2013] Saatavissa: http://www.volkswagen.fi/VV-Auto/VW\_kampanja.nsf/Etumatkaa\_1\_2010.pdf
- 5. Hatch, Steve V. 2011. Computerizes Engine Controls. 9. painos. Cengage Learning. Clifton Park NY, USA. S. 251. ISBN: 1111134901.
- 6. McCord, Keith. 2011. Automotive Diagnostic Systems, CarTech Inc. North Branch, Minnesota. S. 23–24. ISBN: 194709069, 9781934709061.
- 7. Koivisto, J-P., Mikkolainen, P. & Rantala, J. 2012. Autotekniikka 5, Autosähkötekniikan perusteet. Keuruu. S. 182–184. ISBN: 978-951-1- 26340-1.
- 8. Smart Mixed-Signal Connectivity (SMSC) MOST teknologia. [Vitattu 24.5.2013] Saatavissa: http://www.smsc.com/Technologies/MOST
- 9. Microship Technology Inc. CAN-tuotteet ja ratkaisut. [Viitattu 24.5.2013] Saatavissa: http://www.microchip.com/pagehandler/enus/technology/can/home.html
- 10.Simo Nieminen, Auton sähkölaitteet, 1.painos. WSOY Oppimateriaalit Oy. Helsinki. 2007. S. 184. ISBN: 978-951-0-26997-8.
- 11.Volkswagen. Crafter-mallisen auton elektronisten järjestelmien itseopiskeluopas. [Viitattu 24.5.2013] Saatavissa: http://www.volkspage.net/technik/ssp/ssp/SSP\_370.pdf

Liite 1 1 (98)

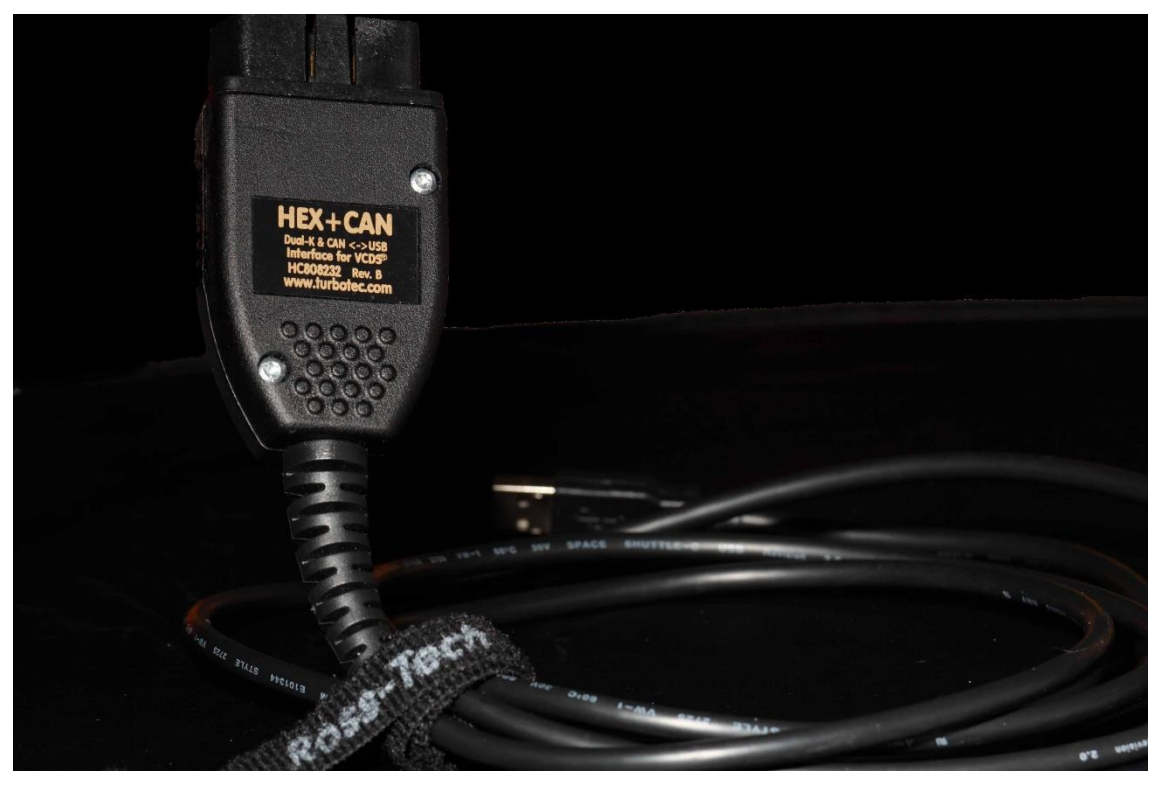

*ALT-Control Oy - www.turbotec.com Suomenkielinen käyttöohje Ross-Tech HEX+CAN-USBautodiagnostiikkakaapelille ja VCDS-ohjelmalle*

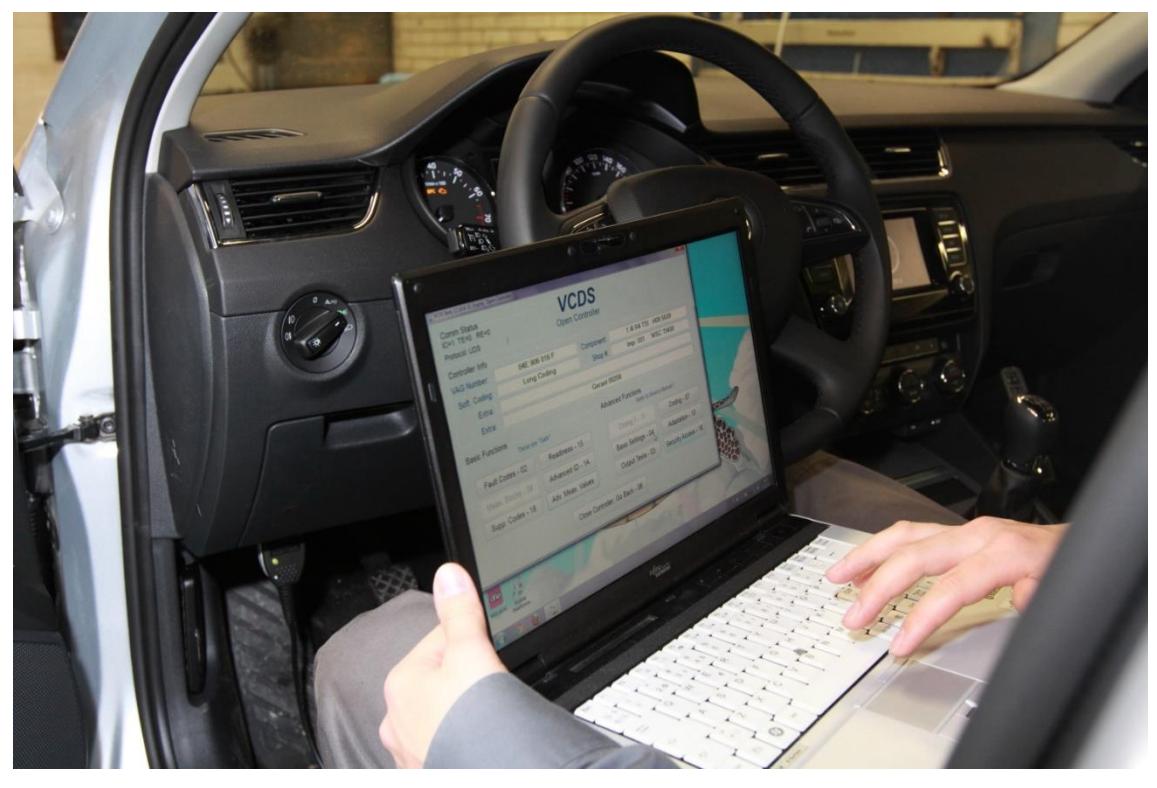

Toukokuu 2013, teksti & kuvat Kari Kuninkaanniemi

# **Sisältö**

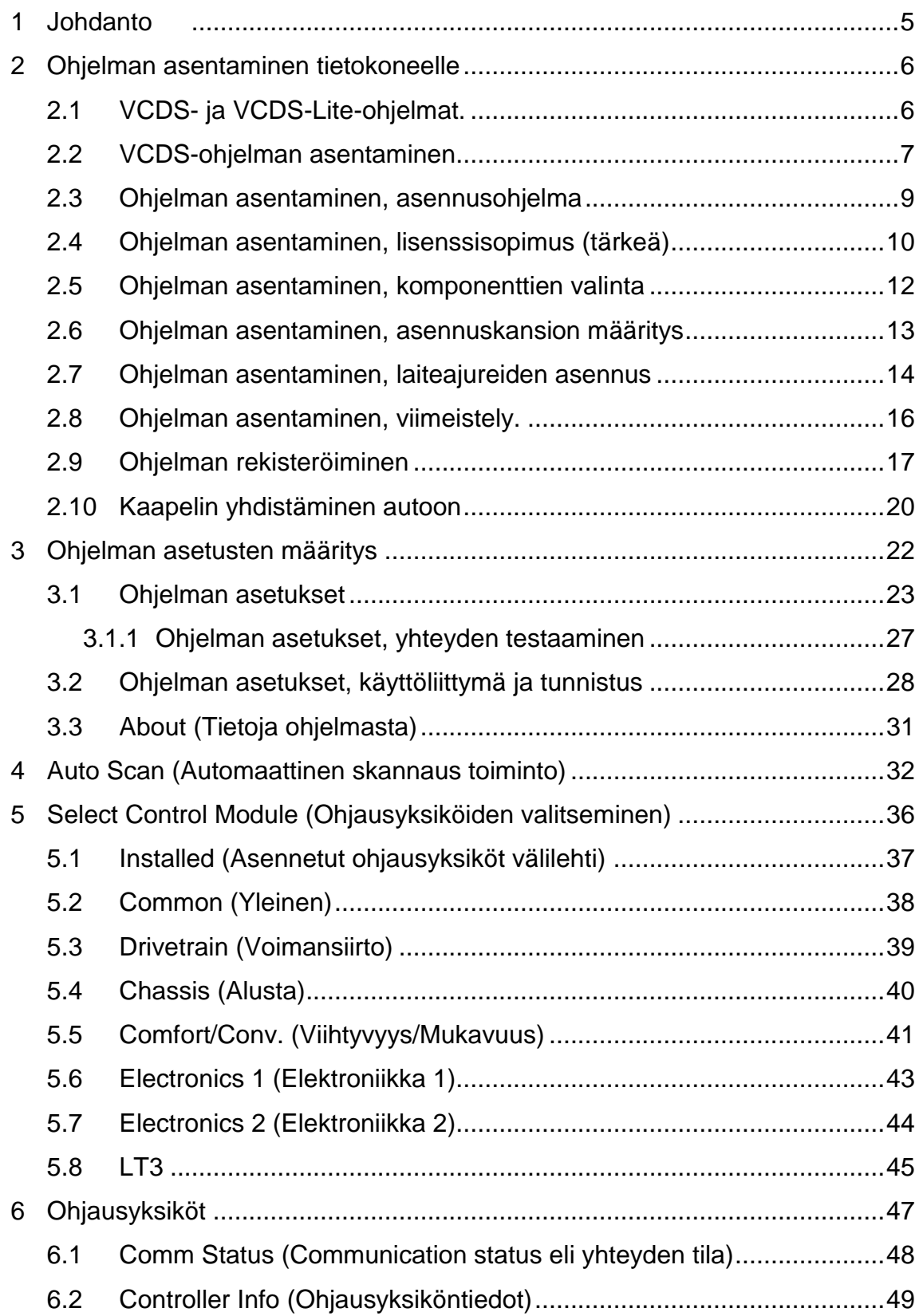

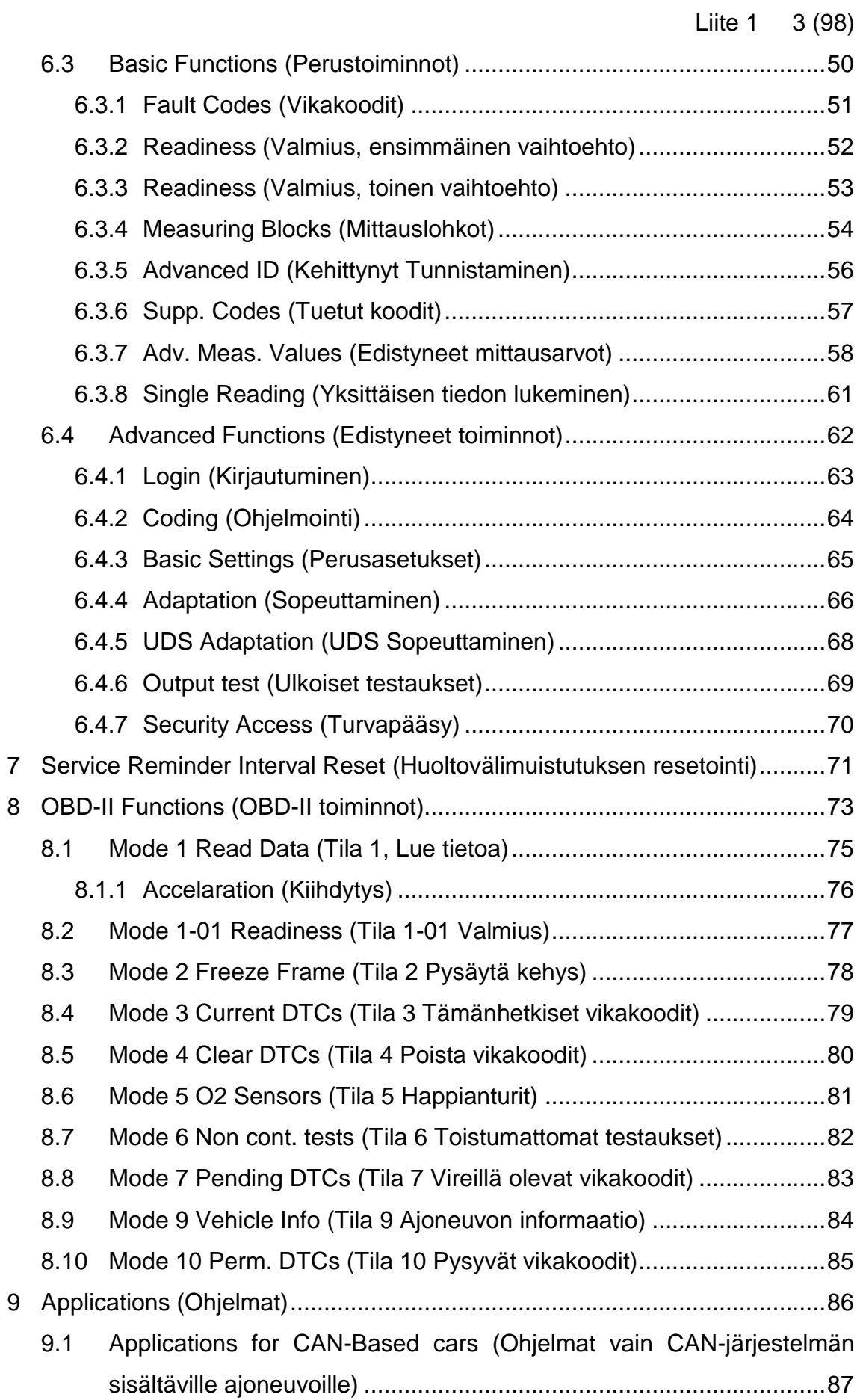

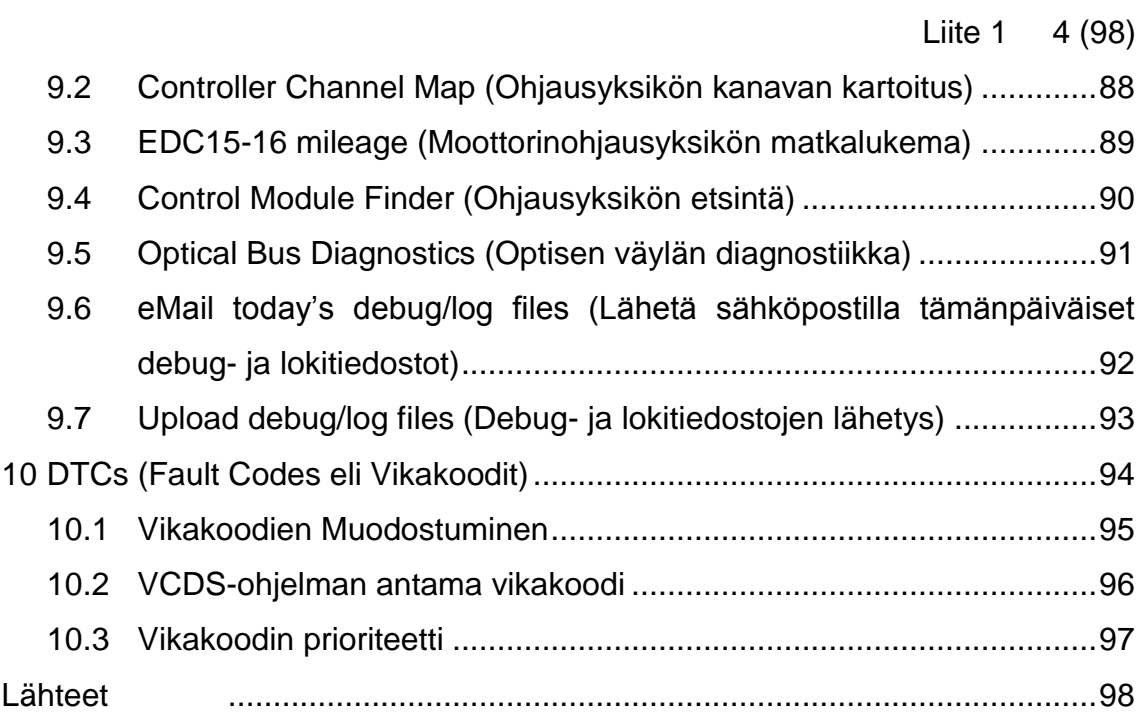

Liite 1 5 (98)

#### <span id="page-26-0"></span>**1 Johdanto**

Tämä ohje on osa Kari Kuninkaanniemen tekemää opinnäytetyötä ALT-Control Oy:lle. Tämän käyttöohjeen avulla on tarkoitus perehtyä käyttämään Ross-Techin autodiagnostiikkakaapelia ja siihen liittyvää VCDS-ohjelmistoa.

Olen tehnyt kaikki testit käyttäen alkuperäistä Ross-Techin HEX+CAN-diagnostiikkakaapelin versiota 1.92 ja VCDS-ohjelmaversiota 11.11.5.

HEX tarkoittaa heksadesimaalia ja VCDS tulee sanoista VAG-COM Diagnostic System. Lyhenne VAG tulee sanoista Volkswagenwerk Aktiengesellschaft, joka tunnetaan myös nimellä VOLKSWAGEN AG. COM tulee sanasta communication eli yhteys. CAN (Controller Area Network) eli "Ohjain alue verkko". Tarkemmin määriteltynä CAN tarkoittaa Automaatioväylää, jonka avulla ohjausyksiköt ovat liitetty toisiinsa. CAN-väylä on ollut ainoa määräävä siirtotiejärjestelmä vuodesta 2008 lähtien valmistetuissa ajoneuvoissa.

Tällä kaapelilla ja ohjelmistolla on mahdollisuus lukea sekä muokata tietoa VAGryhmän autojen ohjausyksiköistä. VAG-ryhmään kuuluvat seuraavat automerkit: Audi, Seat, Skoda ja Volkswagen. Kaapeli soveltuu kaikkiin edellä mainittuihin automerkkeihin, joista löytyy OBD2-liitin. OBD tulee sanoista On Board Diagnostics, joka tarkoittaa suomeksi integroitua diagnostiikkaa. Diagnostiikkaohjelma VCDS on suunniteltu vain VAG-ryhmän autoille, mutta tällä kaapelilla voi lukea tietoa myös muista OBD2-liitännäisistä autoista. OBD2-liitin tuli pakolliseksi Amerikkalaisissa autoissa vuonna 1996. Euroopassa Bensiinikäyttöisissä ajoneuvoissa 1.1.2001 ja Dieselkäyttöisissä ajoneuvoissa 1.1.2003.

Ross-Tech LLCn on perustanut vuonna 1999 Uwe Ross, joka kehitti myös ensimmäisen version VAG-COM-kaapelista. Kaapelin uusin versio on tyypiltään HEX-CAN.

### <span id="page-27-0"></span>**2 Ohjelman asentaminen tietokoneelle**

Ensimmäiseksi tulee ladata ohjelma internetistä omalle tietokoneelle ja asentaa se. Kaapelia ei suositella liitettäväksi tietokoneeseen, kuin vasta VCDS-ohjelman asennuksen jälkeen. Tämä sen takia, että tietokone voi yrittää etsiä mm. vääriä usb-ajureita, jotka eivät välttämättä toimi. Ohjelman rekisteröinti onnistuu avaamalla VCDS-ohjelman tietokoneelta ja kytkemällä tämän jälkeen Ross-Tech-kaapelin kiinni sekä autoon, että tietokoneeseen. Rekisteröimisen voi tarkistaa VCDS-ohjelman tietoja-valikosta. Rekisteröiminen ei vaadi internet yhteyttä, koska rekisteröintitiedot ovat aidossa Ross-Techin kaapelissa.

#### <span id="page-27-1"></span>**2.1 VCDS- ja VCDS-Lite-ohjelmat.**

VCDS-ohjelma on helpoin ladata internet-osoitteesta http://www.ross-tech.com/vcds/download/.

Suositeltavaa on aina käyttää ohjelman uusinta versiota.

Tämän sivun valinta antaa kaksi vaihtoehtoa, uusimman vakaan julkaisun VCDSohjelmasta ja uusimman vakaan VCDS-Lite version. Lite tarkoittaa kevyttä. Käyttöohjetta kirjoittaessa uusin versio VCDS-ohjelmasta oli 11.11.5 (julkaistu 22. joulukuuta 2012) ja LITE-ohjelmasta versio 1.2 (julkaistu 19. marraskuuta 2012).

VCDS-ohjelman lisenssi sisältyy aitoon Ross-Techin kaapeliin. Ohjelma rekisteröityy automaattisesti, kun aito kaapeli ensimmäistä kertaa kytketään kiinni auton ja tietokoneen välille. Kaapeliyhteys vaatii, että ohjelma on päällä tietokoneessa ja autossa on kytketty virtakytkimestä virrat päälle. Ohjelma on mahdollista asentaa useampaan tietokoneeseen ja rekisteröidä se niiden kaikkien käyttöön, koska lisenssi on kaapelissa.

VCDS-Lite-ohjelma on tarkoitettu ns. kolmannen valmistajan kaapeleita varten. Ohjelma maksaa n. 99\$ ostettaessa suoraan Ross-Techiltä. Tähän ohjelmaan voi kytkeä OBD-kaapelin, jonka voi ostaa esim. Ebayn kautta. VCDS-Lite-ohjelman lisenssi tosin toimii vain yhdellä tietokoneella ja lisenssin voi uudelleen rekisteröidä vain kerran uudelleen, joten on tärkeää miettiä mihin tietokoneeseen asennus tehdään. Jos päivität tietokoneen käyttöjärjestelmän, niin on mahdollista kopioida ohjelman rekisteröinti tiedostot talteen. Asentaa ohjelma ja kopioida tiedostot takaisin järjestelmään. Tästä löytyy lisätietoa Ross-Techin internetsivuillta [1]

#### <span id="page-28-0"></span>**2.2 VCDS-ohjelman asentaminen**

Ohjelman lataamisen jälkeen suoritetaan ohjelman asennus.

Tässä on ohje vaihe vaiheelta, mitä mikäkin ohjelman valintaikkuna tarkoittaa.

Käytettävä kaapeli ei saa olla ohjelman asennuksen aikana missään vaiheessa kiinnitettynä tietokoneeseen, jotta kaapeliajurit asentuvat oikein.

Kun olet ladannut uusimman VCDS-ohjelman asennustiedoston Ross Techin Internet-sivulta tietokoneellesi, niin asentaminen voidaan aloittaa. Tiedosto on muotoa VCDS-Release-11.11.5.1-Installer.exe (Uusin versio VCDS-ohjelmasta opinnäytetyötä tehdessä keväällä 2013 oli 11.11.5).

Kaksoisklikkaamalla ohjelma aukeaa ja seuraavaksi kysyy (kuva 3), että *Ohjelmanasentaminen sisältää uusia asennus vaihtoehtoja ja haluatko nähdä nämä vaihtoehdot?*

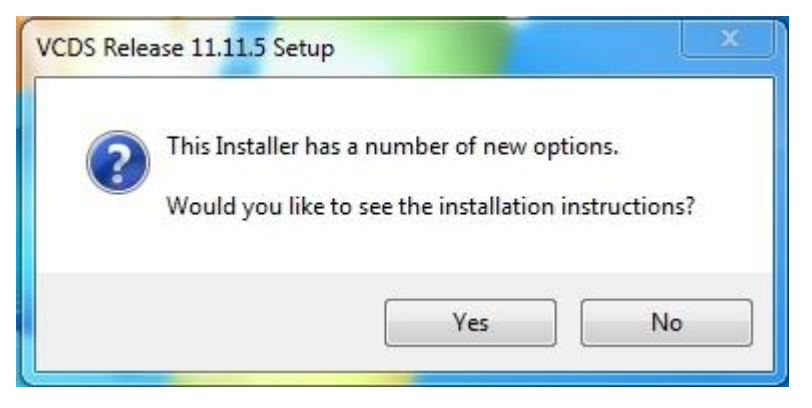

Kuva 3 Ohjelman asennustiedosto sisältää uusia ominaisuuksia.

Mikäli valitsit kyllä, niin ohjelma aukaisee *Installation-Instructions.pdf -tiedoston*, jossa näkyy englanninkieliset ohjeet VCDS-ohjelman asennukselle (kuva 4).

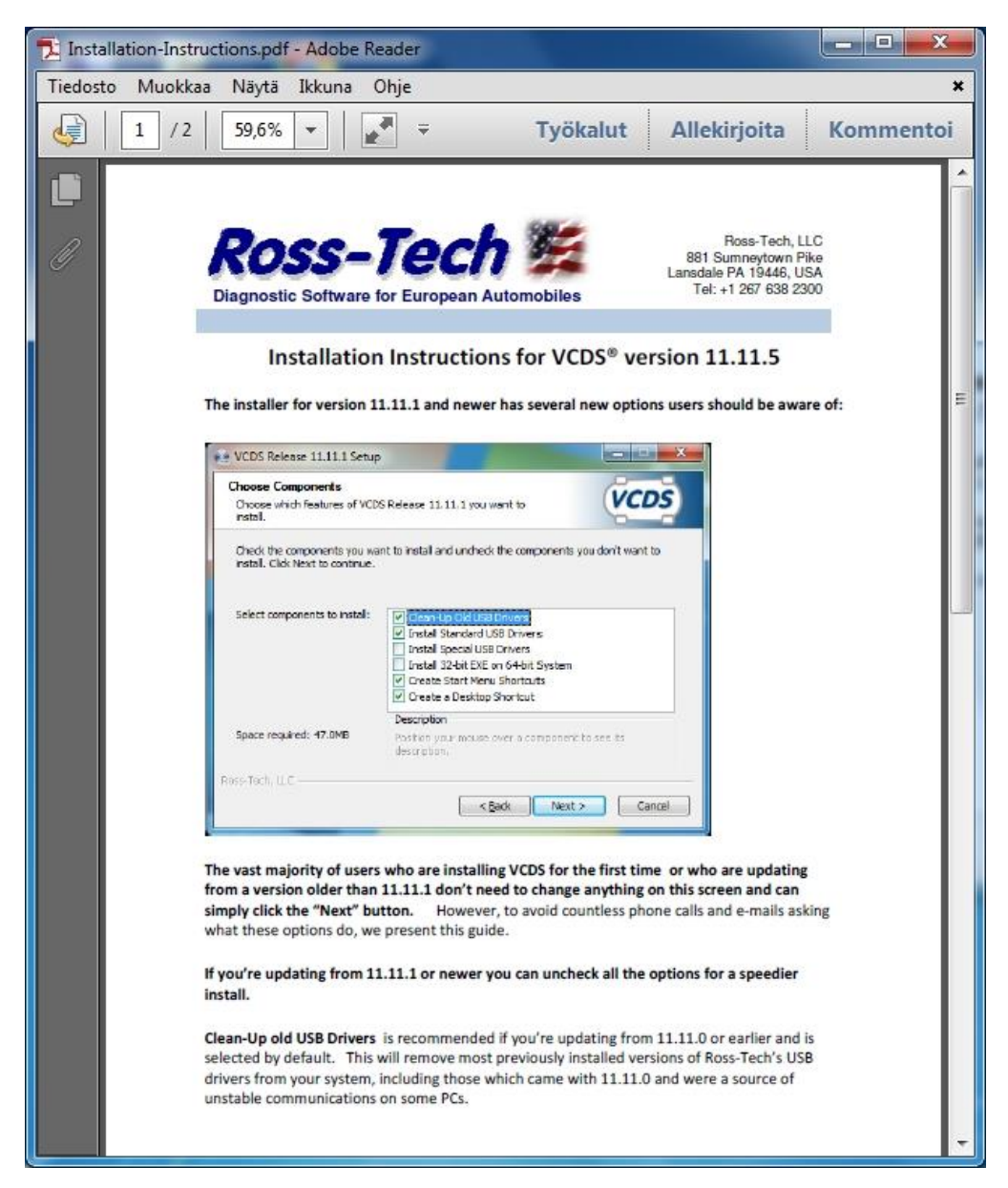

Kuva 4. VCDS-ohjelman englanninkielinen asennusohje.

#### <span id="page-30-0"></span>**2.3 Ohjelman asentaminen, asennusohjelma**

Tämän jälkeen VCDS-ohjelman avaa VCDS-Setup (Asennus) ohjelman (kuva 5). Asennusohjelma ohjaa VCDS-ohjelma julkaisun 11.11.5 läpi.

Ota huomioon, että Ross-Techin HEX-CAN-kaapeli **EI OLE KYTKETTYNÄ** tiekoneeseen asennuksen aikana, jotta oikeat usb-ajurit voidaan päivittää tietokoneeseen.

Valitse Next (Seuraava) jatkaaksesi.

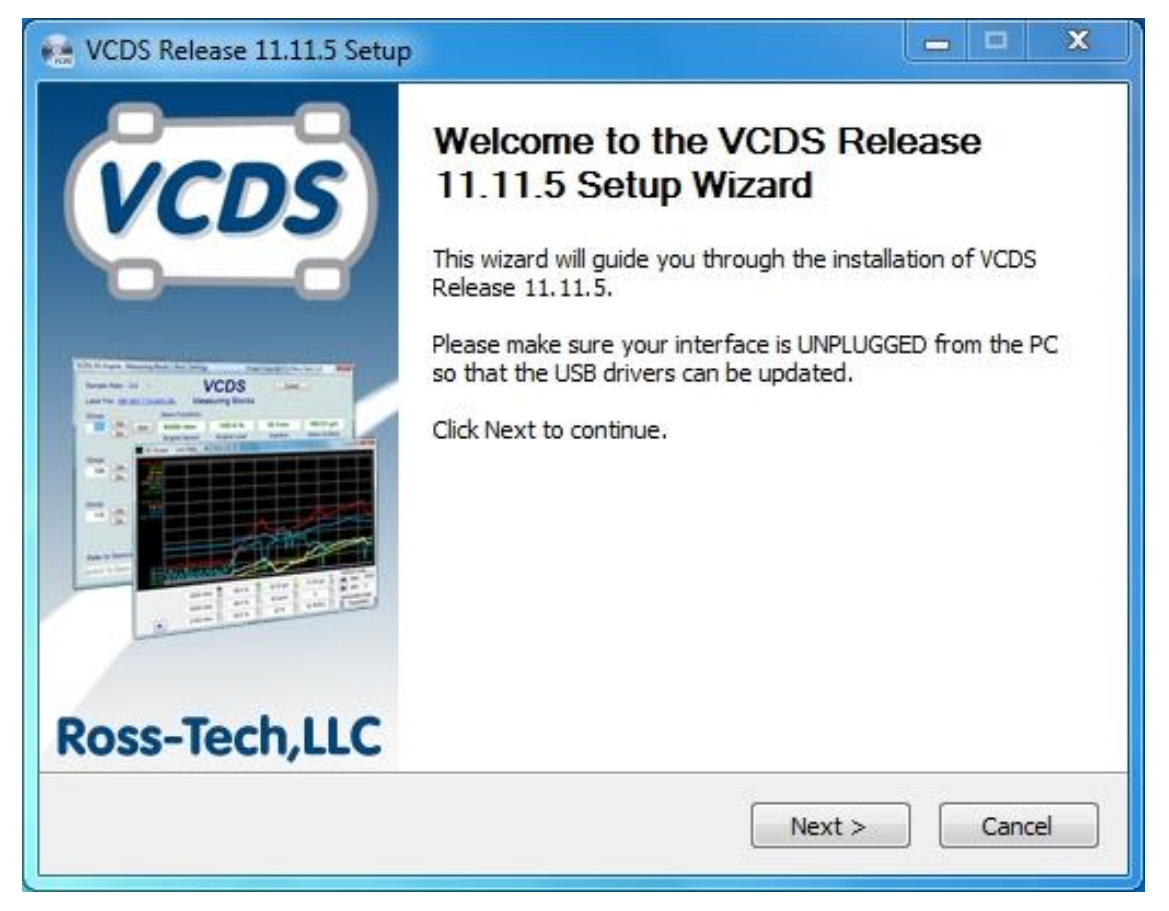

Kuva 5. VCDS-asennusohjelman asennusikkuna.

#### <span id="page-31-0"></span>**2.4 Ohjelman asentaminen, lisenssisopimus (tärkeä)**

Seuraavaksi asennusohjelma tuo eteen Lisenssisopimuksen, joka tulee hyväksyä ennen ohjelman asentamista. Hyväksyminen tapahtuu klikkaamalla rasti alla olevaan *I accept the terms of the License Agreement* (Hyväksyn lisenssisopimuksen ehdot) ja painamalla *Next* eli seuraava (kuva 6). **Alempana on lisenssisopimuksen suomennos, joka on tärkeä lukea ennen varsinaista ohjelman asentamista.**

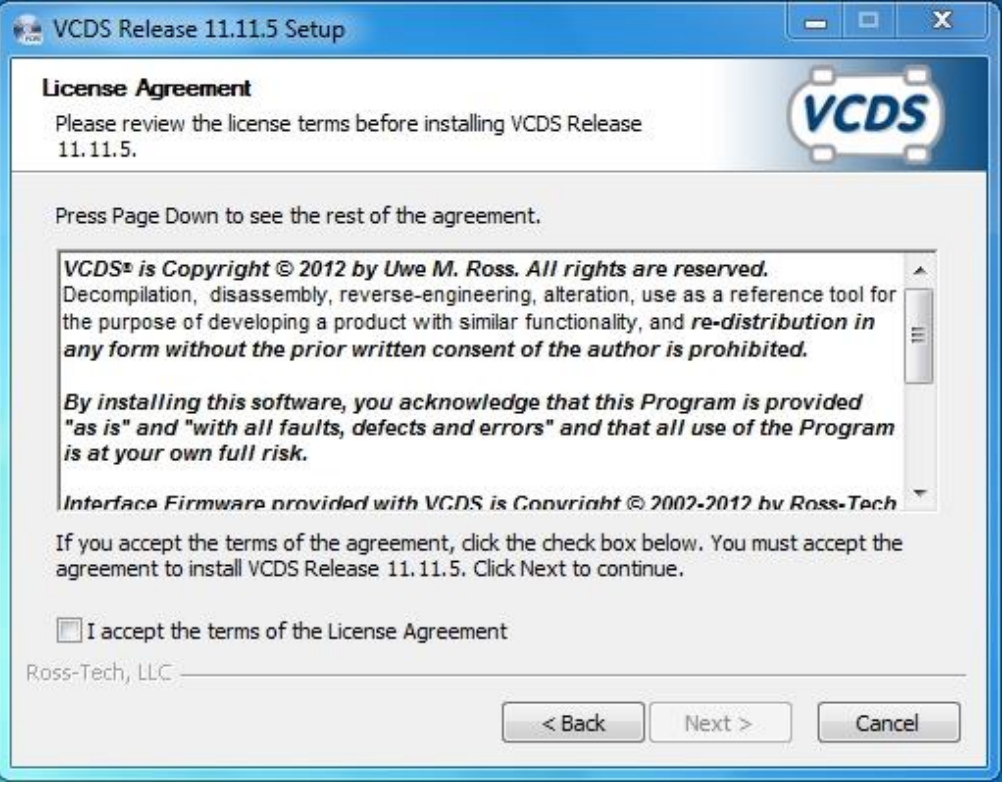

Kuva 6 Lisenssisopimuksen ehdot.

Lisenssisopimuksessa lukee:

**VCDS on kopiointisuojattu © Uwe M. Rossin toimesta. Kaikki oikeudet pidätetään.**

Kääntäminen, purkaminen, aukikoodaus, muuttaminen, käyttäminen vertailutyökaluna tarkoituksena kehittää tuote samankaltaisilla toiminnoilla ja **kaikki uudelleen jakaminen missään muodossa ilman kirjoitettua lupaa tekijältä on kiellettyä.**

**Asentamalla tämän ohjelman tiedostat, että tämä ohjelma toimii "Sellaisenaan" ja "mukaan lukien vikoineen, epäkohtineen ja virheineen" ja kaikki ohjelman toiminta on omalla vastuullasi.**

**VCDS liitännän ohjelmisto on varustettu tekijänoikeussuojalla © 2002-2012 Ross-Tech LLC ja/tai Hex Microsystems yritysten toimesta. Kaikki oikeudet pidätetään.** Valmis ohjelma on lisensoitu vain alkuperäisen Ross-Techin ja Hex Microsystemsin liitännöille. Kaikki muu käyttö rikkoo tekijänoikeuslakia. Missään tapauksessa Ross-Tech ja Hex Microsystems eivät ole vastuussa vahingoista, jotka johtuvat muiden valmistajien tuotteiden käytöstä ohjelmiston kanssa.

## **"VCDS" on rekisteröity tavaramerkki Ross-Tech, LLC. Rekisteröinti numerot ovat USA 3537609, Euroopan unioni 006744767 ja Kiina 6654966 ja 6654967.**

Mikäli hyväksyt nämä lisenssisopimuksen ehdot, niin valitse alhaalla oleva valintaruutu. Sinun täytyy hyväksyä sopimus asentaaksesi VCDS julkaisun 11.11.5. Valitse seuraava jatkaaksesi (kuva 7).

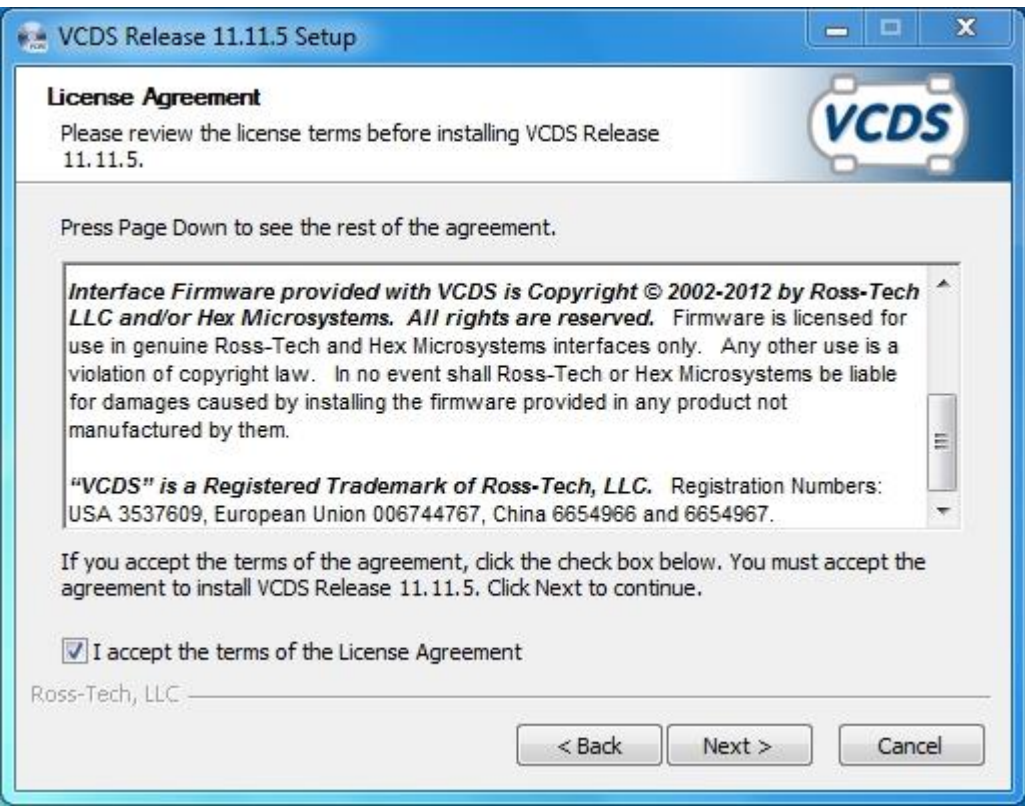

Kuva 7. Lisenssisopimuksen ehdot ja ehtojen hyväksyminen.

#### <span id="page-33-0"></span>**2.5 Ohjelman asentaminen, komponenttien valinta**

Tässä valikossa on mahdollista valita mitä komponentteja halutaan asentaa ohjelman mukana (kuva 8). Kun vie hiiren valinnan päälle, niin ilmestyy teksti näkyviin, että mitä kyseinen valinta tarkoittaa.

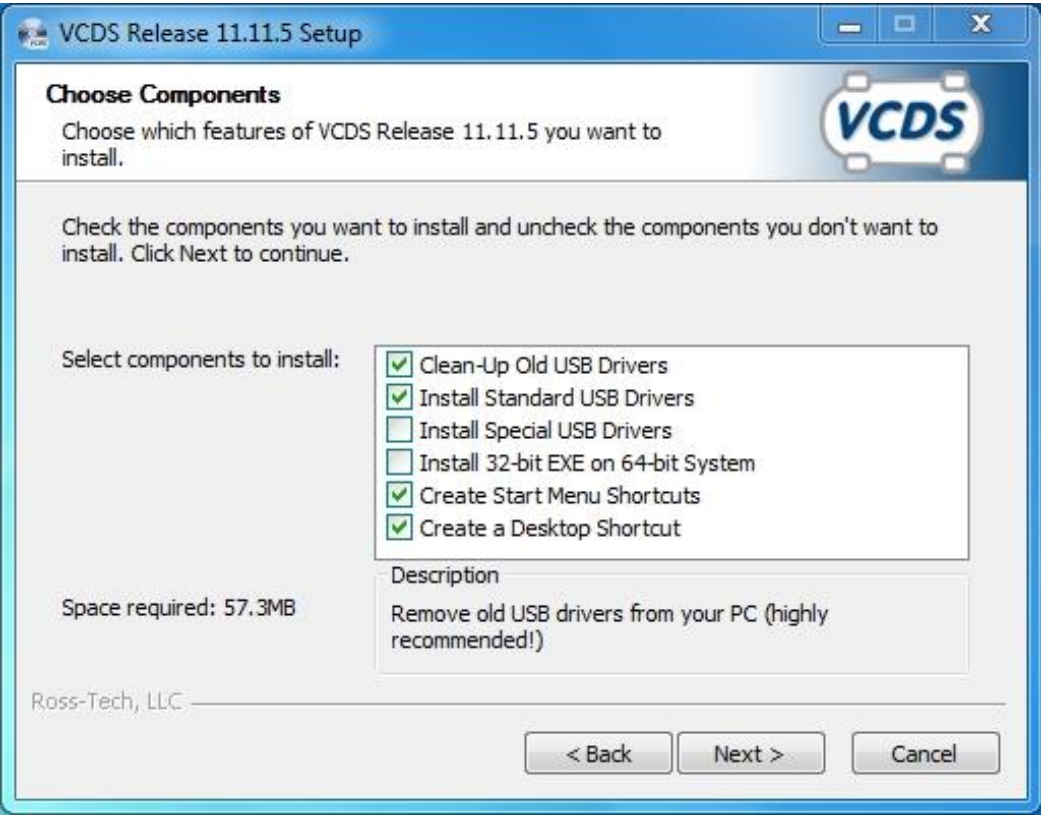

Kuva 8. Ohjelman asentaminen ja komponenttien valinta.

**Clean-up Old USB Drivers** (Siivoa pois vanhat USB-ajurit). Tämän valitsemalla ohjelma poistaa entiset USB-ajurit, mikäli niitä oli käytössä esim. vanhoilla VCDSohjelman versioilla. Erittäin suositeltavaa.

**Install Standard USB-Drivers** (Asenna standardit USB-ajurit). Tämän valitsemalla ohjelma asentaa standardit USB-ajurit, jotka toimivat useimmilla tietokoneilla.

**Install Special USB Drivers** (Asenna erityiset USB-ajurit). Nämä ajurit toimivat vain Fresco Logic USB 3.0 porteilla.

**Install 32-bit EXE on 64-bit systems.** (Asenna 32-bittinen EXE-tiedosto 64 bittiseen järjestelmään). Asenna vain ja ainoastaan mikäli 64-bittinen ohjelma ei toimi 64-bittisessä Windows-järjestelmässä.

**Create Start Menu Shortcuts** (Luo aloitusvalikon pikakuvakkeet) Luo aloitusvalikkoon pikakuvakkeet ohjelmaa varten.

**Create a Desktop Shortcut** (Luo pikakuvake työpöydälle). Luo "VCDS Release 11.11"-pikakuvakkeen työpöydälle.

#### <span id="page-34-0"></span>**2.6 Ohjelman asentaminen, asennuskansion määritys**

Tämä määrittää kansion, johon VCDS-ohjelma asennetaan. **On suositeltavaa asentaa juuri siihen kansioon, mitä ohjelma ehdottaa.** Kuvassa 9 näkyy *Destination Folder* (Asennuskansio), *Space required* (Tilavaatimus) ja *Space available* (tilaa käytettävissä).

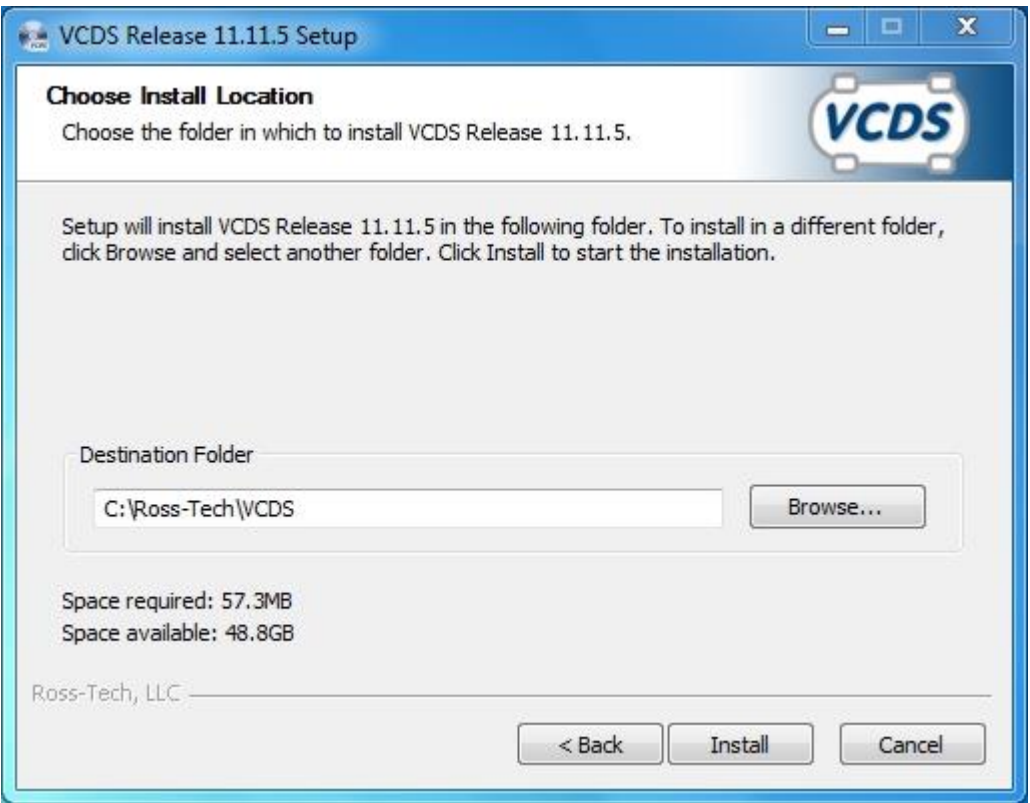

Kuva 9. Asennuskansion määrittäminen.

#### <span id="page-35-0"></span>**2.7 Ohjelman asentaminen, laiteajureiden asennus**

Ohjelman asennuksen loppuvaiheessa tulee valinta ikkuna, joka asentaa toimivat USB-ajurit järjestelmään.

#### **Tervetuloa Laiteajureiden Avustettuun Asentamiseen!**

Tämä ohjattu luominen auttaa sinua asentamaan ohjelman ajurit, joita muutamat tietokoneen laitteet tarvitsevat toimiakseen (kuva 10).

Valitsemalla *"Next"* eli seuraava pääset eteenpäin valikossa.

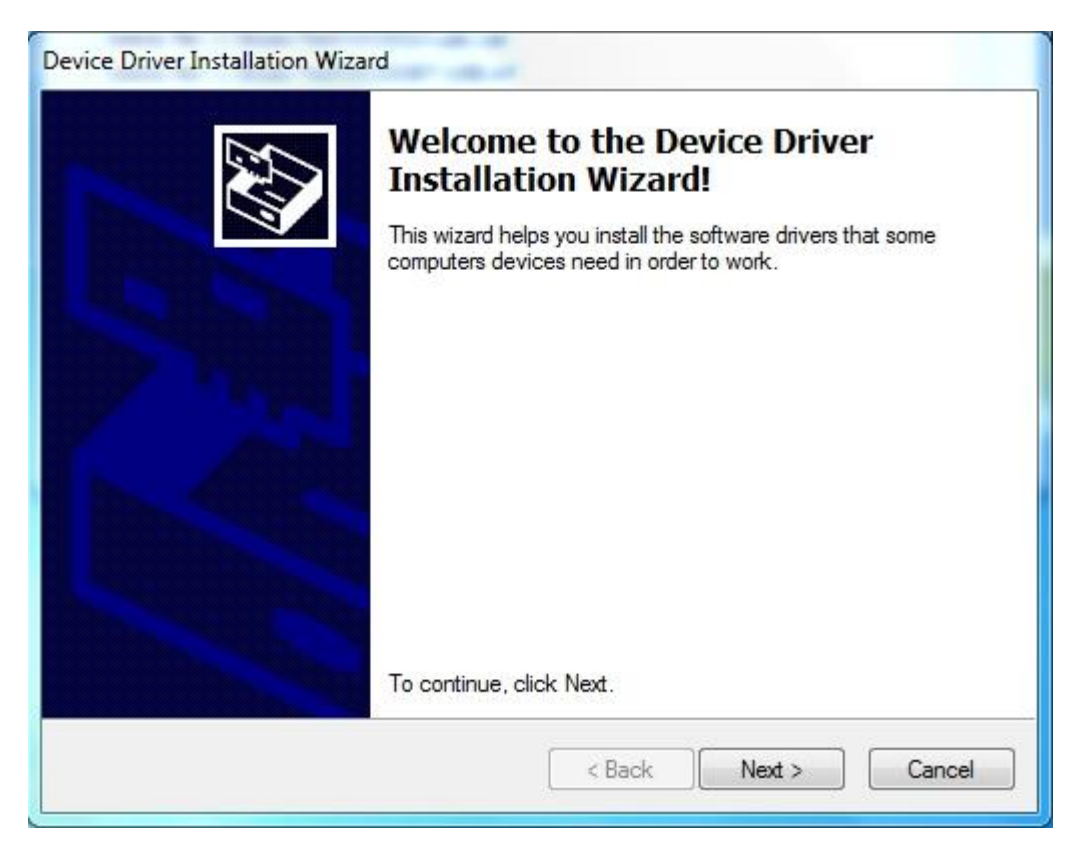

Kuva 10. Laiteajureiden ohjattu asennus.
Ohjelma asentaa USB-ajurit ja mikäli asennus onnistuu ongelmitta, niin tulee teksti: *The drivers were successfully installed on this computer*. (Laiteajurit ovat onnistuneesti asennettu tähän tietokoneeseen). Voit tämän jälkeen liittää laitteesi ohjelmistoon, mikäli laitteen mukana tuli ohjeita, on suositeltavaa lukea ne ohjeet ensin.

Ajureiden nimet *(Driver Name)* ja tilat *(Status)* näkyvät kuvassa Vihreänä V-kirjaimena, joka tarkoittaa että ajurit ovat valmiita toimimaan *(Ready to use)* (kuva 11).

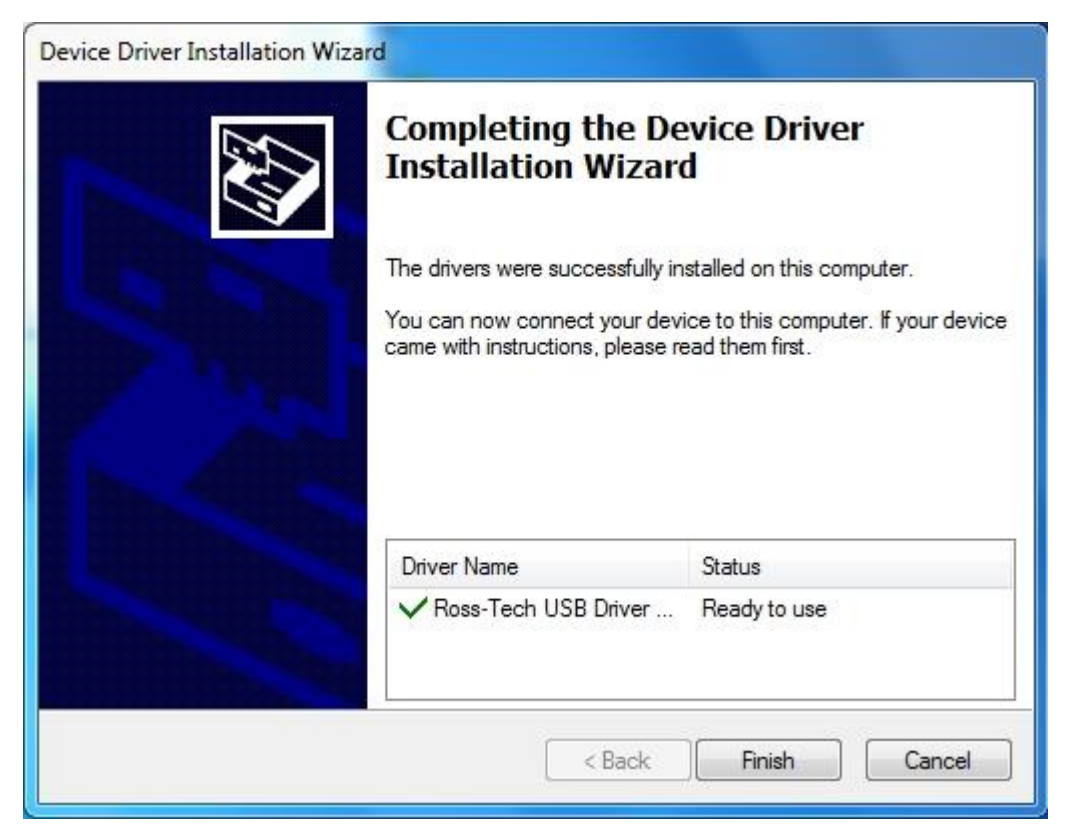

Kuva11. Laiteajureiden asennuksen viimeistelyikkuna.

## **2.8 Ohjelman asentaminen, viimeistely.**

Ohjelman ja ajureiden asentamisen jälkeen tulee ohjelma-asennuksen viimeistelyikkuna. Kuvassa 12 näkyy, että VCDS-ohjelma on asennettu tietokoneelle ja valitsemalla "*Finish"* (Lopeta) asennusohjelma sulkeutuu. Valintaruutu "*Run VCDS Release 11.11.5"* käynnistää VCDS-ohjelman asennusohjelman sulkemisen jälkeen.

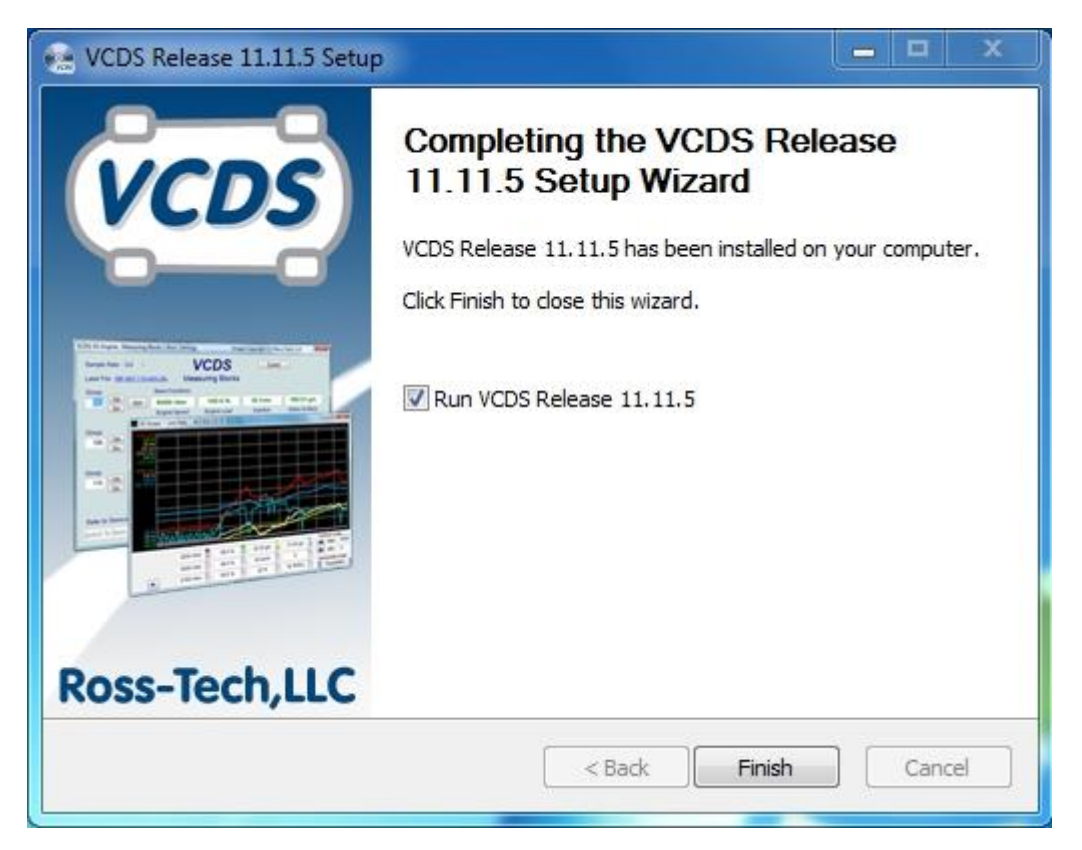

Kuva 12. Ohjelman asennuksen viimeistelyikkuna.

## **2.9 Ohjelman rekisteröiminen**

Kun VCDS-ohjelma on asennettu, niin ohjelman avatessa tulee näkyviin kuvan 13 tilanne, jossa ohjelma pyytää valitsemaan *Options* (Asetukset) ja valitsemaan käytettävän liitännän ja painamaan *Test* (Testaa). Ja tämän jälkeen *Save* (Tallenna) asetukset. Mikäli ohjelmaa ei ole rekisteröity, niin mitkään toiminnot eivät ole käytössä ja ohjelman eri osia ei voida valita.

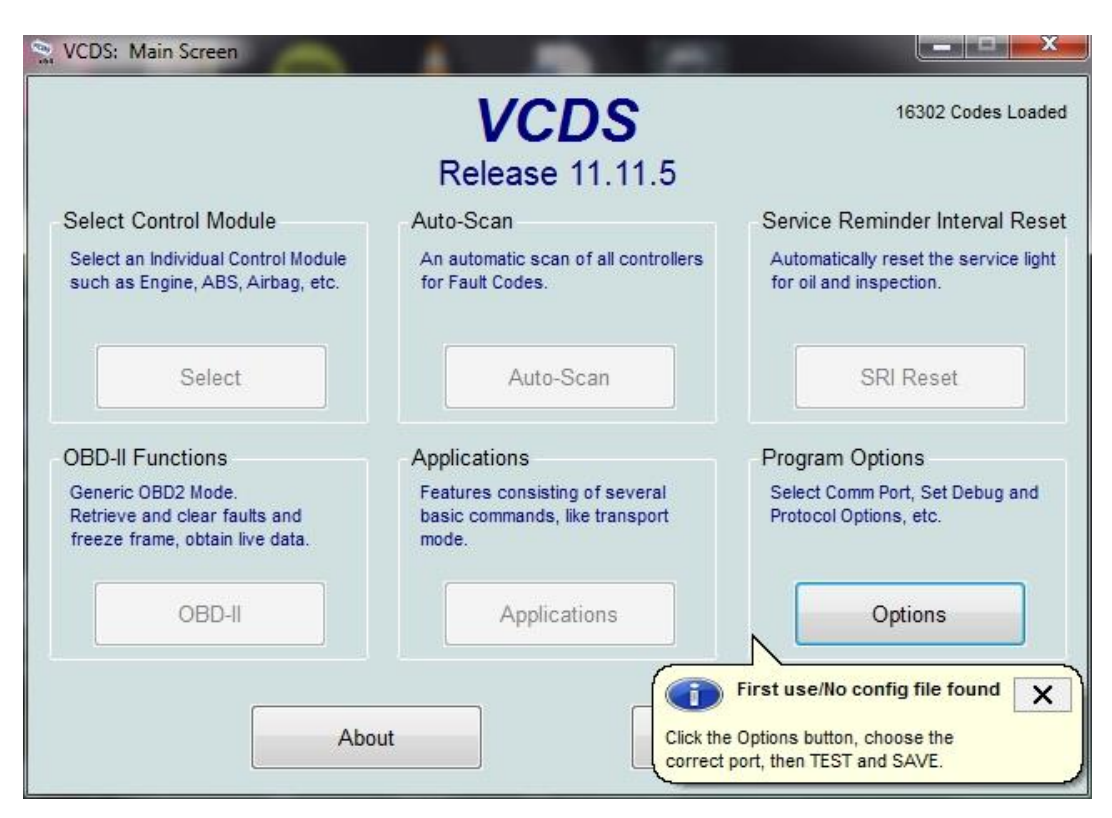

Kuva 13. VCDS-ohjelman ensimmäinen käyttökerta.

Tässä vaiheessa on tarkoitus liittää Ross-Techin kaapeli auton ODB2-liitäntään, jonka jälkeen testataan kaapelin yhteys ohjelman kanssa (kuva 14). Erillistä rekisteröimistä nettisivuilla ei siis tarvitse VCDS-ohjelman kokoversion kanssa. Mikäli tarvitset apua kaapelin liittämiseen, niin katso seuraava kappale eli 2.10.

**Huomioi, että ajoneuvossa tulee olla virrat päällä, jotta auton yhdistäminen kaapelin avulla ohjelmaan onnistuu.**

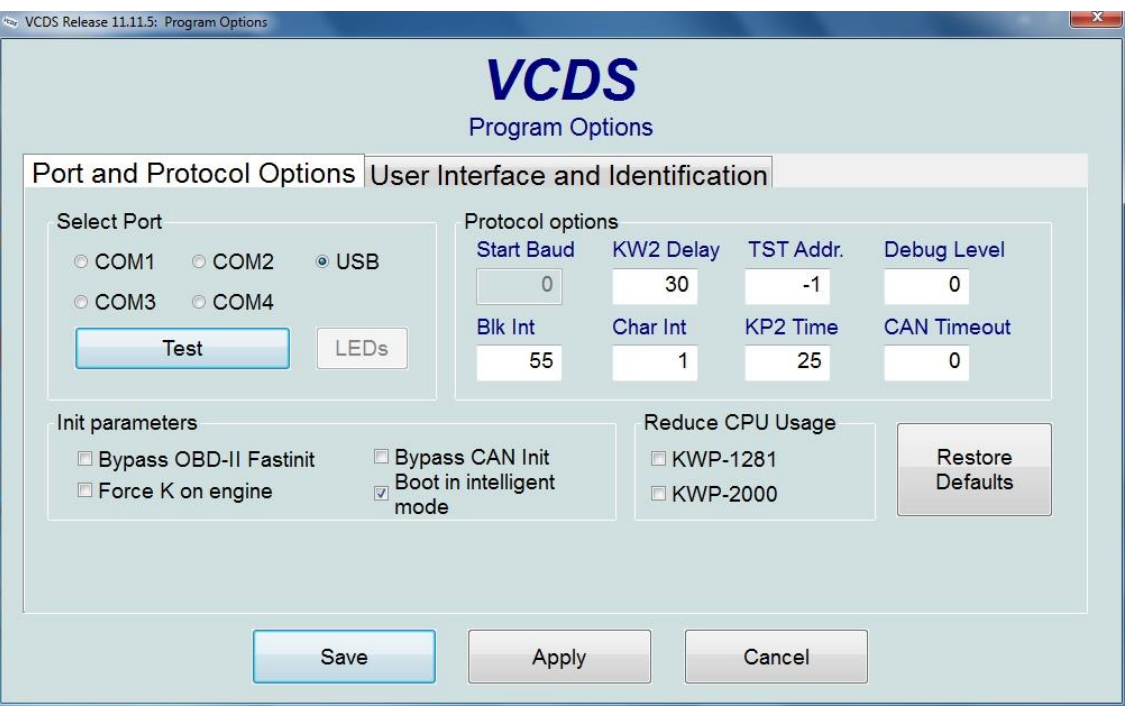

Kuva 14. Kaapelin testaus ja rekisteröinti.

Lisenssi on helpoin tarkistaa päävalikossa olevan About (Tiedot)-osiosta. Mikäli ohjelman rekisteröinti ei onnistunut tai lisenssiä ei vielä ole testattu on kuvan 15 tilanne päällä.

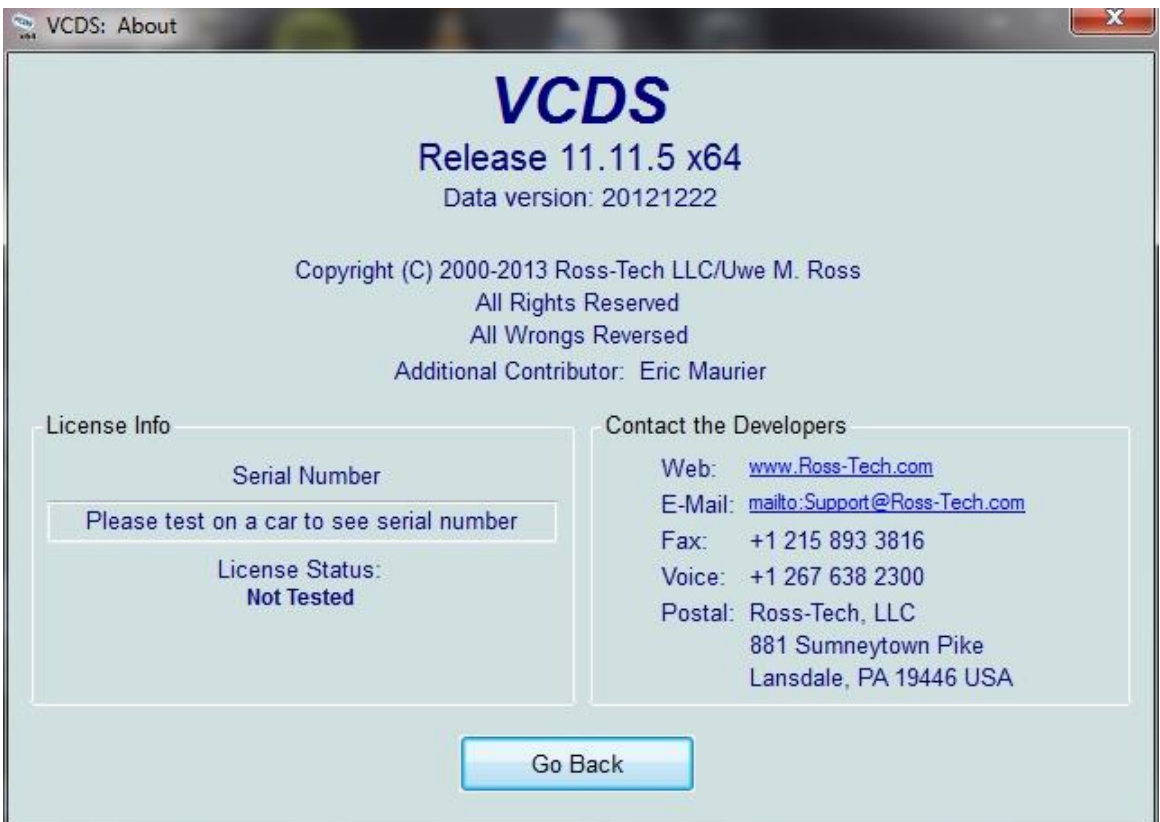

Kuva 15. Lisenssin tarkistaminen.

Onnistunut ohjelman rekisteröinti ilmoittaa kuvan 16 tilanteen. *License Status* (Lisenssin Tila) on *Fully Registered / Activated* eli ohjelma on täysin rekisteröity ja aktivoitu.

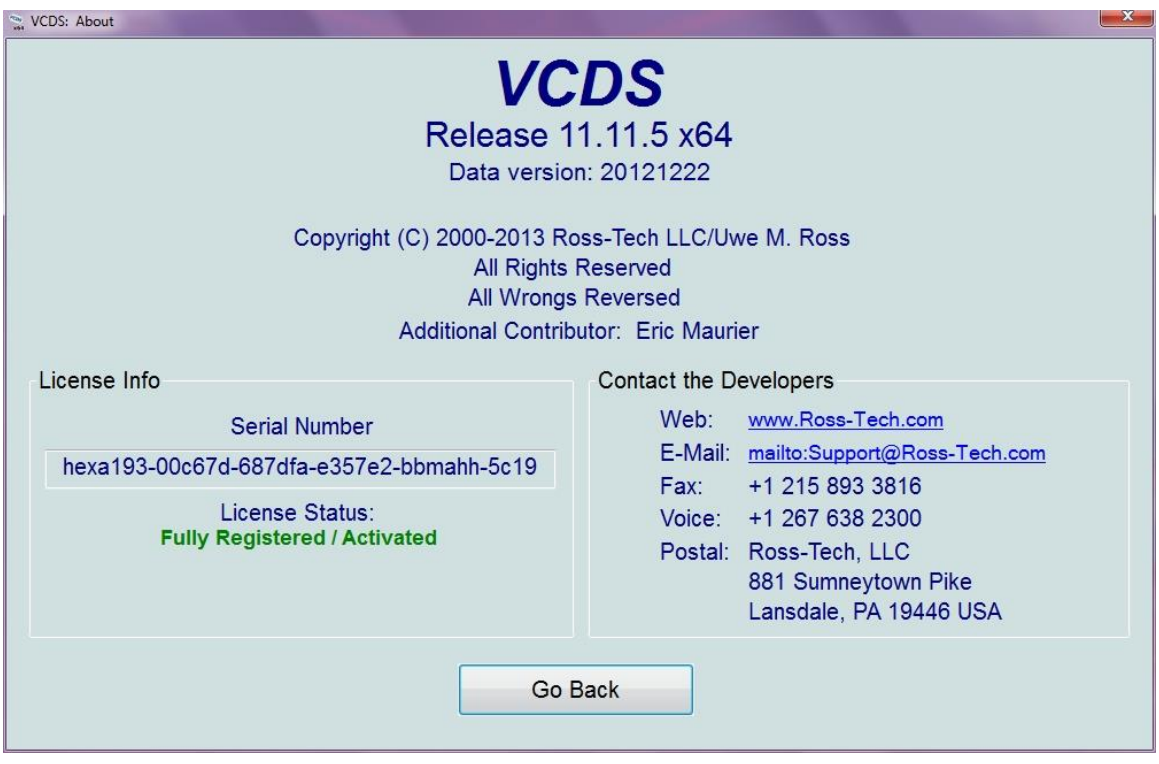

Kuva 16. Rekisteröity VCDS-ohjelma.

## **2.10 Kaapelin yhdistäminen autoon**

Autossa yleensä ohjauspyörän alapuolella sijaitsee violetti OBD2-naarasliitin (kuva 17), johon Ross-Techin kaapelin uros-liitin (kuva 18) voidaan yhdistää. Muita paikkoja on esimerkiksi tuhkakupin alla tai käsijarrun vieressä.

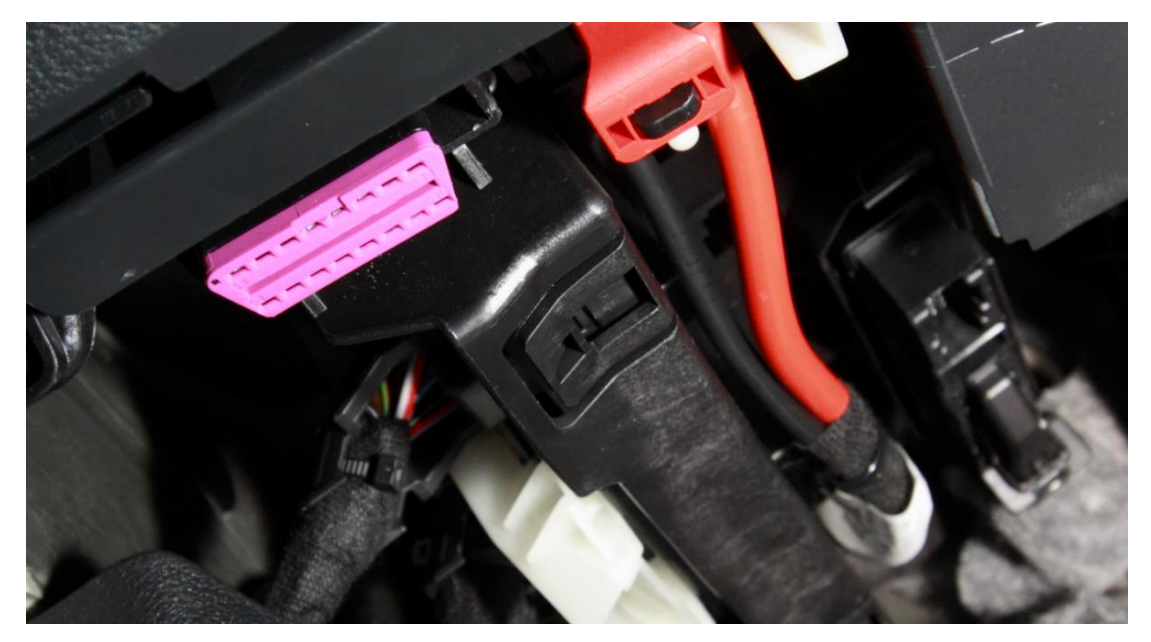

Kuva 17. OBD2-liitin autossa. (Skoda Octavia vm. 2012)

Kaapelin (kuva 19) voi yhdistää vain yhdellä tavalla, joten tarkista, että kaapeli kiinnitetään oikein liitäntään. Suositeltavaa on käyttää esimerkiksi taskulamppua ja siirtää kuljettajan istuin taaksepäin, jotta on enemmän tilaa etsiä tätä OBD2 liitintä..

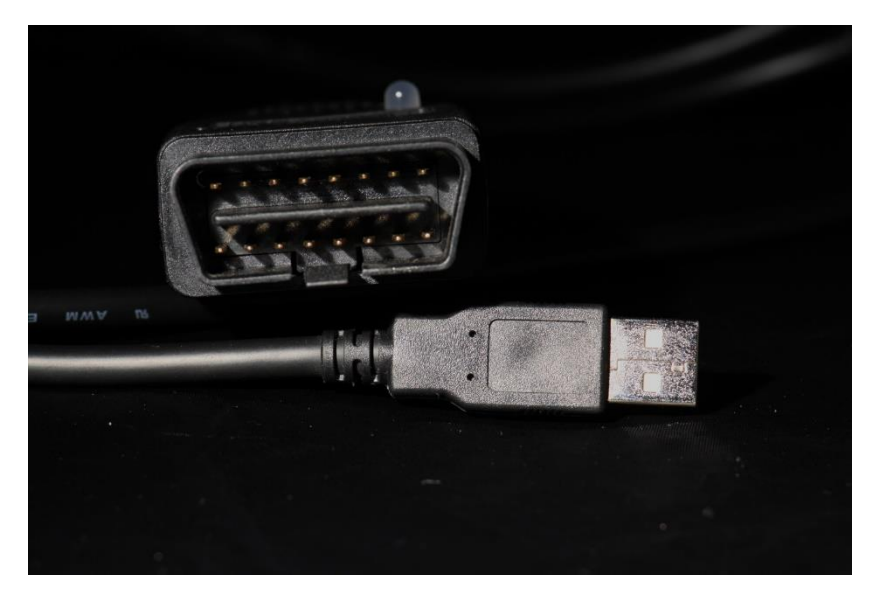

Kuva 18. Ross-Tech kaapelin OBD2- ja USB-liitin.

Liite 1 21 (98)

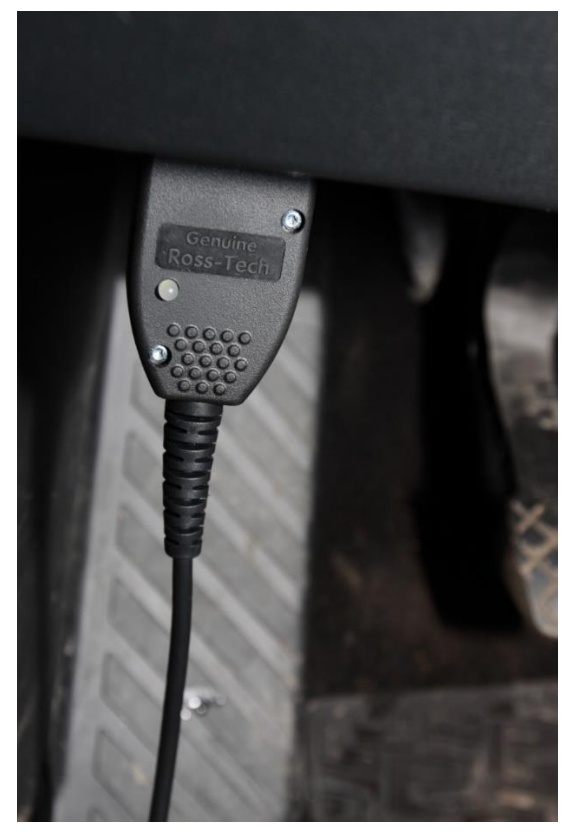

Kuva 19. Kiinnitetty Ross-Techin Kaapeli.

Kun kaapeli on *testattu* ja *tallennettu* voidaan alkaa suorittamaan haluttuja toimenpiteitä (kuva 20). Tosin on suositeltavaa aina ensin suorittaa ja tallentaa Autoskannaustoiminto ennen muiden toimintojen suorittamista. Autoskannaus löytyy osasta 4. Mikäli käytät kaapelia ensimmäistä kertaa, niin on suositeltavaa ensin käydä läpi osa 3, jossa määritetään VCDS-ohjelman asetukset.

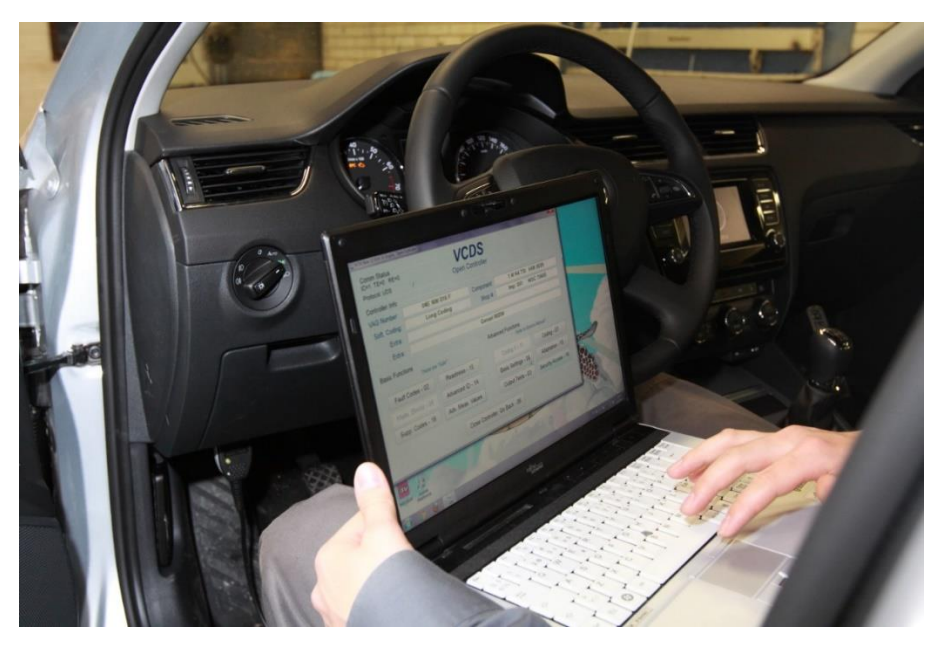

Kuva 20. VCDS-ohjelma ja Ross-Techin kaapeli toiminnassa.

## **3 Ohjelman asetusten määritys**

Ohjelmiston asennuksen jälkeen ohjelmasta aukeaa *Main Screen*-ikkuna (Päävalikko) (kuva 21). Jotta olisi mahdollista alkaa tarkastelemaan tällä ohjelmalla auton ohjausyksiköitä, niin tulee ensin suorittaa kaapelin toimivuustesti [ks. kappale 3.1.1, s. 27].

Ensimmäisellä kerralla ainoastaan vaihtoehdot *Options*, *About* ja *Exit* ovat valittavana. Kaapelin liittämisen ja ohjelman rekisteröimisen jälkeen ohjelman kaikkien osien käyttäminen on mahdollista.

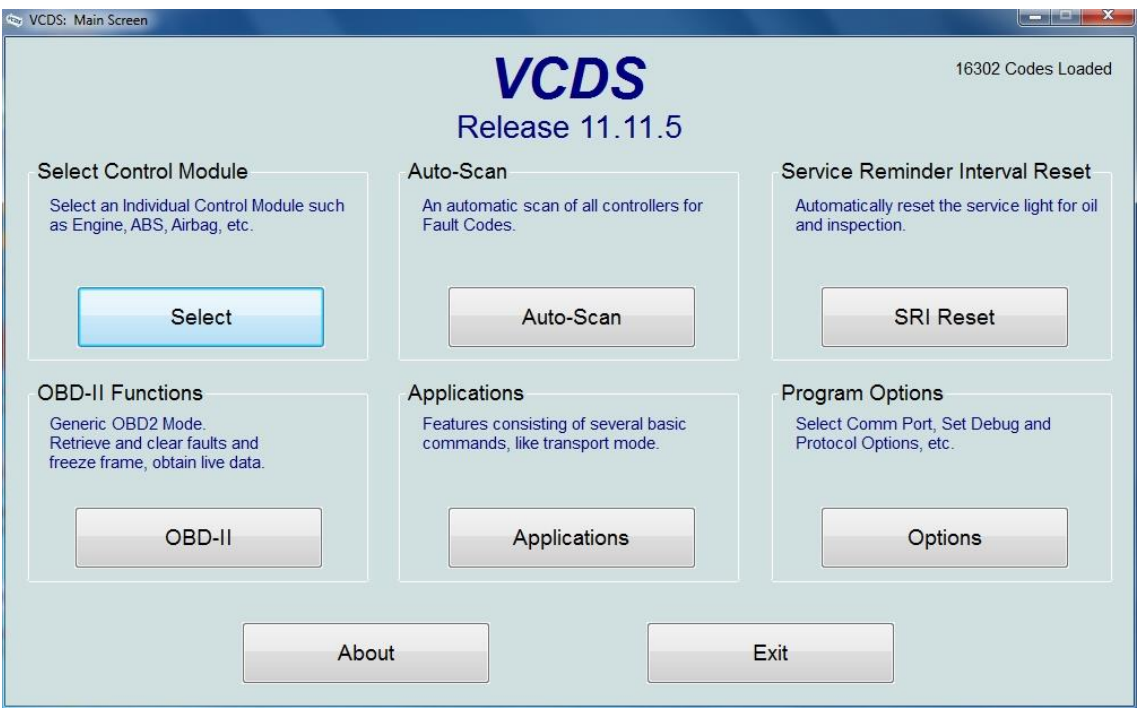

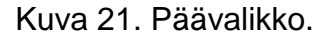

- *Select Control Module* (Ohjausyksikön valitseminen) [ks. kappaleet 5–6, s. 36–71] Toiminnon avulla päästään tutkimaan yksityiskohtaisesti eri ohjausyksiköitä, kuten moottorinonhjausyksikköä.
- *Auto-Scan* (Autoskannaus) [ks. kappale 4, s. 32–35] Toiminnon avulla voidaan suorittaa skannaus kaikille ajoneuvon ohjausyksiköille ja tarkistaa niiden muistissa olevat vikakoodit.
- *Service Reminder Interval Reset* (Huoltovälimuistutuksen resetointi) [ks. kappale 7, s. 72–73]

Toiminnon avulla voidaan resetoida (nollata) erilaisia huoltovälejä, kuten öljynvaihto tai määräaikaishuolto.

- *OBD-II Functions* (OBD2-toiminnot) [ks. kappale 8, s. 74–88] Yleinen OBD2-tila, jonka avulla voidaan nollata autossa olevia virhekoodeja ja pysäyttää kuvaruutu.
- *Applications* (Sovellukset) [ks. kappale 9, s. 89–96] Sovelluksien kautta on mahdollisuus muokata erilaisia toimintoja, kuten auton kuljetustilan poisto.
- *Program Options* (Ohjelman asetukset) [ks. kappaleet 3.1–3.3 s. 23–31] Asetuksista on mahdollista valita mm. OBD2-kaapelin käyttämä portti VCDS-ohjelmassa.

## **3.1 Ohjelman asetukset**

Ohjelman asetukset ikkunasta (kuva 22). voidaan testata mm. kaapelin ja VCDSohjelman toimivuus. Testaus on tärkeä suorittaa kaapelin toimivuuden vuoksi eli mikäli irrotetaan kaapeli ja kiinnitetään uuteen autoon, niin käytössä olevan kaapelin tiedot saattavat jäädä tietokoneessa ohjelman muistiin. Uutta autoa ei voida lukea ennen kuin on testattu uudelleen kaapelin toimivuus kyseisessä autossa. **Suositeltavaa on aina suorittaa liitännäntestaus ohjelman käynnistyksen jälkeen.**

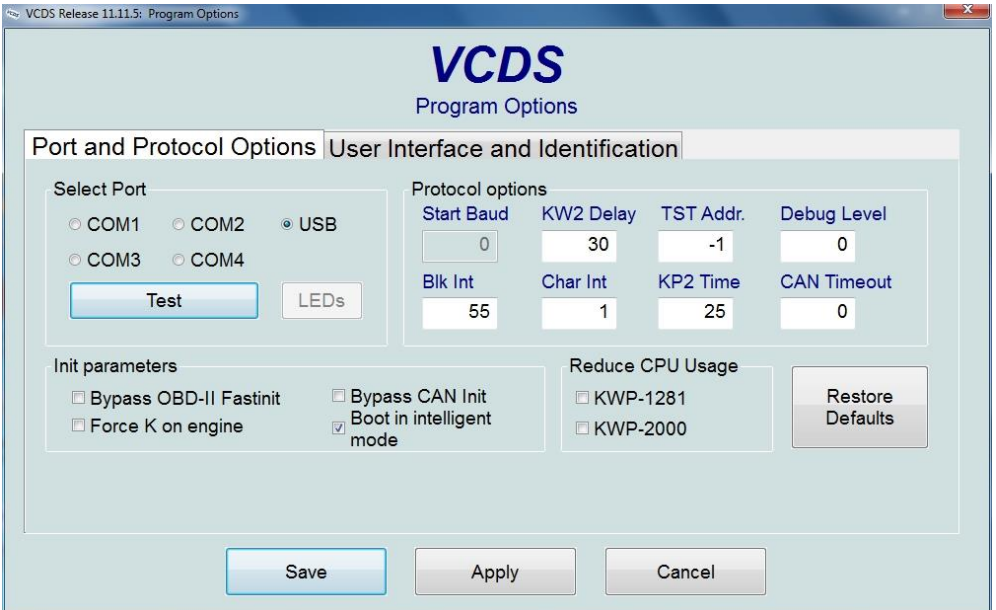

Kuva 22. Ohjelman asetukset.

*Select Port* (Valitse käytettävä liitäntä) (kuva 23)

Mikäli on käytössä USB-kaapeli, niin tämä on silloin oikea ratkaisu. Vanhemmissa kaapelin versioissa on ollut käytössä COM-portti.

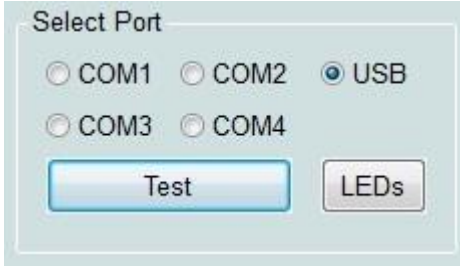

Kuva 23. Porttien valitseminen.

- *o Test* (Kaapelin testaus) [ks. kappale 3.1.1 s. 27]
- *o LEDs* (Ledit)

Toiminto laittaa led-valot palamaan kaapelissa.

. *Protocol Options* (Protokollan asetukset) (kuva 24)

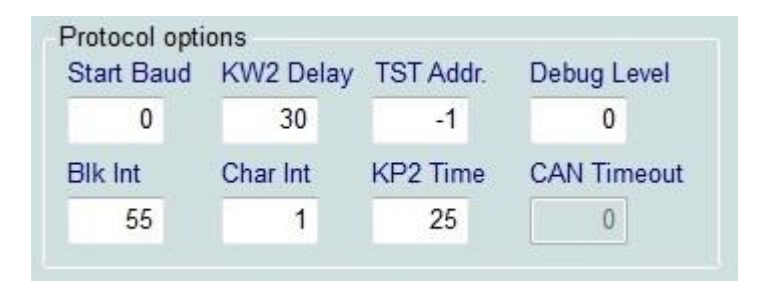

Kuva 24. Protokollan asetukset.

- *o Start Baud* (Tiedonsiirtoväylän nopeus) Nopeus, jolla VCDS-ohjelma ottaa yhteyden ohjausyksikköön, 0 arvolla ohjelma päättää itse mitä valittua nopeutta käyttää).
- *o KW2 delay* (Avainsanaprotokollan tilan hidastaminen) Tämä vaikuttaa siihen, kuinka nopeasti aikaa kuluu tietoliikenneyhteyden muodostamisen tietokoneen ja auton välillä. Oletusasetus on 30. Ei suositeltavaa muuttaa, ellei ole vaikeuksia yhdistää avainsanaprotokollalla toimivaan ohjausyksikköön.
- *o TST Addr.* (Avainsanaprotokollan pakettien osoitteet) Oletusarvo on -1. Ei suositeltavaa muuttaa, ellei ole vaikeuksia yhdistää avainsanaprotokollalla toimivaan ohjausyksikköön.

## *o Debug Level* (Debug ilmoitusten taso)

Tarkoittaa sitä, että miten paljon testausta sisältävää informaatiota VCDS-ohjelma tallentaa ohjausyksiköltä, oletus on 0. Ei suositeltavaa muuttaa, ellei ole ohjattu käytettäväksi Ross-Techin henkilökunnan toimesta.

*o Blk Int* (Vaikuttaa protokollan ajastukseen)

Oletusarvo 55. Tämän vaihtamalla arvoksi 25 on mahdollista saada suurempi näytteenottonopeus *Measuring Blocks* (Mittaus jaksot) ikkunassa. Asetusten muuttaminen voi luoda kommunikointi ongelmia joidenkin ohjausyksiköiden kanssa.

- *o Char Int.* (Vaikuttaa myös prokotollan ajastukseen) Oletusarvo 1. Tämän vaihtamalla arvoksi 0 on mahdollista saada suurempi näytteenottonopeus *Measuring Blocks* (Mittaus jaksot) ikkunassa. Tämä tosin voi tuoda kommunikointi ongelmia joidenkin ohjausyksiköiden kanssa).
- *o KP2 Time* (Avainsanaprotokolla 2000 aika)

Vaikuttaa avainsanaprotokollaa käyttäviin ohjausyksiköihin, oletusarvo on 25. Tätä arvoa vähentämällä voidaan saada KWP-2000:tta (Avainsanaprotokollaa) käyttävät ohjausyksiköt nostamaan näytteenottonopeutta. Maksimiarvo 99. Arvon nostaminen voi aiheuttaa kommunikointi ongelmia joidenkin ohjausyksiköiden kanssa.

## *o CAN Timeout* (CAN Aikakatkaisu)

Vaikuttaa siihen, kuinka kauan VCDS-ohjelma joutuu odottamaan vastausta ohjausyksiköltä annetulle kysymykselle. Oletusarvo on 0, tämänkin arvon muuttaminen voi aiheuttaa ongelmia ohjausyksiköiden kommunikointiin.

#### . *Init Parameters* (Alustus parametrit) (kuva 25)

Mikäli vaihdat näitä asetuksia ja kohtaat ongelmia, vaihda ne alkuperäiseen tilaan.

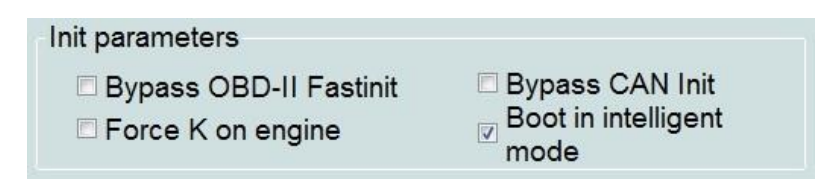

Kuva 25. Alustus parametrit.

- *o Bypass OBD-II Fastinit* (Ohita OBD2:n nopea alustus) Oletusarvo on tyhjä. Mikäli havaitaan ongelmia OBD2-yhteydessä, niin tämän arvon käyttöön valitseminen voi auttaa.
- *o Force K on Engine* (Pakota käyttämään K-tiedonsiirtoväylää moottorinohjausyksikössä)

Joissakin autoissa moottorinohjausyksikkö toimii sekä K-tiedonsiirto- ja CAN-väylä, näistä K-tiedonsiirtoväylä tuottaa yleensä nopeamman tiedonsiirron ja täten nopeamman näytteenottonopeuden. Oletuksena tämä arvo on tyhjä.

- *o Bypass CAN init* (Ohita CAN-väylän alustus) Mikäli haluat, ettei VCDS ota yhteyttä ohjausyksiköihin CAN-väylän avulla, niin ota käyttöön. Oletusarvo on tyhjä.
- *o Boot in intelligent mode* (Käynnistä älykkäässä tilassa) Tämä antaa VCDS-ohjelmalle mahdollisuuden nopeasti päättää siirtonopeudet HEX-liitäntää-käytettäessä. Oletusarvoisesti tämä on käytössä.
- *Reduce CPU usage* (Vähennä prosessorin käyttöä)

Tämän avulla VCDS-ohjelma käyttää vähemmän prosessorin kuormitusta, mutta samalla hidastaa myös näytteenottonopeutta.

- *o* KWP-1281 (Avainsanaprotokolla-1281) Vähentää prosessorin käyttöä VCDS-ohjelmalla, kun yhdistetään avainsanaprotokolla 1281-käyttävään ohjausyksikköön.
- *o* KWP-2000 (Avainsanaprotokolla-2000) Vähentää prosessorin käyttöä VCDS-ohjelmalla, kun yhdistetään avainsanaprotokolla 2000-käyttävään ohjausyksikköön.
- *Restore Defaults* (Palauttaa alkuperäiset asetukset).

Tämä valinta palauttaa VCDS-ohjelman alkuperäiset asetukset.

*Save* (Tallenna)

Tämä valinta tallentaa asetukset, jotka tulevat voimaan ohjelman uudelleen käynnistämisen jälkeen.

*Apply* (Hyväksy muutokset)

Tämä valinta antaa sinun testata valintaa tallentamatta valintaa.

*Cancel* (Keskeytä)

Tämä valinta keskeyttää toiminnon tallentamatta mitään asetuksia.

## **3.1.1Ohjelman asetukset, yhteyden testaaminen**

Ennen kuin voidaan testata kaapelin toimivuus, tulee huomioida, että autossa on vähintään virrat päällä ja kaapeli voidaan tässä vaiheessa yhdistää auton OBD2 porttin ja tietokoneen USB-porttiin.

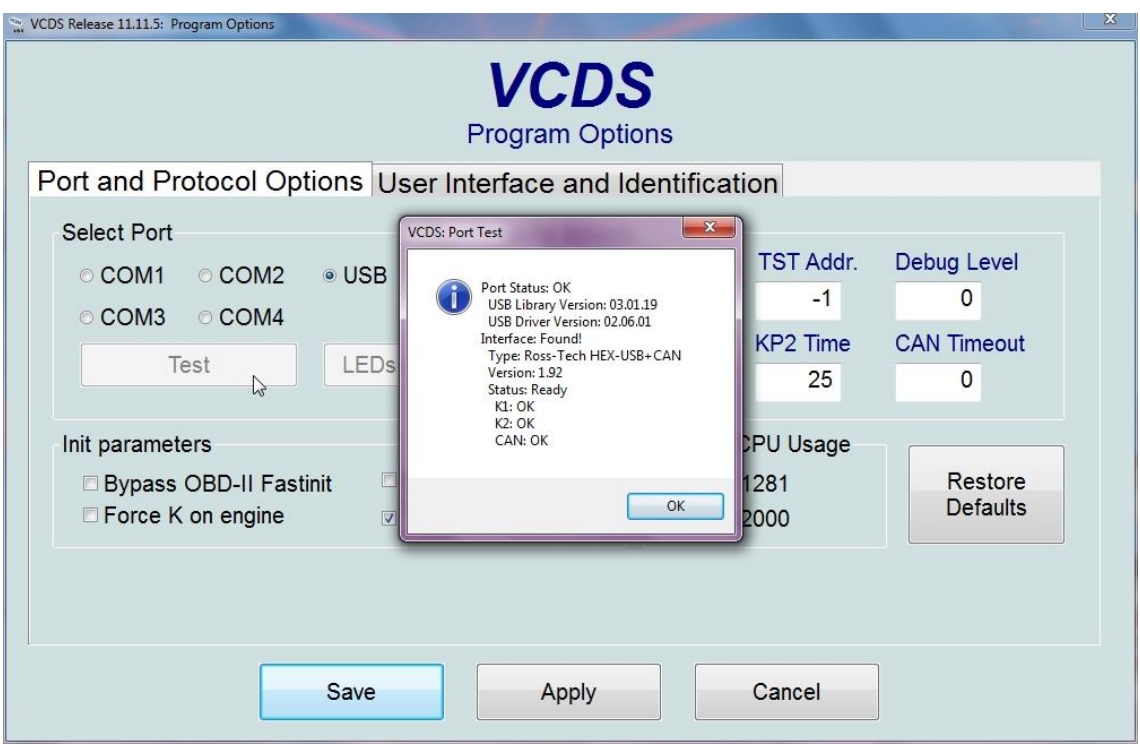

Kuva 26. Ohjelman asetukset, yhteyden testauksen informaatioikkuna.

Kun painetaan testauspainiketta (*Test*), niin voidaan suorittaa tarkistus kaapelin toimivuudelle tietokoneen ja auton välillä. Tämän jälkeen ohjelma tuo kuvan 26 informaatioikkunan, josta näkyy seuraavat asetukset:

- *Port Status* (Portin tila, mikäli kaikki kunnossa niin OK)
- *USB Library Version* (USB-kirjaston versionumero)
- *USB Driver Version* (USB-ajurin versio)
- *Interface Found!* (Ilmoitus, että liitin on löytynyt)
- *Type* (Kaapelin malli ja tyyppi)
- *Version* (Kaapelin versionumero)
- *Status* (Liitännän tila)
- *K1* (K-tiedonsiirtoväylän tila)
- *K2* (K-tiedonsiirtoväylän tila
- *CAN* (CAN-väylän tila, joka on ollut pakollinen vuodesta 2008 lähtien valmistetuissa ajoneuvoissa määrävänä väyläjärjestelmänä)

#### **3.2 Ohjelman asetukset, käyttöliittymä ja tunnistus**

Käyttöliittymä ja tunnistus asetuksista voidaan tehdä käyttäjälle sopiva. Asetuksista voidaan muuttaa mm. ikkunankokoa.

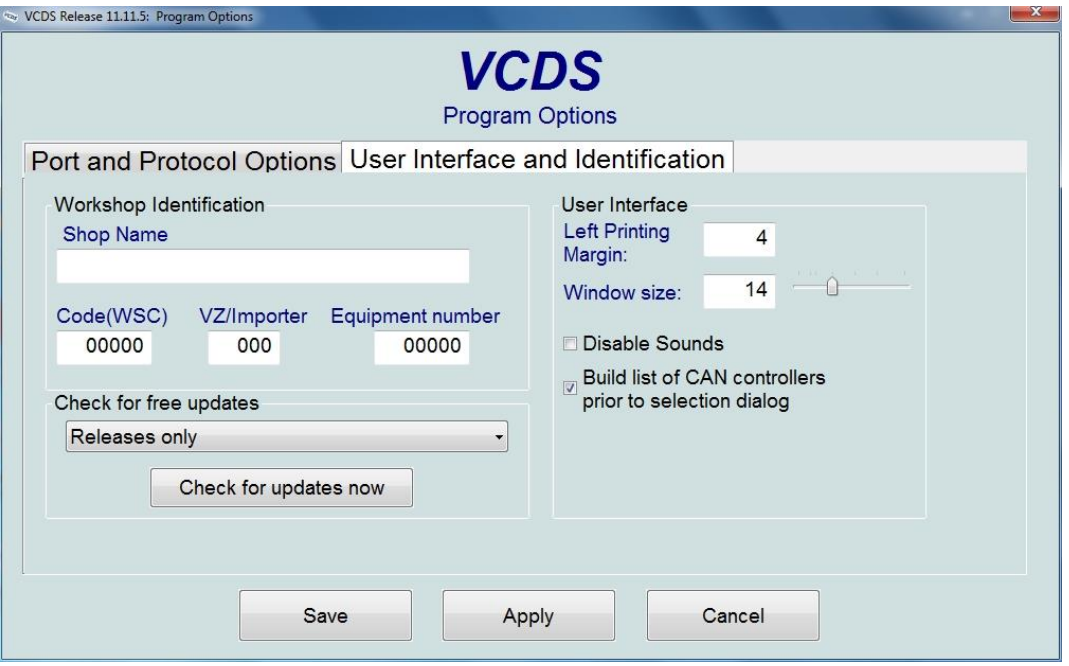

Kuva 27. Ohjelman asetukset, käyttöliittymä ja tunnistus.

*Workshop Identification* (Korjaamon tunnistaminen)

Mikäli käytetään ohjelmaa virallisissa Autokorjaamoissa, voi korjaamo laittaa omat autokorjaamon tietonsa valittuihin kenttiin. Jotkut moduulit eivät anna tehdä muutoksia, ennen kuin näissä kentissä on jotain tietoa, mutta VCDS-ohjelma ilmoittaa siinä tapauksessa käyttäjälle, ettei ohjelma toimi ilman arvojen muutoksia. Mikäli käytät kaapelia ja ohjelmistoa omassa käytössä ei ole suositeltavaa muuttaa oletusasetuksia.

- *o Shop Name* (Autokorjaamon nimi) Autokorjaamon nimitieto saattaa tulla näkyviin tulostettaessa vikakoodeja.
- *o Code (WSC)* (Workshop code eli Autokorjaamon numero) Autokorjaamon numero näkyy esim. VAS-5051–järjestelmän hallintaikkunassa. Esimerkiksi numero 111/434, johon kuitenkin vain viisi viimeistä numeroa toimivat eli 11434.
- *o VZ/Importer* (Maahantuoja numero) Käytännössä tarkoittaa maanumeroa, esimerkiksi 999 on Kanada.

*o Equipment number* (Laitteistonumero)

Laitteistonumeroa käytetään yleensä, jos koodataan uusia moduuleja järjestelmään.

*Check for free updates* (Tarkista uudet päivitykset)

Alasvetovalikosta voidaan valita:

- *o Do not check for updates* (Älä tarkasta päivityksiä)
- *o Releases only* (Vain vakaasti toimivat julkaisut)
- *o Releases and Betas* (Vakaat tai testausasteella olevat julkaisut) Esim. VCDS-ohjelman versio 11.11.5 (julkaistu 22.12.2012) oli opinnäytetyötä kirjoitettaessa uusin vakaa julkaisu ja uusin beeta 12.10.5 (julkaistu 8.4.2013).
- *o Check for the updates now* (Tarkista päivitykset heti) Nappia painamalla voidaan tarkistaa edellä määritetyt päivitysten tarkastukset. Mikäli VCDS-ohjelmasta on saatavilla uusi versio, niin on suositeltavaa päivittää ohjelma.
- *User Interface* (Käyttöliittymän asetukset)
	- *o Left printing margin* (Vasen tulostus marginaali) Tällä asetuksella voidaan vaikuttaa, että montako välilyöntiä tulostus siirtyy vasemmasta reunasta oikealle. Oletusarvo 4.
	- *o Window size* (VCDS-ohjelman ikkunankoko) Tällä asetuksella voit vaikuttaa ikkunankokoon, oletusarvo 10. Ai-

nakin henkilökohtaisesti oli helpompi käyttää hieman isompaa ikkunaa testejä tehdessä eli käytin kokoa 14.

*o Disable sounds* (Estä ohjelman äänet)

Tämä asetus estää VCDS-ohjelman luomasta ääniä esim. Autoskannaustoiminnon suorituksen merkiksi. Oletuksena äänet ovat käytössä.

*o Built list of CAN controllers prior to selection dialog* (Luo lista CAN-väylää käyttävistä ohjausyksiköistä ohjausyksiköiden valintaikkunaan).

Tämän valinnan avulla on mahdollista luoda CAN-väylää käyttävistä autoista *Installed* (Asennettu)-välilehti ohjausyksiköiden valintaikkunaan (kuva 28). Oletuksena tämä valinta on käytössä.

Huomioitava kuitenkin, että mikäli autossasi ei ole käytössä CANväylää, niin ei tätä valintaa kannata käyttää. Ohjelma voi turhaan yrittää muodostaa *Installed*-välilehteä ohjausyksiköiden valinnassa, mikä voi hieman hidastaa ohjelmaa.

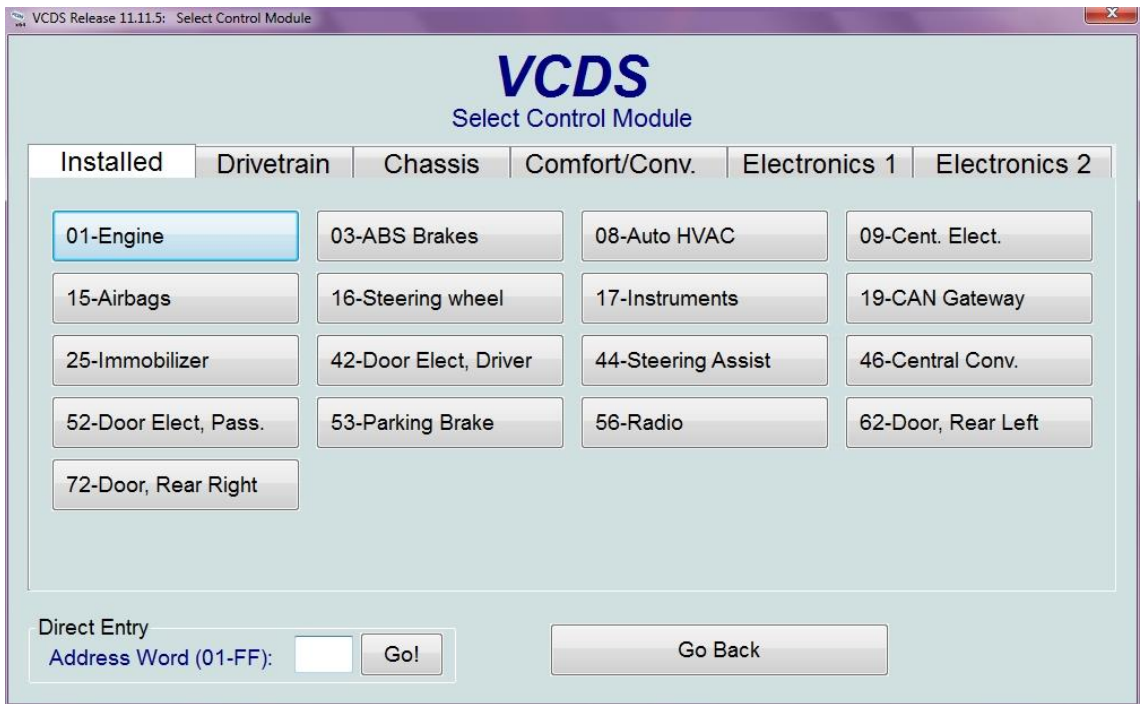

Kuva 28. Ohjausyksikön valitseminen, Installed-välilehti. (Asennettu)

*Save* (Tallenna)

Tämä valinta tallentaa asetukset, jotka tulevat voimaan ohjelman uudelleen käynnistämisen jälkeen.

*Apply* (Hyväksy muutokset)

Tämä valinta antaa sinun testata valintaa tallentamatta valintaa.

*Cancel* (Keskeytä)

Tämä valinta keskeyttää toiminnon tallentamatta mitään asetuksia.

## **3.3 About (Tietoja ohjelmasta)**

Ohjelman tiedot on hyvä tarkistaa, jotta kaapeli ja siihen liittyvä ohjelma on täysin rekisteröity ja aktivoitu ennen ohjelman käyttämistä (kuva 29). Kaapelin yhdistäminen autoon ohjelman ollessa päällä rekisteröi ohjelman ja antaa sille toimintavarmuuden. Huomioitavaa, että autossa tulee olla virrat päällä.

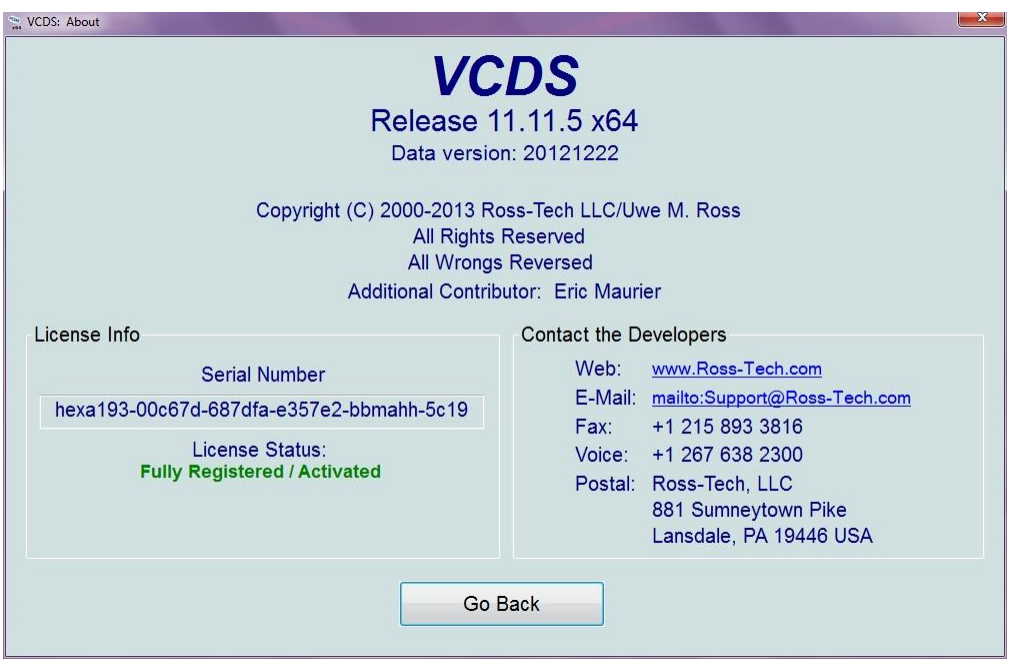

Kuva 29. Ohjelman tiedot.

Ohjelmasta näkyy seuraavat tiedot:

*Release* (Julkaisu)

Tässä tapauksessa 64-bittinen ohjelma, jonka versio on 11.11.5.

*Data version* (Ohjelman julkaisupäivämäärä)

Tässä tapauksessa 22. joulukuuta 2012 (amerikkalainen merkintätapa on 20121222)

- *Copyright* (Tekijänoikeudet) Kaikki tekijänoikeudet kuuluvat Ross-Tech tiimille.
- *License Info* (Ohjelman lisenssin tiedot) Tästä näkee, sarjanumeron ja onko ohjelma rekisteröity vaiko ei.
- *Contact the Developers* (Ota yhteyttä tuotekehittäjiin)

Mikäli kohtaat ongelmia ohjelman käytössä tai kysymyksiä, niin voit suoraan kysyä ohjelman tekniseltä tuelta (toimii ainoastaan englannin kielellä).

## **4 Auto Scan (Automaattinen skannaus toiminto)**

Tämä on ehkä tärkein työkalu koko VCDS-ohjelmassa. Työkalulla on mahdollista lukea ja nähdä tiedot auton kaikista ohjausyksiköistä kerralla, joihin VCDSohjelmalla saadaan yhteys kaapelin avulla (kuva 30).

Ross-Tech suosittelee aina suorittamaan autoskannauksen jokaiselle autolla, jonka kanssa työskentelet ja tallentamaan tiedot ohjausyksiköistä tietokoneen muistiin.

Mikäli et tiedä mitä tyyppiä autosi on, niin voit selvittää sen VIN eli ajoneuvon laitenumeron perusteella. VIN tieto löytyy niin auton käsikirjasta, kuin rekisteriotteestakin.

VIN tulee sanoista *Vehicle Identification Number*. VIN tieto on muotoa WAUZZZ**8E**47A030539. Otetaan VIN tiedosta seitsemäs ja kahdeksas merkki, jotka tässä tapauksessa on 8E, jonka perusteella saadaan auton tyyppikoodiksi valittua "8E - Audi A4 B6/B7".

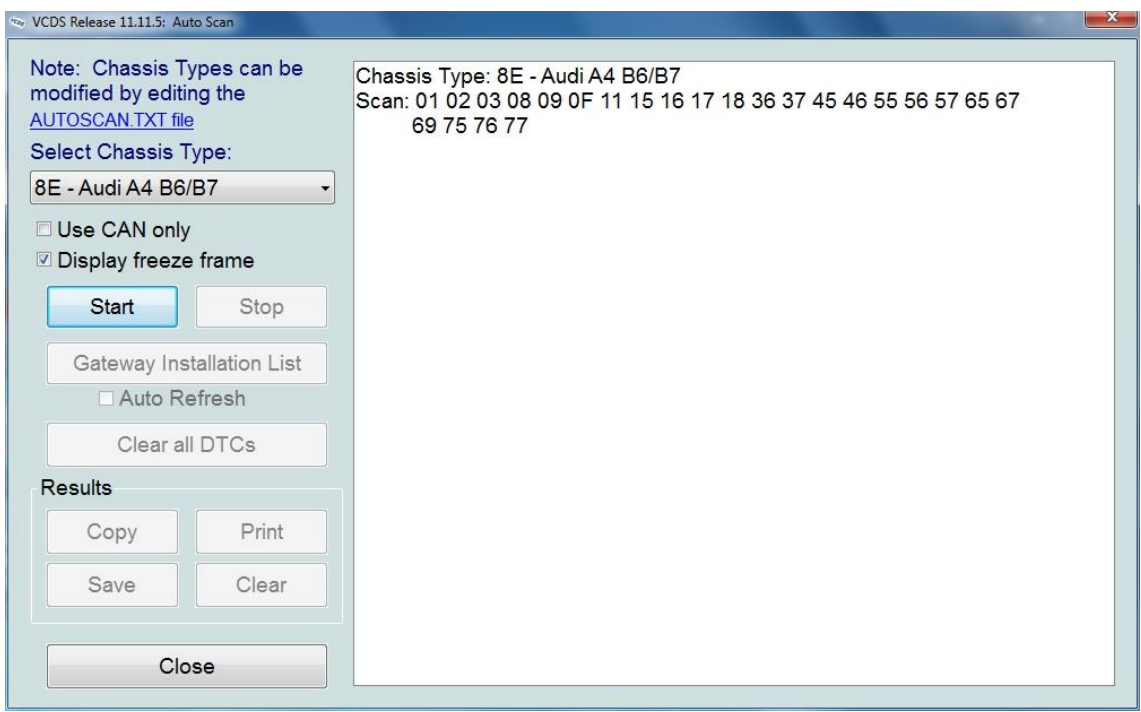

Kuva 30. Autoskannaus Audi A4 tyyppikoodille B6/B7.

. *Note: Chassis Types can be modified by editing the AUTOSCAN.TXT file* (Huomautus, alustamallien tyyppejä voidaan editoida muokkaamalla autoscan-tekstitiedostoa).

Mikäli sinun autossasi ei ole käytössä kuin tietyt ohjausyksiköt, niin voit muokata autoscan-tekstitiedostoa vastaamaan oman autosi ohjausyksiköitä, joten se ei turhaan yritä skannata kaikkia ohjausyksiköitä, mitä on mahdollista olla kyseisen alustamallin autoissa.

. **Select Chassis Type** (Valitse auton alustamalli)

Tällä valinnalla voit valita ajoneuvosi tyyppikoodin, jonka perusteella se skannaa juuri kyseisen auton kaikki ohjausyksiköt, jotka on valittu kyseiselle autotyypille autoscan-tekstitiedostossa.

On mahdollista valita *Auto-Detect (CAN-only),* jolloin ohjelma tunnistaa CAN-väylään yhdistetyt ohjausyksiköt ja skannaa ne. Tämä on nopein tapa tutkia uudehkon auton kaikki ohjausyksiköt.

*Use CAN only* (Tutki ainoastaan CAN-väylää)

Tällä on mahdollista tutkia ainoastaan CAN-väylää käyttävät ohjausyksiköt. Mikäli tutkittava auto on uudehko ja siinä käytössä koko ajoneuvon kattava CAN-väylä, niin tämän valitsemalla autoskannaus nopeutuu huomattavasti. Oletuksena ei ole käytössä.

*Display freeze frame* (Näytä pysäytetty kehys)

Tällä on mahdollista näyttää enemmän tietoa ohjausyksiköiden virheistä, mikäli ohjausyksikkö käyttää KWP-2000-protokollaa. Kaikki ohjausyksiköt eivät sitä tue, mutta siitä voi olla iso apu tutkittaessa virhekoodeja. Oletuksena tämä on käytössä.

*Start* (Aloita)

Tämän valitsemalla ohjelma aloittaa autoskannauksen edellä valituilla asetuksilla. Tämä voi kestää useamman minuutin.

*Stop* (Lopeta)

Tämä toiminto lopettaa autoskannauksen suorittamisen.

. *Gateway Installation List* (Listaa yhdyskäytävään liitetyt ohjausyksiköt) Toiminnon avulla ohjelma näyttää listana kaikki CAN-väylään yhdistetyt ohjausyksiköt ja niiden tilan (kuva 31). Mikäli ohjausyksikön tila on epäkunnossa, ohjausyksikön väri on punainen ja sitä klikkaamalla pääsee kyseiseen ohjausyksikköön ja näkee siihen liittyvät vikakoodit.

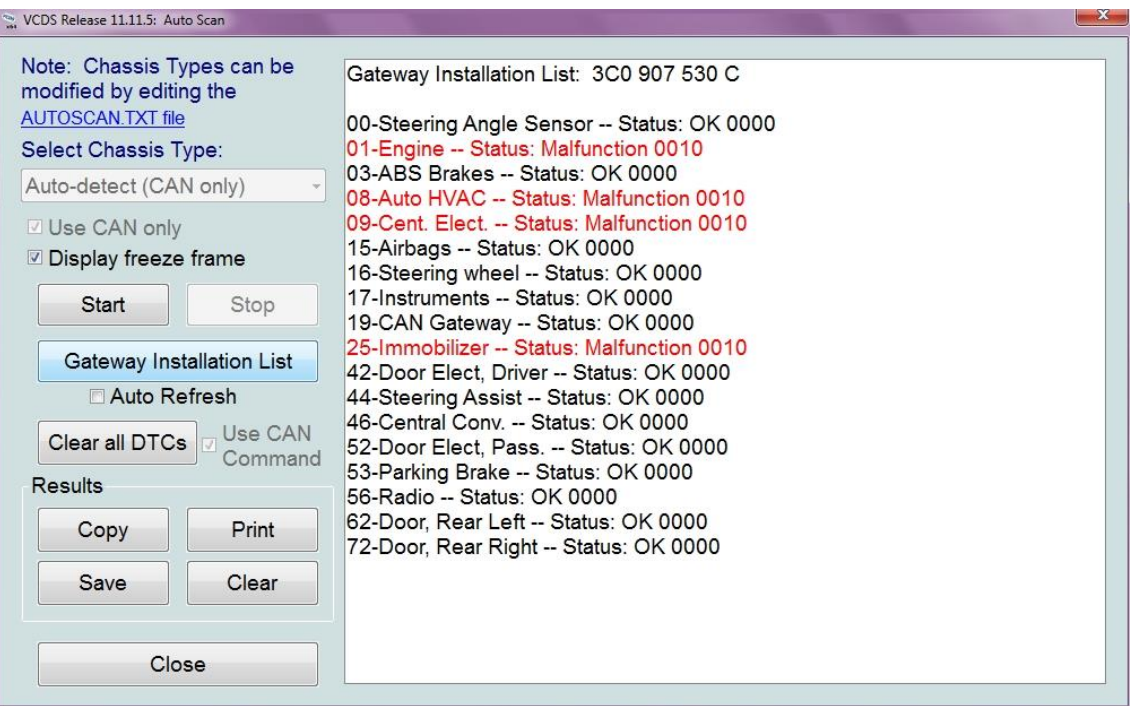

Kuva 31. Yhdyskäytävään liitetyt ohjausyksiköt ja niiden tilat.

*Auto Refresh* (Automaattinen päivitys)

Tämä toiminto automaattisesti päivittää ohjausyksiköiden tilan eli mikäli tulee ohjausyksiköt antavat virhekoodin, niin se näkyy järjestelmässä.

*Clear all DTCs* (Poista kaikki virhekoodit)

Käytettäessä CAN-väylää, niin tämä toiminto poistaa kaikki järjestelmässä olevat virhekoodit kerralla. Mikäli auto käyttää HEX-yhteyttä ja on ottanut erillisen yhteyden jokaiseen ohjausyksikköön, niin se joutuu uudelleen ottamaan erillisen yhteyden jokaiseen virheitä sisältävään ohjausyksikköön ja poistamaan niiden virheet järjestelmästä. Toiminto tuo varoitusikkunan (kuva 32) näkyviin, suositeltavaa on aina tallentaa autoscantiedosto ennen virhekoodien poistamista.

#### Liite 1 35 (98)

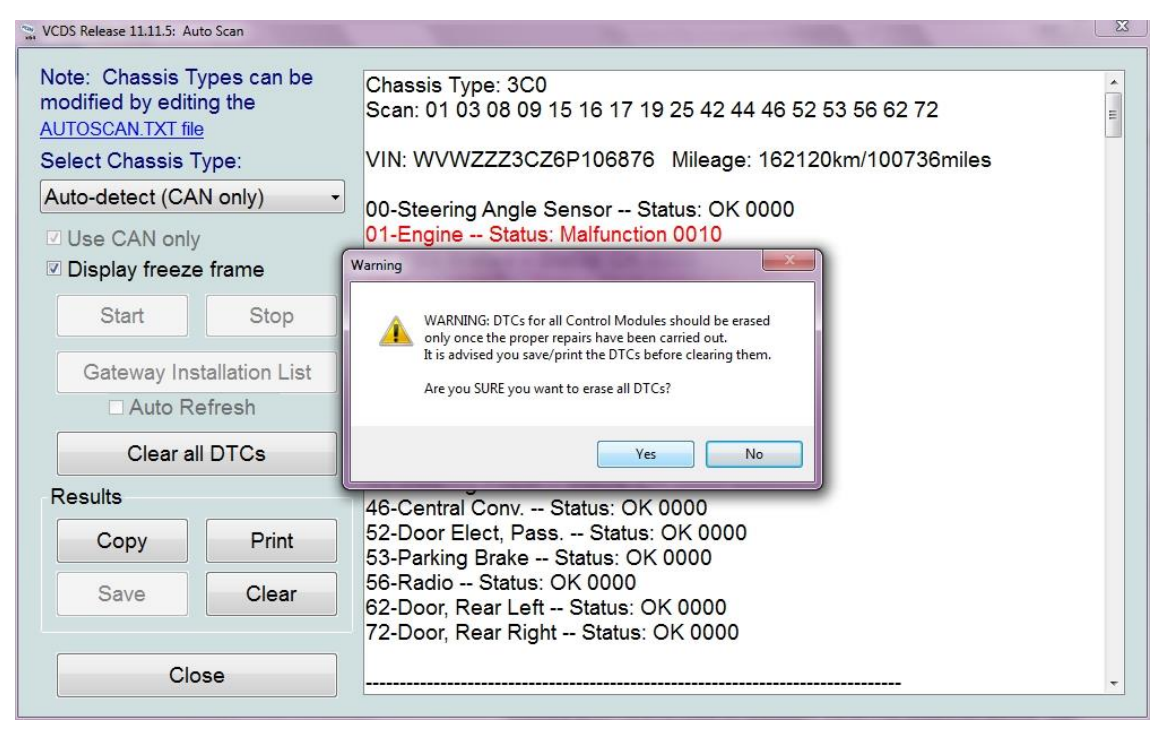

Kuva 32. Varoitus kaikkien virhekoodien poistamisesta ohjausyksiköistä.

 $\bullet$ *Results* (tulokset)

> Tästä voit valita mitä tehdään tulostetulle tiedolle, suositeltavaa aina tallentaa autoskannaus tulokset.

*o Copy* (Kopioi)

Toiminto kopioi autoskannauksen tiedot tietokoneen muistiin ja kun aukaiset esimerkiksi muistion (Notepad) tai sähköpostin voit liitätoiminnon avulla tulostaa tiedot kyseiseen järjestelmään.

*o Print* (Tulosta)

Toiminto tulostaa tiedot suoraan tulostimelle.

*o Save* (Tallenna)

Toiminto tallentaa tiedon tekstidokumenttiin, jonka tiedot se kysyy ensin. Oletuksena tallennuskansio: C:\Ross Tech\VCDS\Logs\.

*o Clear* (Pyyhi)

Toiminto pyyhkii tulokset saadut tulokset. Huomioi kuitenkin, että tämä toiminto ei poista ohjausyksiköissä havaittuja vikakoodeja.

. *Close* (Sulje)

Toiminto sulkee autoskannaus ikkunan ja palauttaa päävalikon näkymiin.

## **5 Select Control Module (Ohjausyksiköiden valitseminen)**

Tällä toiminnolla on mahdollista valita tietty auton ohjausyksikkö, jota on mahdollista diagnosoida ja muokata (kuva 33).

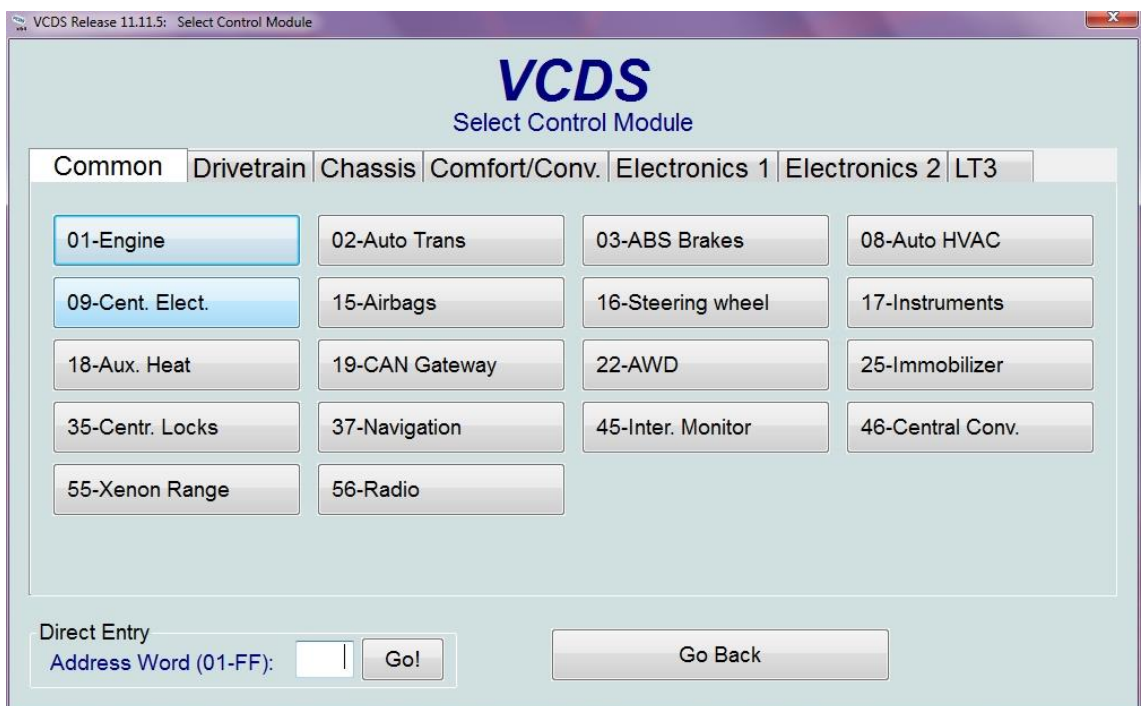

Kuva 33. Ohjausyksikön valintaikkuna autosta, jossa ei ole CAN-väylää käytössä (9N Polo)

Kuvan 33 autossa ei ole käytössä CAN-väyläjärjestelmää, joten ohjelma ei ole luonut **"***Installed***"**-välilehteä vaan näyttää mihin kaikkiin ohjausyksiköihin VCDSohjelmalla on mahdollisuus ottaa yhteys. VAG-ryhmän autoissa on eri määrä erilaisia ohjausyksiköitä, joten näistäkin toimii vain ne mihin saadaan yhteys VCDS-ohjelmalla. Yleinen muistisääntö on, että mitä uudempi auto sitä enemmän tietotekniikkaa ja ohjausyksiköitä.

## *Direct Entry* (Suora pääsy)

Toiminnon avulla voidaan suoraan kirjoittaa haluttu ohjausyksikön koodi arvoilla 01–FF. Esim. kirjoittamalla hakukenttään 01, niin aukeaa moottorinohjausyksikkö.

## **5.1 Installed (Asennetut ohjausyksiköt välilehti)**

Näyttää auton CAN-väylään liitetyt ohjausyksiköt. Tässä kyseisessä 3C0-mallin (Volkswagen Passat) auton CAN-väylään on liitetty 17 eri ohjausyksikköä, joihin ohjelmalla on yhteys (kuva 34).

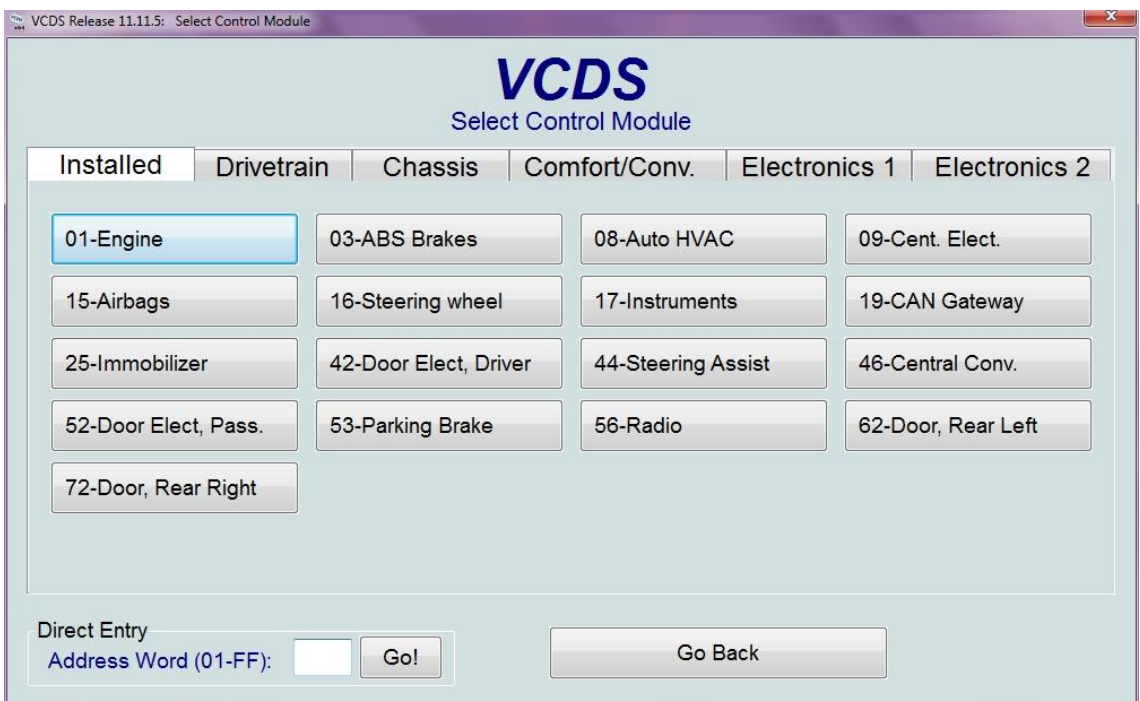

Kuva 34. Valitse ohjausyksikkö, Installed-välilehti. (Asennettu)

## **5.2 Common (Yleinen)**

Näyttää yleisimmät ohjausyksiköt, joita autoihin on asennettu (kuva 35). Näistä tärkeimmät henkilökohtaisesti ovat olleet *Engine* (Moottori) ja *Instruments*  (Laitteisto).

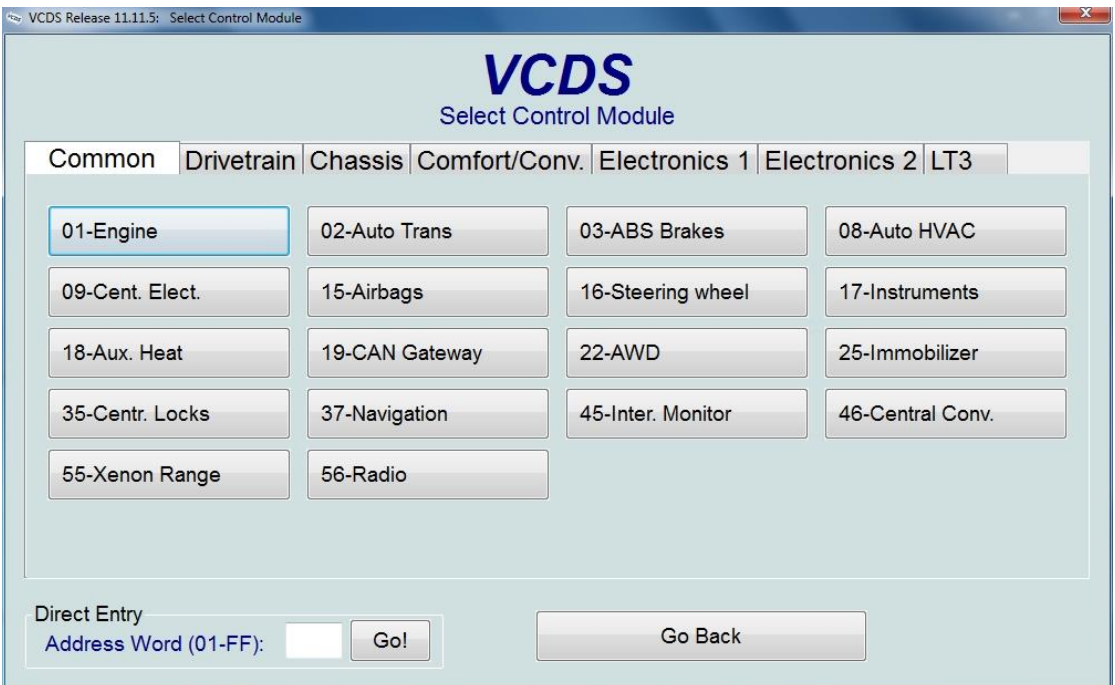

Kuva 35. Valitse ohjausyksikkö, Common-välilehti. (Yleinen)

*01-Engine* (Moottori)

*02-Auto Trans* (Auto transport eli Auton kuljetustilan asetukset) *03-ABS Brakes* (ABS Jarrut) *08-Auto HVAC* (HVAC=*H*eating, *V*entilation and *A*ir *C*onditioning eli suomeksi lämmitys, ilmanvaihto ja ilmastointi) *09-Cent.Elect.* (Keskuselektroniikka) *15-Airbags* (Turvatyynyt) *16-Steering wheel* (Ohjauspyörä) *17-Instruments* (Laitteisto) *18-Aux. Heat* (Auxiliary heating eli Moottorinlämmitin) *19-CAN Gateway* (CAN-yhdyskäytävä) *22-AWD* (All Wheel Drive eli Neliveto) *25-Immobilizer* (Ajonesto) *35-Centr. Locks* (Keskuslukitus) *37-Navigation* (Navigointi) *45-Inter. Monitor* (Interior Monitor eli Sisätilanvalvonta) *46-Central Conv*. (Central Convenience eli Mukavuusohjainlaite) *55.-Xenon Range* (Ksenon-valojen toiminta) *56-Radio*

## **5.3 Drivetrain (Voimansiirto)**

Välilehdeltä löytyy voimansiirtoon liittyvät ohjausyksiköt (kuva 36).

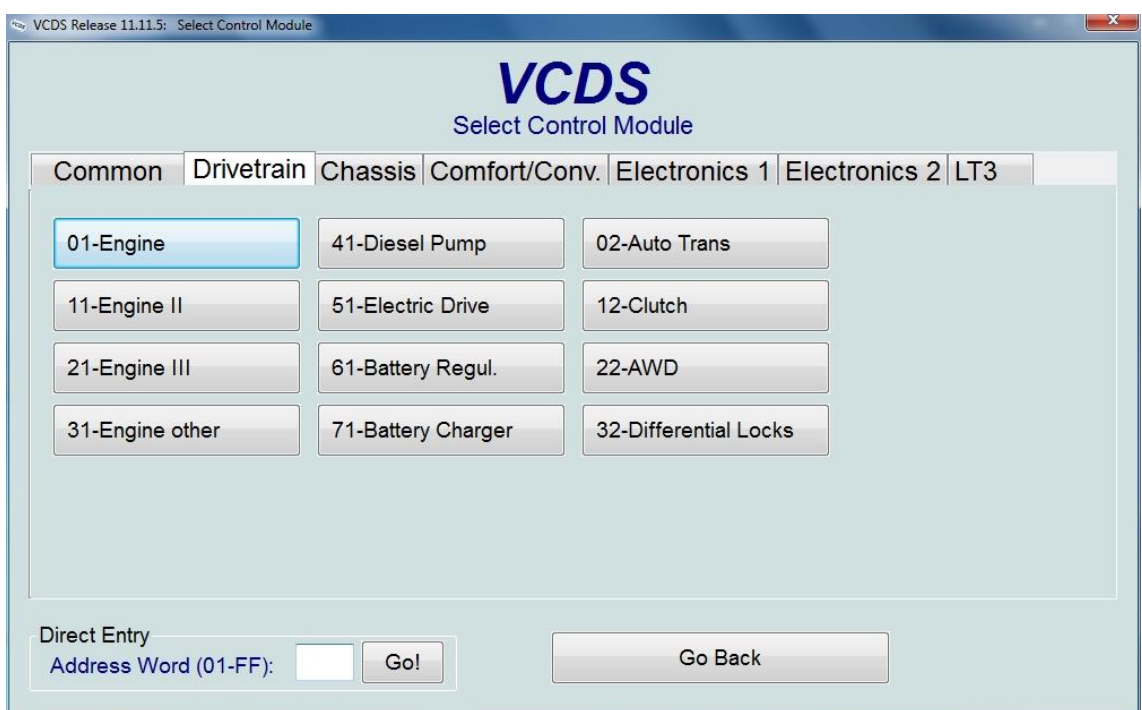

Kuva 36 Valitse ohjausyksikkö, Drivetrain-välilehti. (Voimansiirto)

*01-Engine* (Moottori) *02-Auto Trans* (Auto transport eli Auton kuljetustilan asetukset) *11-Engine II* (Moottori) *12-Clutch* (Kytkin) *21-Engine III* (Moottori) *22-AWD* (All Wheel Drive eli Neliveto) *31-Engine Other* (Muu moottori) *32-Differential Locks* (Tasauspyörästön lukitus) *41-Diesel Pump* (Dieselpumppu) *51-Electric Drive* (Sähkökäyttö) *61-Battery Regul.* (Battery Regular eli Tavallinen akku) *71-Battery Charger* (Akun laturi)

## **5.4 Chassis (Alusta)**

Välilehdeltä löytyy alustaan liittyviä ohjausyksiköitä (kuva 37).

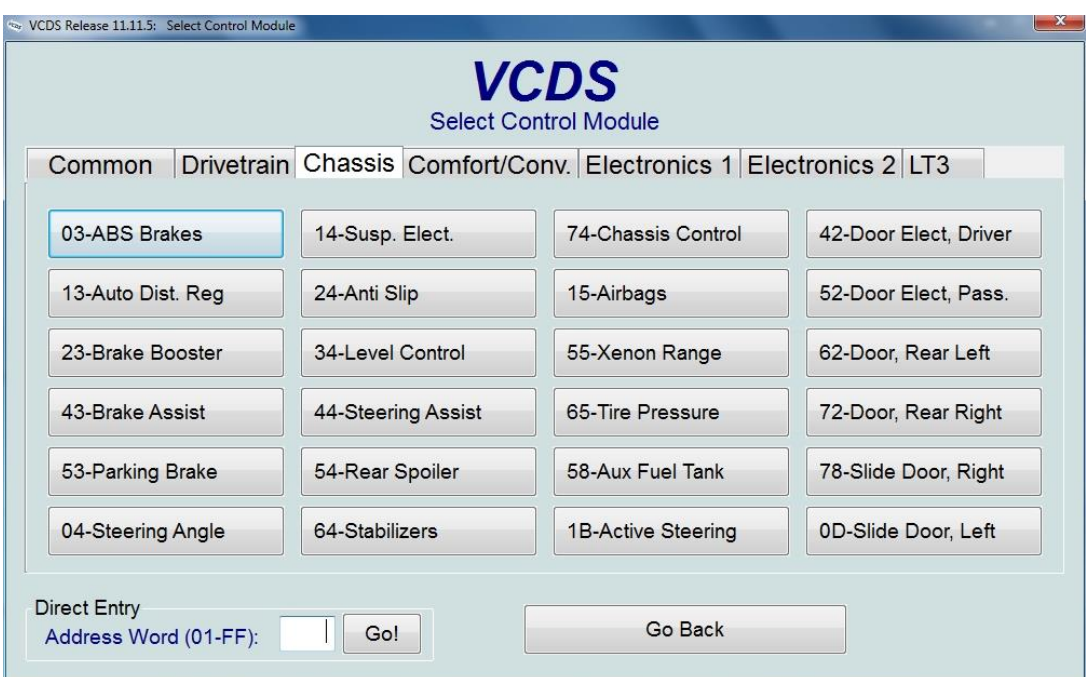

Kuva 37. Valitse ohjausyksikkö, Chassis-välilehti. (Alusta)

## *03-ABS Brakes* (ABS Jarrut)

*04-Steering Angle* (Ohjauskulma)

*13-Auto Dist. Reg* (Automatic distance regulation eli Automaattisen etäisyyden säätö)

*14-Susp. Elect* (Suspension Electrical eli Elektroninen jousitus)

*15-Airbags* (Turvatyynyt)

*23-Brake Booster* (Jarrutehostin)

*24-Anti Slip* (Luistonesto)

*34-Level Control* (Jousituksen tason määrittäminen)

*42-Door Elect, Driver* (Kuljettajan oven elektroniikka)

*43-Brake Assist* (Jarrujen avustus)

*44-Steering Assist* (Ohjaustehostin)

*52-Door Elect, Pass.* (Etumatkustajan oven elektroniikka)

*53-Parking Brake* (Käsijarru)

*54-Rear Spoiler* (Takaohjaussiipi)

*55.-Xenon Range* (Ksenon-valojen toiminta)

*58-Aux Fuel Tank* (Varabensatankki)

*62-Door, Rear Left* (Auton vasemman takaoven elektroniikka)

*64-Stabilizers* (Ajonvakauttajat)

*65-Tire Pressure* (Renkaan ilmanpaine)

*72-Door, Rear Right* (Auton oikean takaoven elektroniikka)

*74-Chassis Control* (Alustan hallinta) *78-Slide Door, Right* (Oikea liukuovi) *0D-Slide Door, Left* (Vasen liukuovi) *1B-Active Steering* (Aktiivinen ohjaus)

## **5.5 Comfort/Conv. (Viihtyvyys/Mukavuus)**

Välilehdeltä löytyy ohjausyksiköt, jotka vaikuttavat auton viihtyvyyteen ja mukavuuteen (kuva 38). Voit täältä säätää esim. keskuslukituksen yms. asetuksia

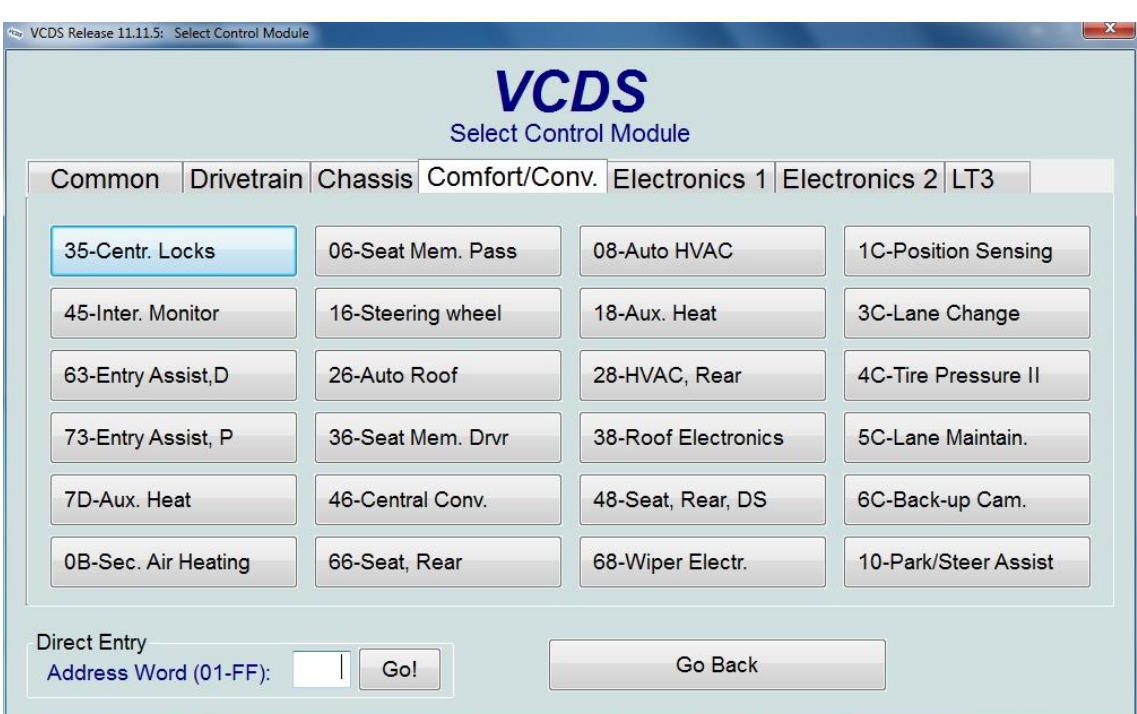

Kuva 38. Valitse ohjausyksikkö, Comfort/Conv-välilehti. (Viihtyvyys/Mukavuus)

*06-Seat Mem. Pass* (Matkustajan istuimen muisti)

*08-Auto HVAC* (HVAC=**H**eating, **V**entilation and **A**ir **C**onditioning eli Lämmitys, ilmanvaihto ja ilmastointi)

*16-Steering wheel* (Ohjauspyörä)

*18-Aux. Heat* (Varalämmitin)

*26-Auto Roof* (Kattoluukku)

*28-HVAC, Rear* (Takaosan HVAC)

*35-Centr. Locks* (Keskuslukitus)

*36-Seat Mem. Drvr* (Kuljettajan istuimen muisti)

*38-Roof Electronics* (Kattoelektroniikka)

*45-Inter. Monitor* (Interior Monitor eli Sisätilanvalvonta)

*46-Central Conv*. (Central Convenience eli Mukavuusohjainlaite)

*48-Seat, Rear DS* (Kuljettajan puolen takaistuin)

*63-Entry Assist, D* (Kuljettajan tuolin asennon palautus)

*66-Seat, Rear* (Takaistuin)

*68-Wiper Electr.* (Tuulilasinpyyhkijöiden elektroniikka)

*73-Entry Assist, P* (Matkustajan puolen tuolin asennon palautus)

*1C-Position Sensing* (Paikan tunnustelu)

*3C-Lane Change* (Kaistanvaihto)

*4C-Tire Pressure II* (Renkaan ilmanpaine II)

*5C-Lane Maintain.* (Kaistan ylläpitäminen)

*6C-Back-up Cam.* (Peruutuskamera)

*7D-Aux. Heat* (Varalämmitin)

*10-Park/Steer Assist* (Pysäköinnin/ohjauksen avustus)

*0B-Sec. Air Heating* (Toinen ilman lämmitin)

## **5.6 Electronics 1 (Elektroniikka 1)**

Välilehdeltä löytyy elektroniikkaan liittyviä ohjausyksiköitä, jotka on liitetty osaksi järjestelmää (kuva 39).

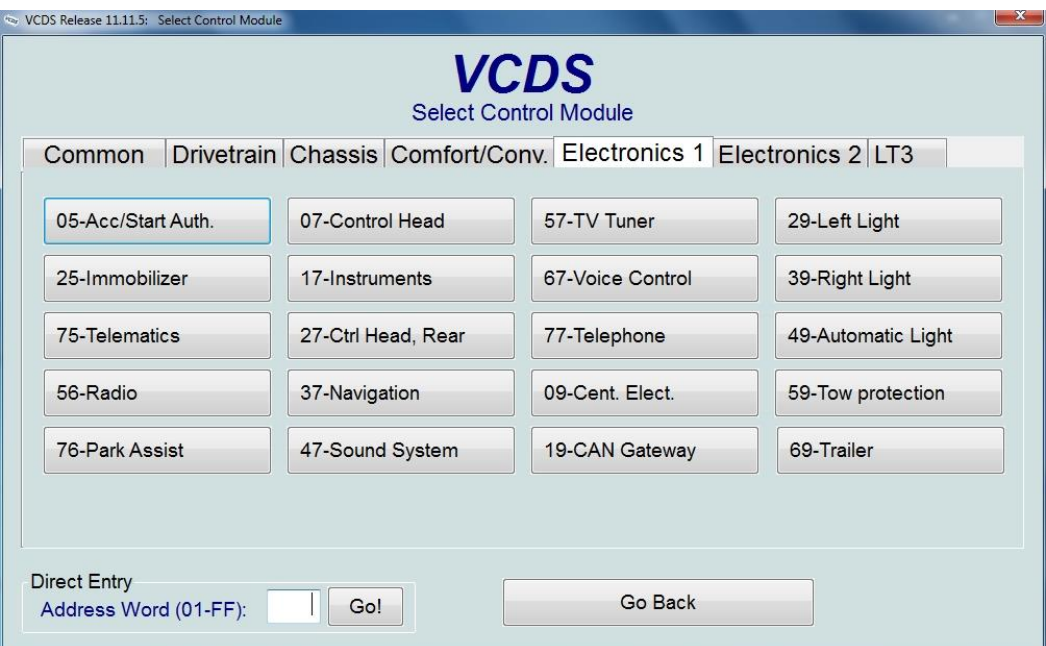

Kuva 39. Valitse ohjausyksikkö, Electronics 1-välilehti. (Elektroniikka 1)

*05-Acc/Start Auth.* (Access/Start Authorization eli Pääsyn/käynnistyksen hyväksyminen)

```
07-Control Head (Ohjauspää)
09-Cent.Elect. (Keskuselektroniikka)
17-Instruments (Laitteisto)
19-CAN Gateway (CAN-yhdyskäytävä)
25-Immobilizer (Ajonesto)
27-Ctrl Head, Rear (Takaohjauspää)
29-Left light (Vasen valo)
37-Navigation (Navigointi)
39-Right Light (Oikea valo)
47-Sound System (Äänijärjestelmä)
49-Automatic Light (Automaattinen valo)
56-Radio
57-TV Tuner (Televisioviritin)
59-Tow Protection (Hinaus suojaus)
67-Voice Control (Äänenohjaus)
69-Trailer (Perävaununtunnistin)
75-Telematics (Telematiikka)
76-Park Assist (Pysäköintiavustus)
77-Telephone (Puhelin)
```
## **5.7 Electronics 2 (Elektroniikka 2)**

Välilehdeltä löytyy elektroniikkaan liittyvät ohjausyksiköt, jotka on liitetty osaksi järjestelmää (kuva 40).

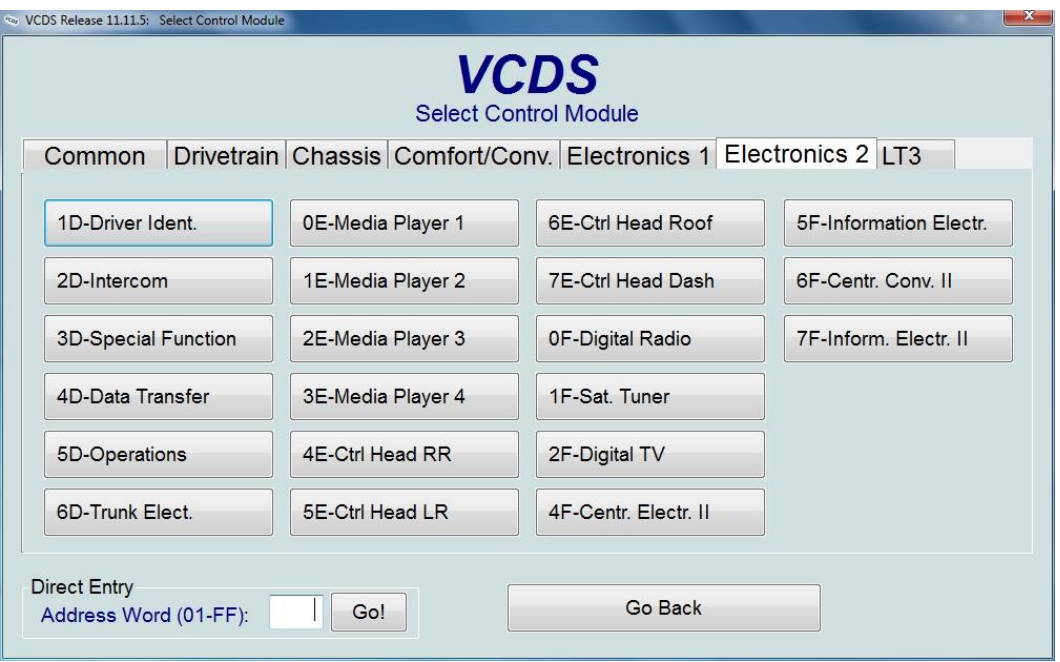

Kuva 40. Valitse ohjausyksikkö, Electronics 2-välilehti. (Elektroniikka 2)

*0E-Media Player 1* (Mediatoistin 1) *0F-Digital Radio* (Digitaalinen radio) *1D-Driver Ident.* (Driver identification eli Kuljettajan tunnistus) *1E-Media Player 2* (Mediatoistin 2) *1F-Sat. Tuner* (Satellite tuner eli Satelliittiviritin) *2D-Intercom* (Sisäpuhelin) *2E-Media Player 3* (Mediatoistin 3) *2F-Digital TV* (Digitaalitelevisio) *3D-Special Function* (Erikoistoiminto) *3E-Media Player 4* (Mediatoistin 4) *4D-Data Transfer* (Tiedonsiirto) *4E-Ctrl Head RR* (Pääohjain RR) *4F-Centr. Electr. II* (Keskuselektroniikka II) *5D-Operations* (Operaatiot) *5E-Ctrl Head LR* (Pääohjain LR) *5F-Information Electr.* (Informaatio elektroniikka) *6D-Trunk Elect.* (Takakontin elektroniikka) *6E-Ctrl Head Roof* (Katon ohjauspää) *6F-Centr. Conv. II* (Central Convenience eli Mukavuusohjainlaite II) *7E-Ctrl Head Dash* (Kojelaudan ohjauspää) *7F-Inform Electr. II* (Informaatio elektroniikka II)

## **5.8 LT3**

Tämä välilehti on vain LT3-tyypin autoja varten (kuva 41). LT3-autot ovat pienikokoisia kuorma-autoja tai suurehkoja pakettiautoja. Esimerkiksi Volkswagen Crafter.

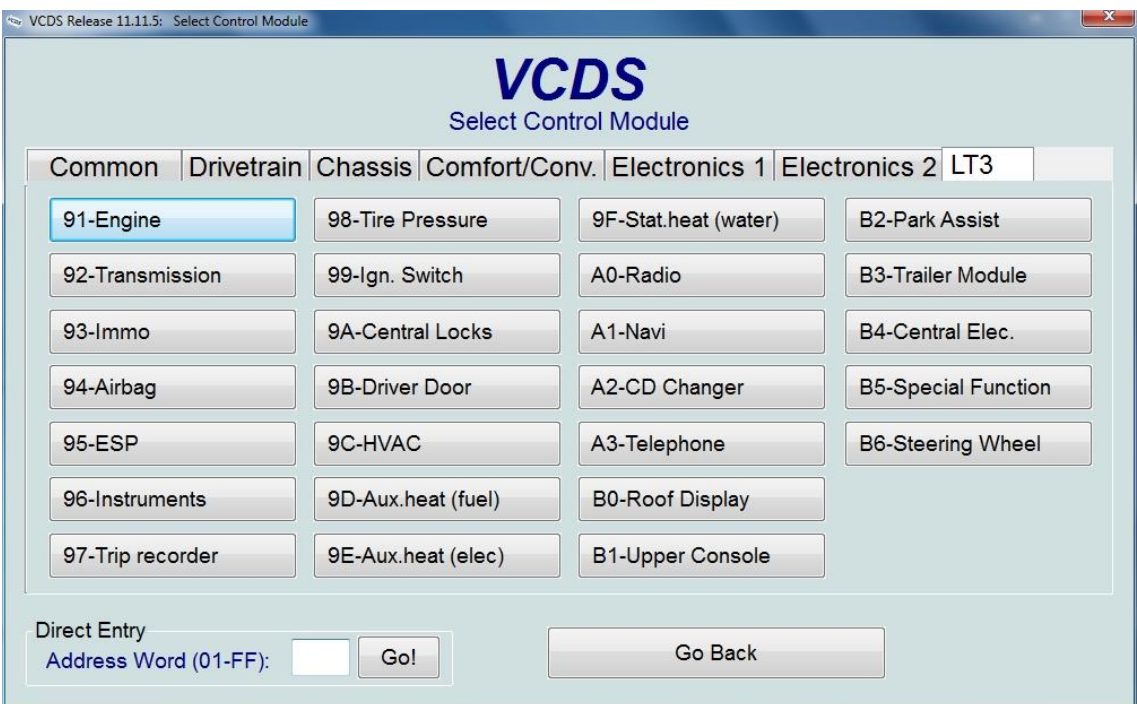

Kuva 41. Valitse ohjausyksikkö, LT3-välilehti.

*91-Engine* (Moottori) *92-Transmission* (Vaihteisto) *93-Immo* (Immobilizer eli suomeksi Ajonesto) *94-Airbag* (Turvatyyny) *95-ESP* (**E**lectronic **S**tability **P**rogram eli Ajovakaudensäädin) *96-Instruments* (Laitteisto) *97-Trip Recorder* (Ajotietokone) *98-Tire Pressure* (Renkaanpaine) *99-Ign. Switch* (Ignition Switch eli Virtalukko) *9A-Central Locks* (Keskuslukitus) *9B-Driver Door* (Kuljettajan ovi) *9C-HVAC* (HVAC=*H*eating, *V*entilation and *A*ir *C*onditioning eli Lämmitys, ilmanvaihto ja ilmastointi) *9D-Aux.heat (fuel)* (Auxiliary heater fuel eli Polttoaineenlämmitin) *9E-Aux.heat (elec)* (Auxiliary heater electronic eli Sähköinen lisälämmitin) *9F-Stat.heat (water)* (Static heater eli Vesilisälämmitin) *A0-Radio A1-Navi* (Navigation)

A2-CD Changer (CD-levyn vaihtaja)

*A3 -Telephone* (Puhelin )

B0-Roof Display (Kattonäyttö)

*B1 -Upper Console* (Ylempi konsoli)

*B2 -Park Assist* ((Pysäköintiavustus)

*B3 -Trailer Module* (Perävaununtunnistin)

**B4-Central Elec.** (Keskuselektroniikka)

**B5-Special Function** (Erityistoiminnot)

*B6 -Steering Wheel* (Ohjauspyörä )

# **6 Ohjausyksiköt**

Tässä kappaleessa on tarkoitus tutustua autojen eri ohjausyksiköihin sekä katsoa mitä mahdollisuuksia on niiden tutkimisessa tai muokkaamisessa.

Tarkastellaan ensimmäiseksi moottorinohjausyksikköä eli mitä tietoa ohjausyksiköstä saadaan ja voidaan muuttaa jne. (kuva 42).

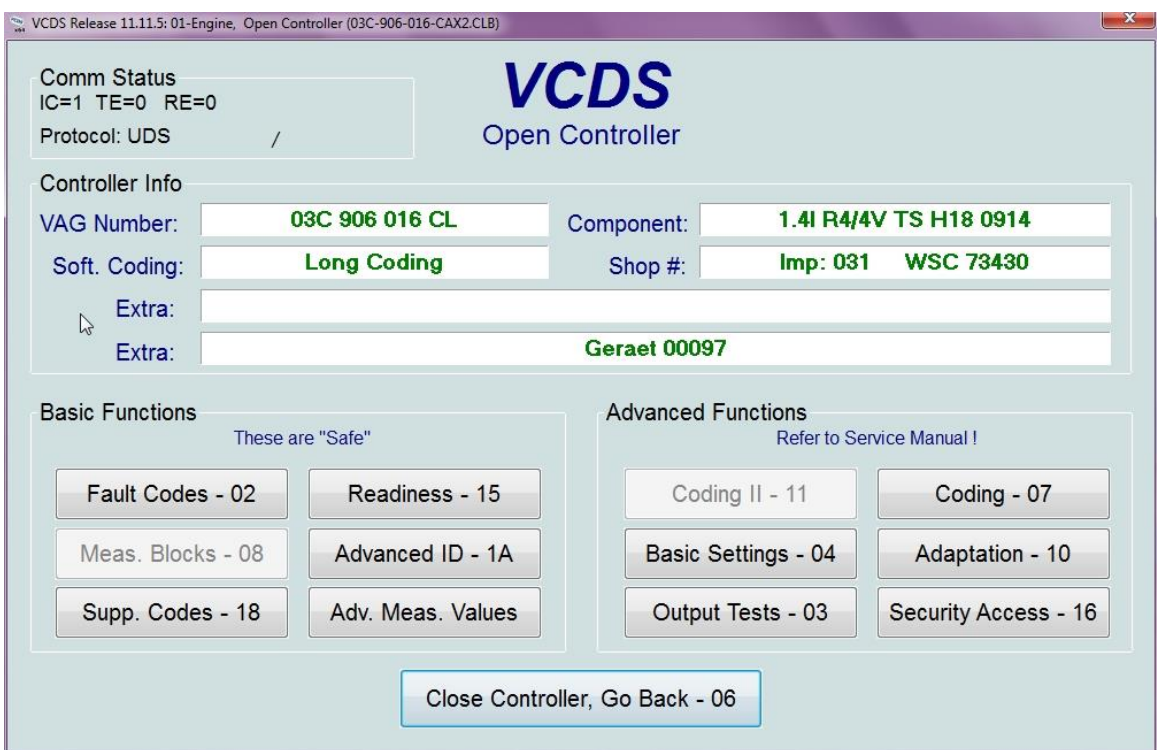

Kuva 42. Moottorinohjausyksikkö. 3C0-mallinen Volkswagen Passat.

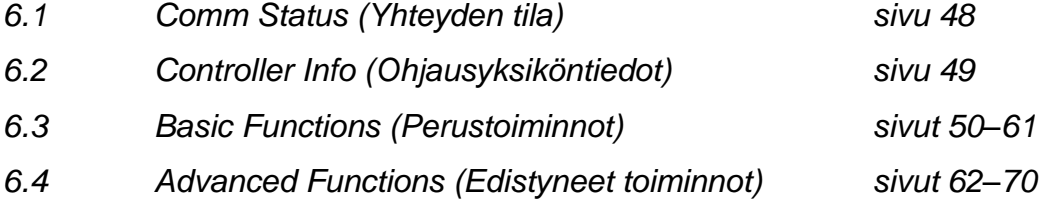

## **6.1 Comm Status (Communication status eli yhteyden tila)**

```
Comm Status
IC=1 TE=0 RE=0
Protocol: UDS
                      \prime
```
Kuva 43. Yhteyden tila.

- *IC=1 eli Initialized Communications=1* tarkoittaa suomeksi alustettujen yhteyksien tilaa, eli montako yhteyttä kyseiseen ohjaimeen on luotu. Mikäli luku on suurempi kuin 1, niin yhteys ei ole luotettava.
- *TE=0 eli Transmission Errors=0* tarkoittaa suomeksi tiedonsiirrossa tapahtuvien virheiden määrää, mikäli luku on muuta kuin 0 niin se voi ilmaista epäluotettavaa yhteyttä.
- *RE=0 eli Received Errors=0,* tarkoittaa vastaanotettuja virheitä, mikäli luku on muuta kuin 0 niin se voi ilmaista epäluotettavaa yhteyttä.
- *Protocol* määrittää käytettävän tiedonsiirtoprotokollan, kuvassa 43 käytössä on UDS, muita vaihtoehtoja ovat mm. CAN, KWP-1281 ja KWP-2000.
- *Pyörivä "/"-merkki* tarkoittaa, että tiedonvälitys on toiminnassa.

## **6.2 Controller Info (Ohjausyksiköntiedot)**

*VAG Number* (Audi/Volkswagen osanumeron koodi)

Numero sisältää niin numeroita kuin kirjaimiakin. On mahdollista, että esim. autohuolto on kampanjan vuoksi uudelleen ohjelmoinut ohjausyksikön. Eikä ole muuttanut ohjausyksikön tarraa, niin koodi on erilainen kuin tässä ohjelmassa.

- *Component* (Komponentin tiedot) Sisältää informaatiota komponentista ja voivat sisältää mm. versionumeron kontrollerin käyttämästä ohjelmistosta. Kuvan 44 tapauksessa ohjelmaversio on HS D05.
- *Soft.Coding* (Software Coding eli ohjelman koodaaminen tai ohjelmointi) Tämä sisältää useita asetuksia ohjausyksikön koodaukselle. Kuvassa 44 on vanhemman mallinen Volkswagen Passat, jossa on numerosarja 04001 tarkoittaa Bosch-numeroa, joka ei ole koodattavissa.
- *Shop #* (WSC=Workshop code eli Autokorjaamon numero) Tarkoittaa Autokorjaamotietoa, joka oli tallennettu skannaustyökalun muistiin, kun viimeksi koodattiin tai mukautettiin ohjausyksikköä.
- *Extra* (Lisätiedot)

Voivat sisältää mm. VIN-numeron, ajonestontiedon tai orjana toimivan kontrollerin tiedon.

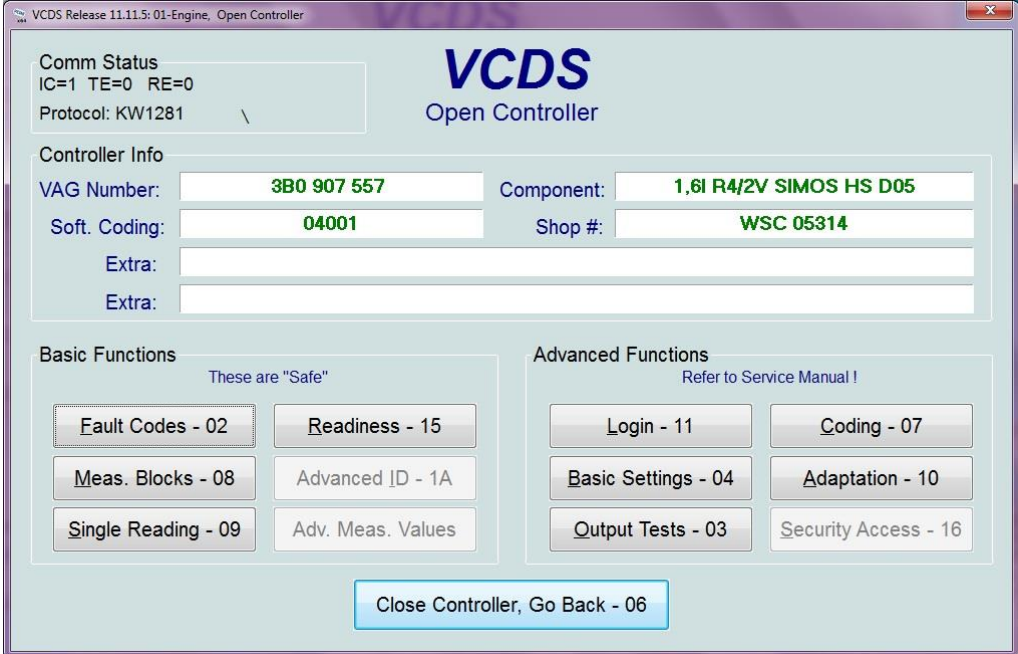

Kuva 44. Moottorinohjausyksikkö 3B-mallinen Volkswagen Passat.

## **6.3 Basic Functions (Perustoiminnot)**

These are"Safe" eli nämä toiminnot ovat turvallisia (kuva 45). Ohjausyksikön perustoimintojen valinta voi näyttää erilaiselta eri autossa, joten tästä ei kannata huolestua. Kuvasta 45 poiketan alempana on listaus mitä muita toimintoja perustoiminoissa on tullut vastaan.

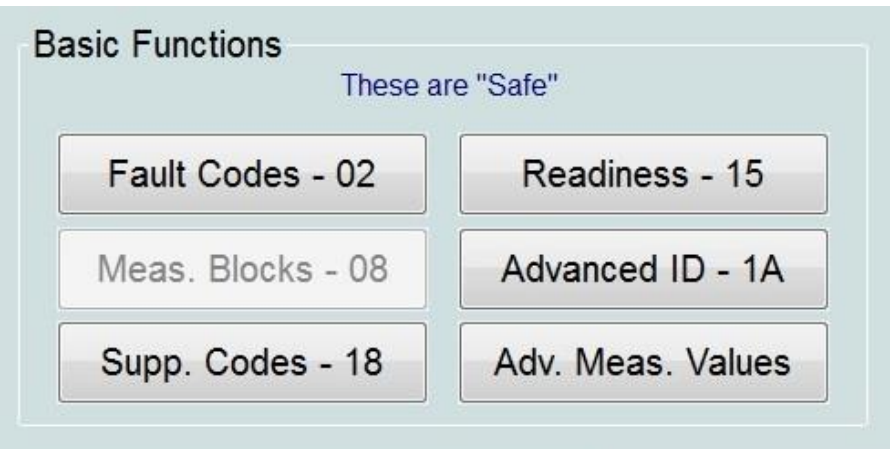

Kuva 45. Perustoiminnot.

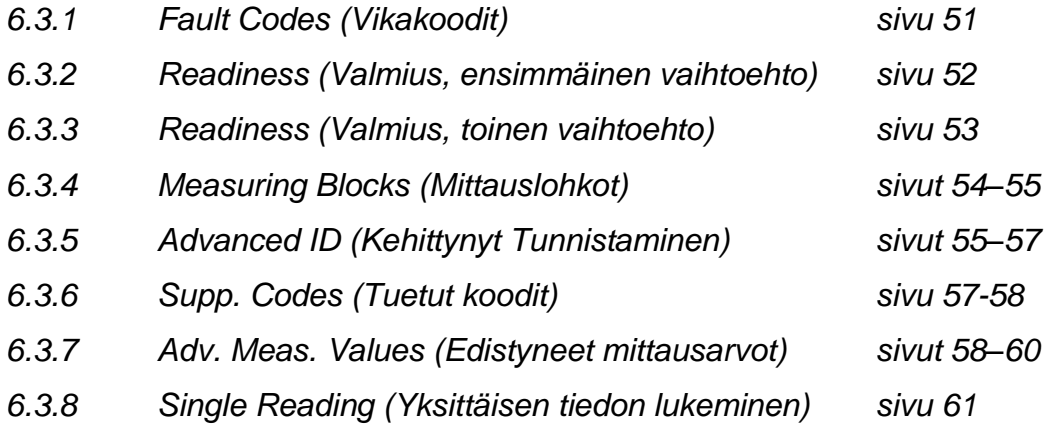
## **6.3.1 Fault Codes (Vikakoodit)**

Vikakoodit-toiminto näyttää auton vikakoodit, mikäli niitä on. Kuvassa 46 on kyseessä 9N-mallinen Volkswagen Polo, jossa on kaksi erilaista vikakoodia. Auton vuosimallista ja käytössä olevasta järjestelmästä saadaan tietoa varsin erilailla, kuten tässä alla olevassa kuvassa näkyy varsin niukasti tietoa moottorinohjausyksikön tämän hetkisistä vikakoodeista. Uusissa autoissa on mahdollista nähdä huomattavasti enemmän tietoa vikakoodeista, mutta niistä löytyy lisää tietoa kappaleessa 10.

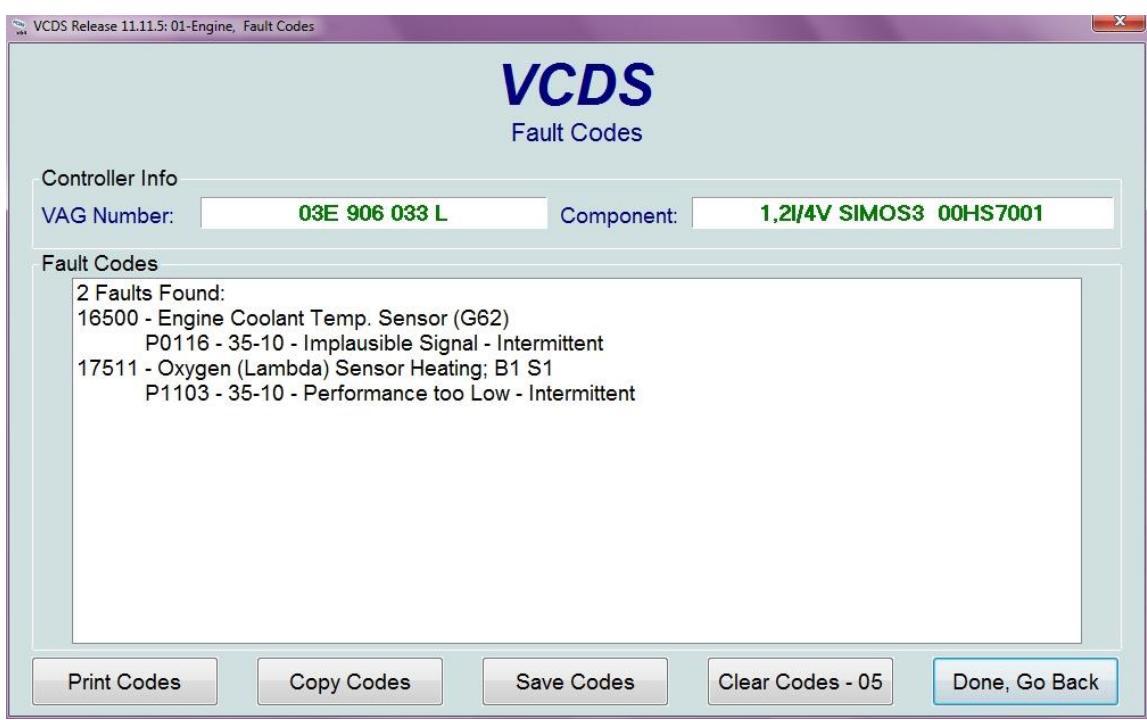

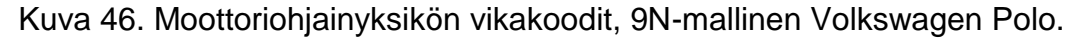

- *Print Codes* (Tulosta koodit)
- *Copy Codes* (Kopioi koodit välimuistiin)

Voit tämän jälkeen liittää tiedon esimerkiksi sähköpostin kirjoituskenttään hiiren oikeaa näppäintä painamalla ja valitsemalla liitä.

- *Save Codes* (Tallenna koodit)
- *Clear Codes* (Poista vikakoodit)
- *Done, Go Back* (Valmis, mene takaisin moottorinohjausyksikköön)

### **6.3.2 Readiness (Valmius, ensimmäinen vaihtoehto)**

Valitsemalla tämän, niin näkyy ohjausyksikön tila (kuva 47). Mikäli autossa ohjausyksikössä ei ole ongelmia, niin *Readiness* status on 0000 0000 ja kaikki testit ovat suoritettu vihreällä *"Passed"-* (läpäisty) merkinnällä. Mikäli testit eivät menneet läpi tai niiden suoritus on vielä kesken, niin tulee punainen teksti *"Failed or Incomplete"*

Osa testeistä vaati suoritukseen enemmän aikaa. Esimerkkinä vanhemmat autot, jotka käytetään katsastuksen yhteydessä pakokaasutesteissä, niin monella on tapana polttaa karstat ajamalla pienellä vaihteella korkeilla kierroksilla. *"Save"* toiminto tallentaa Valmiustiedot.

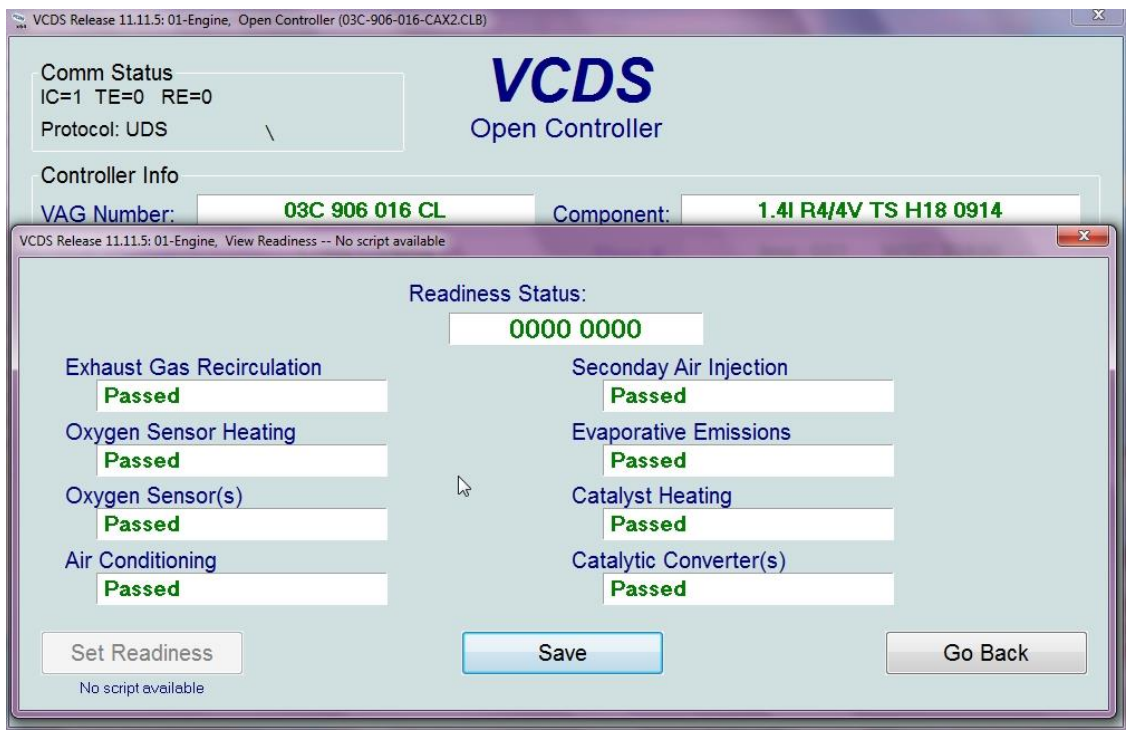

Kuva 47. Moottorinohjausyksikön valmiustila.

- *o Exhaust Gas Recirculation* (Pakokaasujen takaisinkierrätys)
- *o Oxygen Sensor Heating* (Happianturin lämmitys)
- *o Oxygen Sensor(s)* (Kaikkien happiantureiden tilat)
- *o Air Conditioning* (Ilmastointi)
- *o Secondary Air Injection* (Apuilman suihkutus)
- *o Evaporative Emissions* (Päästöjen haihdutus)
- *o Catalyst Heating* (Katalysaattorin lämmitys)
- *o Catalyst Converter(s)* (Katalysaattorin konvertterit)

#### **6.3.3 Readiness (Valmius, toinen vaihtoehto)**

Joissakin autoissa on mahdollista saada erilainen valmiustila näkymä. Kuvassa 48 on näkymä 8E Audi A4 B6-mallisesta autosta, jossa on R4 2,0L EDC Diesel moottori (EDC=Electronic Diesel Controller eli suomeksi elektroninen dieselohjain).

- *MIL Status* (MIL=Malfunction Indicator Lamp Status eli Toimintahäiriön merkkivalon tila)
- *Comprehensive Components* (Perusteelliset komponentit)
- *Fuel system* (Polttoainejärjestelmä)
- *Exhaust Gas Recirculation* (Pakokaasujen takaisinkierrätys)
- *Number of EOBD-related DTC(s)* (Numerollinen määrä virhekoodeille, jotka liittyvät EOBD:hen)

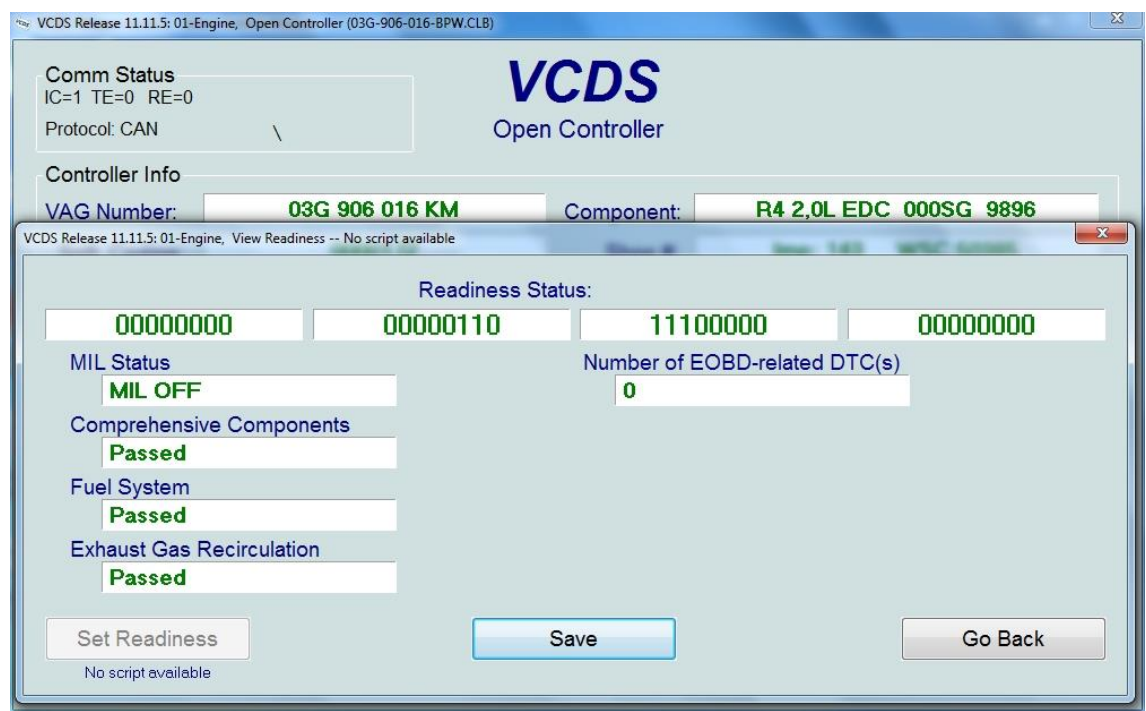

Kuva 48. Moottorinohjausyksikön vaihtoehtoinen valmiustila näkymä.

### **6.3.4 Measuring Blocks (Mittauslohkot)**

Mittauslohkoissa voidaan tarkastella reaaliaikaista tietoa, jota ohjausyksikkö käsittelee ryhmittäin. Tästä paranneltu versio on *Advanced Measuring Blocks,*  joka on käytössä autoissa jotka käyttävät UDS/ODX/ASAM-siirtoprotokollia. Kuvassa 49 on Audi A4 B6-korimallisen auton tietoa *Group 5* (ryhmän nro viisi) ohjausyksiköstä.

Näytteenottonopeuteen vaikuttaa niin siirtonopeus, että kuinka montaa tietoryhmää tarkastellaan samaan aikaan. Mitä enemmän tietoa tarkastellaan samaan aikaan, niin sitä hitaammaksi näytteenottonopeus laskee.

Kun hiiri viedään valintojen päälle, niin on mahdollista saada lisätietoa mitattavasta tietueesta, kuten tässä tapauksessa Coolant temperature (Jäähdytysnesteen lämpötila) on tällä hetkellä G62-sensorin mukaan 29,7°Celsius astetta. Toimii alueella -40.5 °C - +135 °C ja Specification (Warm) eli ohjearvona lämpimänä 80.0 – 110.0 °C.

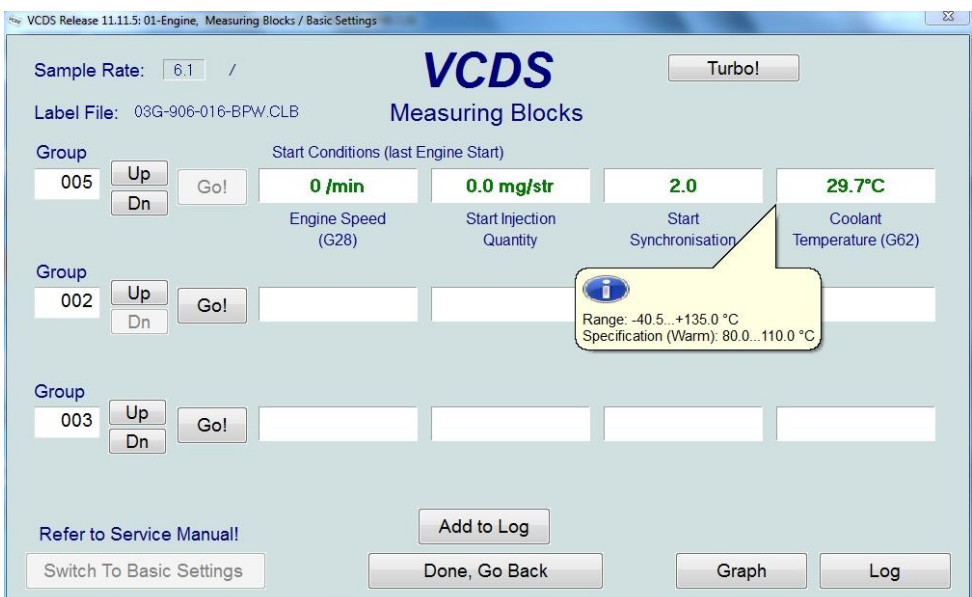

Kuva 49. Moottorin mittauslohkot, Audi A4 B6-mallin auto.

- *o Sample Rate* (Näytteenottonopeus)
- *o Label File* (Tunnustiedosto)

Tämän avulla ohjausyksikkö pystyy muutamaan binäärisen tiedon luettavaan muotoon. Mikäli kohdassa lukee *"Redir Fail!"*, niin ei ole olemassa tiedostoa joka täysin sopisi kyseiselle automallille, mutta se käyttää ns. "educated guess"-toimintoa, joka tarkoittaa suomeksi sivistynyttä arvausta, jonka perusteella se määrittää mitattavan tiedon tyypin.

- *o Group* (Ryhmä)
- *o Refer to Service Manual!* (Korjauskäsikirjan mukaan!)
- *o Add to Log* (Lisää tiedot lokitiedostoon)
- *o Done, Go Back* (Valmis, mene takaisin)
- *o Graph* (Aukaisee V-Scope grafiikkaohjelman)
- *o Log* (Tallentaa tuloksia näytteenottonopeudella lokikansioon) Tiedostot ovat csv-muotoa, tätä tiedostoa on helpoin lukea CSV Viewer-ohjelmalla (kuva 50).
- *o Turbo!* (Turbotila)

Tällä on mahdollista mitata nopeammalla näytteenottonopeudella, joka on toiminnassa siihen asti, kun suljetaan mittauslohkot ikkuna.

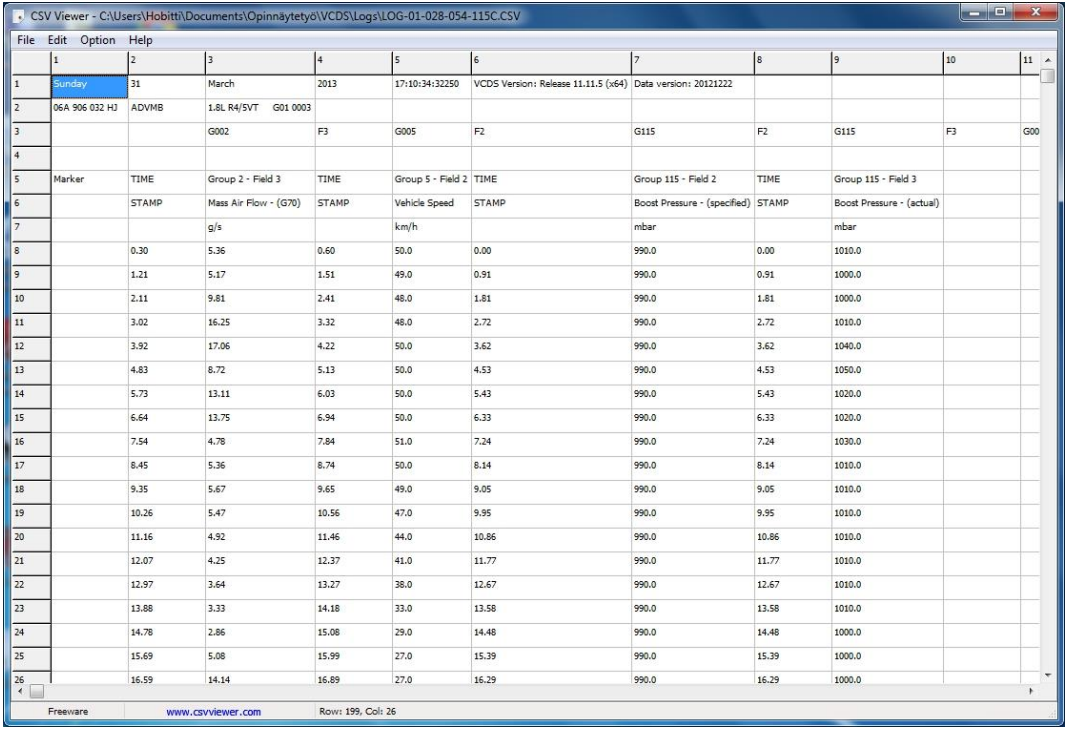

Kuva 50. CSV Viewer ohjelmalla luettu loki tiedosto.

*CSV Viewer on ilmainen ohjelma, jonka voi ladata osoitteesta www.csvviewer.com. Ainakin henkilökohtaisesti tämä ohjelma teki minulle juuri sellaista luettavaa lokia, mihin Microsoft Excel-ohjelma ei suoraan pystynyt.*

## **6.3.5 Advanced ID (Kehittynyt Tunnistaminen)**

Kehittynyt tunnistaminen tarkoittaa parempaa tunnistamista kyseiselle ohjausyksikölle (kuva 51). Se miten paljon tietoa on näkyvissä, niin riippuu täysin siitä, että miten paljon tietoa ohjausyksikkö tukee.

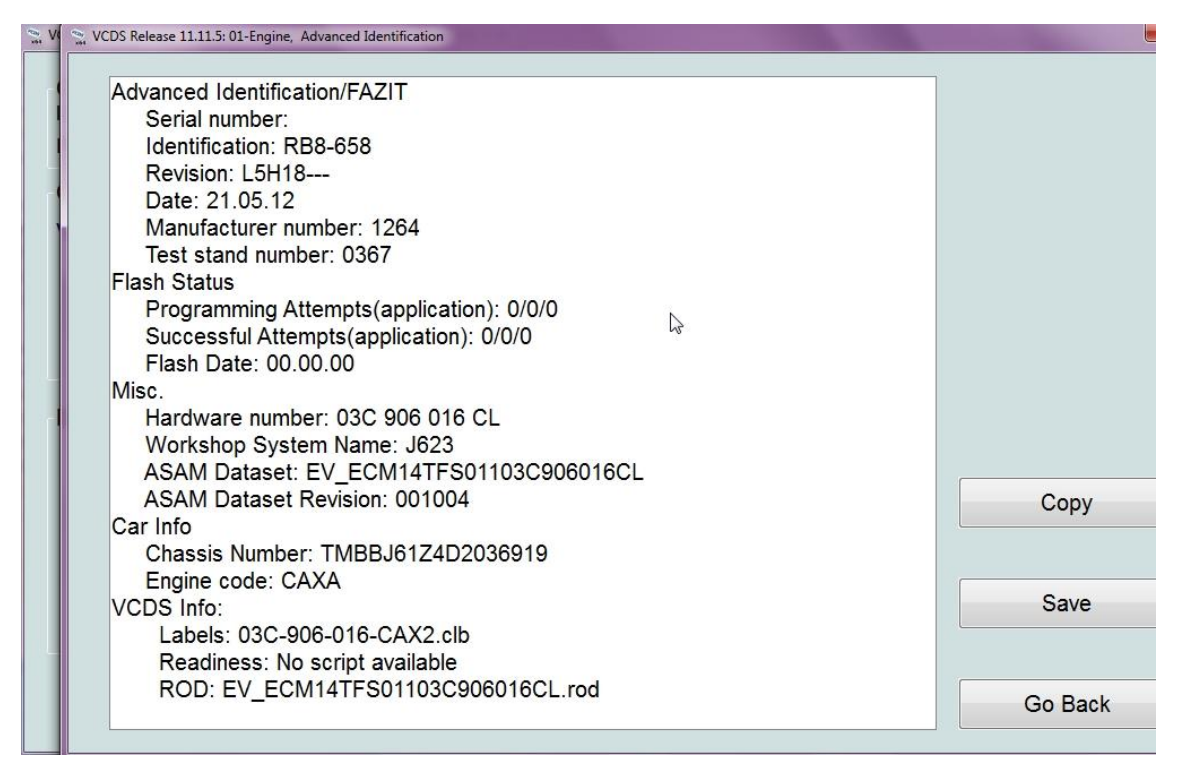

Kuva 51. Moottorinohjausyksikön kehittynyt tunnistaminen.

**Advanced Identification/FAZIT** tarkoittaa suomeksi kehittynyttä tunnistamista, *"Fazit"* on ilmeisesti saksaa ja tarkoittaa mahdollisesti "lopputulos".

- *Serial Number* (Sarjanumero)
- *Identification* (Tunnistus)
- *Revision* (Tarkistus)
- *Date* (Päiväys)
- . *Manufacturer number* (Valmistajan numero)
- . **Test stand number** (Testausjalustan numero)

*Flash Status* (Ohjelmoinnin tila)

*Programming attempts (application)* (Ohjelman ohjelmointiyritykset).

- *Successful Attempts (application)* (Onnistuneet ohjelman ohjelmointi yritykset).
- *Flash Date* (Ohjelmoinnin päiväys)

*MISC.* (Miscellaneous eli sekalaiset)

- *Hardware number* (Laitenumero)
- *Workshop system name* (Korjaamojärjestelmän nimi)
- *ASAM Dataset* (*A*ssociation for *S*tardardisation of *A*utomation and *M*easuring *S*ystems eli suomeksi Automaatio- ja Mittausjärjestelmien Standardointi Yhteisö, Dataset tarkoittaa tietosarjaa)
- *ASAM Dataset Revision* (Dataset Revision tarkoittaa Tietosarjan tarkistus)

*CAR Info* (Auton informaatio)

- *Chassis number* (Alustanumero)
- *Engine Code* (Moottorin tyyppikoodi)

**VCDS Info** (VCDS-ohjelman informaatio)

- **Labels** (Tunnustiedosto, joka muuttaa binääritiedon luettavaan muotoon)
- **Readiness** (Valmius)
- **ROD** (Representation of Data eli suomeksi tiedon esitysmuoto)

# **6.3.6 Supp. Codes (Tuetut koodit)**

*Supported Codes* tarkoittaa suomeksi tuettuja koodeja, joilla voidaan ohjelmoida kyseistä ohjausyksikköä. Tuetut koodit voivat ilmaista esimerkiksi kyseisen ohjausyksikön kaikki mahdolliset vikakoodit ja niiden tilat. Kuvassa 52 on kuva perävaununohjausyksiköstä *(Trailer)*. Autoon liitetyssä peräkärryssä ei ollut toiminut oikea vilkku kunnolla ja tästä tilasta oli tullut järjestelmään vikakoodi. Punainen vikakoodin väri viittaa käynnissä olevaan ongelmaan.

*Tuetut koodit* näkyvät vain joissakin järjestelmissä, jotka käyttävät KWP2000, CAN tai UDS-protokollia.

Liite 1 58 (98)

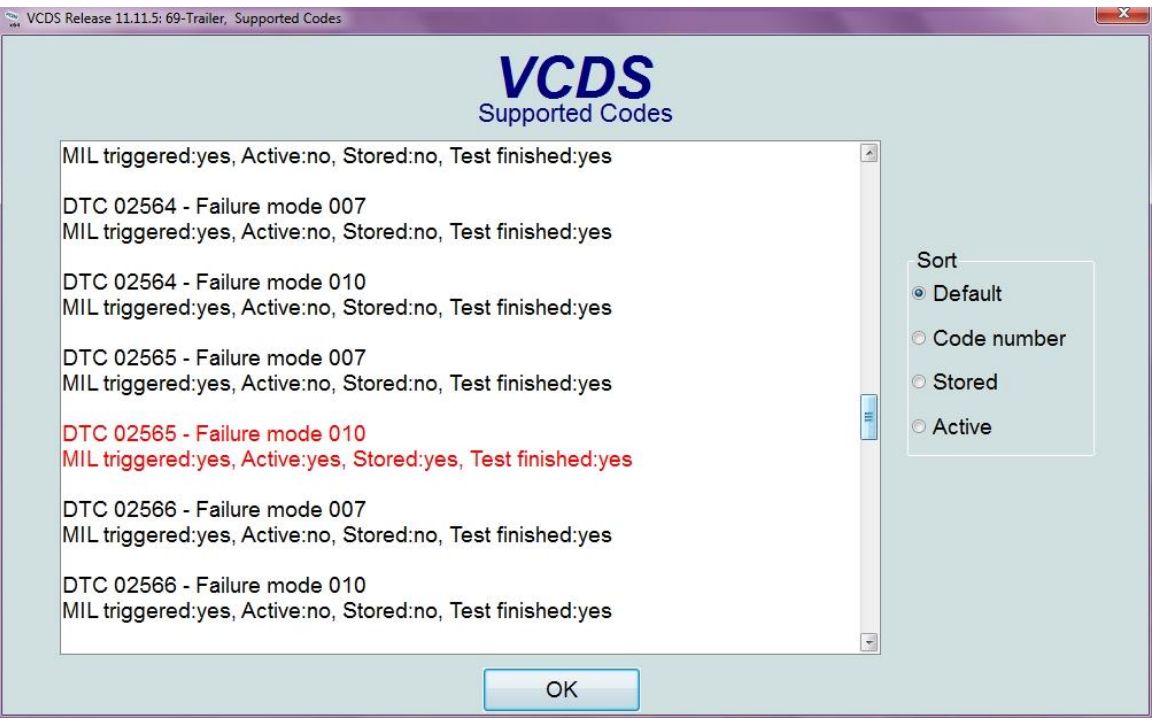

Kuva 52. Tuetut koodit –Trailer ohjausyksiköstä.

- *DTC* (Virhekoodin numero)
- *Failure Mode* (Virheen tilakoodi)
- *MIL triggered* (Virhekoodinvikavalon ns. laukauseminen) Mikäli tämä koodi tulee ohjauslaitteeseen, niin se laittaa MIL-valon palamaan *Mittaristossa*.
- *Active* (Näyttää, että onko vikakoodi aktiivinen)
- *Stored* (Tallennettu, eli onko järjestelmä tallentanut vikakoodin muistiin)
- *Test finished* (Testi suoritettu)
- *Sort* (Lajittele)

Tuetut koodit voidaan lajitella yleisen asetuksen, vikakoodin, tallennettujen tai aktviisten koodien mukaan.

# **6.3.7 Adv. Meas. Values (Edistyneet mittausarvot)**

Otsikon lyhenteet tulee sanoista *Advanced Measuring Values*. Tällä valikolla on mahdollista tutkia ohjausyksikön arvoja edistyksellisesti. Kuvassa 53 olen testannut VCDS-ohjelman 12.10.4-beetaversiota vuoden 2013 Skoda Octaviassa, sama näkymä on myös vakaassa 11.11.5-versiossa.

Tämä valikko luo kaksi ikkunaa, joista toisesta näkyy mahdolliset mittausarvot.

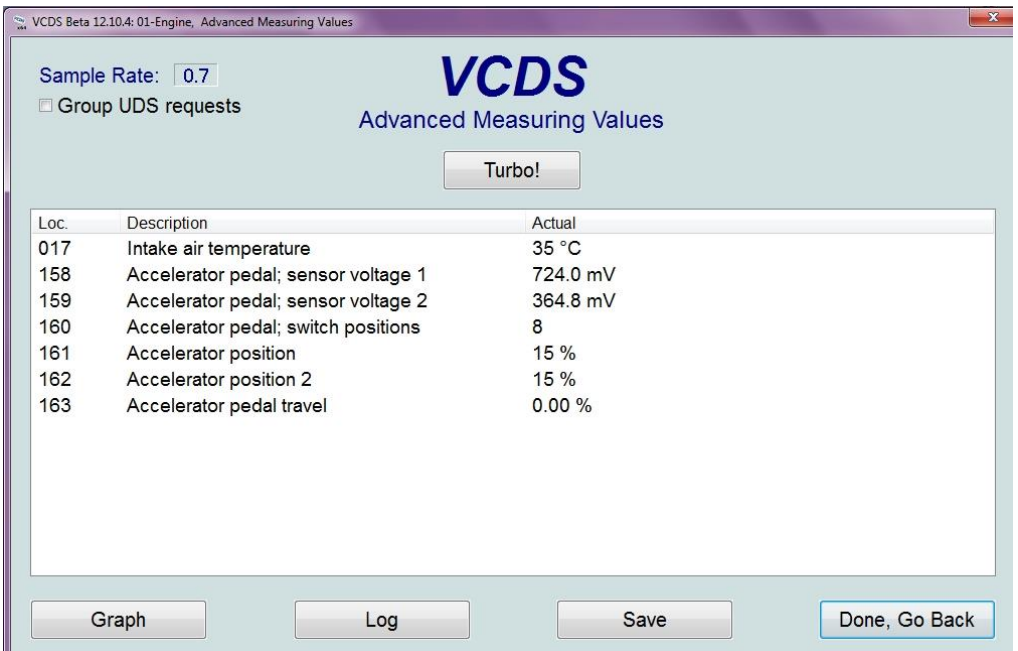

Kuva 53. Edistyneet mittausarvot, Skoda.

- *Sample Rate* (Näytteenottonopeus)
- *Group UDS request* (Ryhmitä UDS-pyynnöt) Tämä voi nopeuttaa näytteenottonopeutta.
- *Turbo!* (Käynnistää turbotilan)

Tällä on mahdollista mitata arvoja nopeammalla näytteenottonopeudella, tämä on toiminnassa siihen asti, kun suljetaan edistyneet mittausarvot ikkuna.

- *Loc* (Location eli paikka)
- *Description* (Kuvaus)
- *Actual* (Todellinen tila/arvo)
- *Graph* (Aukaisee V-Scope grafiikkaohjelman)
- *Log* (Luo lokitiedostoja)

Tallentaa tuloksia näytteenottonopeudella lokikansioon csv-muotoiseen tiedostoon, tiedostomuotoa on helpoin lukea CSV Viewer-ohjelmalla.

- *Save* (Tallenna)
- *Done, Go Back* (Valmis, mene takaisin)

Enintään tässäkin ohjelmassa voi maksimissaan mitata tietoa 12 mittausarvosta samaan aikaan, kuitenkin huomioiden näytteenoton hidastumisen mittausarvojen kasvaessa. Mikäli yritetään valita yli 12 mittausarvoa, niin tulee kuvan 54 varoitus.

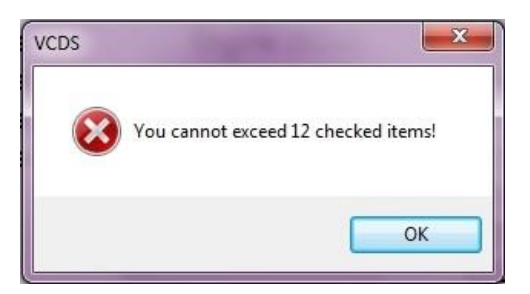

Kuva 54. Varoitus yrityksestä ylittää maksimimäärä mittausarvoja.

Kuvassa 55 näkyy mittausarvojen valintaikkuna, joista voi valita mitä tietoa haluaa tutkia ohjausyksiköiden valinnasta. On mahdollista valita maksimissaan 12 mitattavaa arvoa. Kuitenkin mitä enemmän arvoja mitataan, niin sitä hitaammaksi näytteenottonopeus laskee. Näitä mitattavia arvoja on useita satoja. En nähnyt tarpeelliseksi suomentaa näitä mittausarvoja, mutta esimerkkinä www.sanakirja.org ainakin auttaa yksittäisten sanojen suomentamisessa.

| ð                                               | □<br>$\equiv$ |   |
|-------------------------------------------------|---------------|---|
| Description                                     | loc.          |   |
| □ Exh gas press sensor 1; uncond voltage        | 001           | E |
| Exhaust flap; actual value                      | 002           |   |
| Exhaust temperature 1 bank 1                    | 003           |   |
| Exhaust temperature 2 bank 1                    | 004           |   |
| <b>☑ Exhaust gas temperature sensor 1</b>       | 005           |   |
| <b>☑ Exhaust gas temperature sensor 1; unco</b> | 006           |   |
| Exhaust gas temperature sensor 3                | 007           |   |
| Exhaust gas temperature sensor 3; unco 008      |               |   |
| <b>☑ Exhaust gas temperature sensor 4</b>       | 009           |   |
| <b>Z</b> Exhaust gas temperature sensor 4; unco | 010           |   |
| Absolute intake pressure                        | 011           |   |
| Absolute load value                             | 012           |   |
| Shut-off timer; last ECM after-run time         | 013           |   |
| Deviation of exhaust gas recirculation rate     | 014           |   |
| ACC target acceleration                         | 015           |   |
| Adaptation of kick-down shifting point          | 016           |   |
| ACC interface activation condition              | 017           |   |
| Currently running routine                       | 018           |   |
| Intake air temperature                          | 019           |   |
| $\Box$ Number of driving cycles since erasing   | 020           |   |
| Number of resets of main unit                   | 021           |   |
| Number of resets of monitoring unit             | 022           |   |
| ASR-torque request                              | n23           |   |

Kuva 55. Edistyneiden mittauksien valintaikkuna.

- *Description* (Kuvaus)
- *Loc* (Location eli paikka)

### **6.3.8 Single Reading (Yksittäisen tiedon lukeminen)**

Yksittäisen tiedon lukeminen -toiminnolla on mahdollista lukea yksittäisiä tietoja ohjausyksiköstä, kuitenkaan tietämättä, että mitä kyseinen kanavan tieto tarkoittaa (kuva 56). Suositeltavaa on tässä tapauksessa etsiä tietoa kanavan lukemisesta autonkorjauskäsikirjasta.

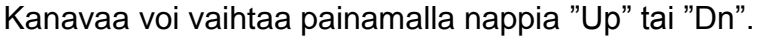

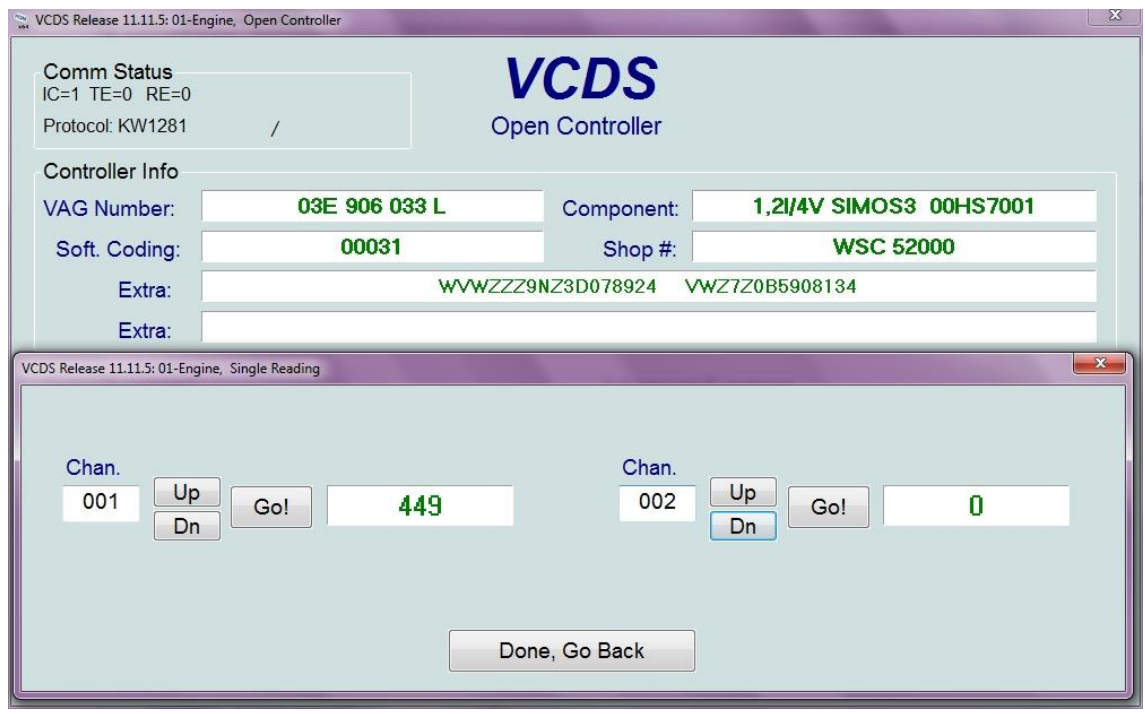

Kuva 56. Yksittäisen tiedon lukeminen moottorinohjausyksiköstä.

- *Chan.* (Channel eli kanava)
- *Up* (Ylöspäin)
- *Dn* (Down eli alaspäin)
- *Go!* (Mene!)
- *Done, Go Back* (Valmis, mene takaisin moottorinohjausyksikköön)

### **6.4 Advanced Functions (Edistyneet toiminnot)**

Edistyneet toiminnot viittaa edistyneisiin asetuksiin ja näillä toiminnoilla on mahdollista muuttaa/editoida ohjausyksikköä. *"Refer to Service Manual!"* tarkoittaa korjauskäsikirjan mukaan.

**Ross-Techin mukaan on suositeltavaa, että tutustut oman autosi korjauskäsikirjaan ennen kuin muokkaat näitä tietoja. Näiden valikoiden säädöillä on mahdollista tehdä auto toimintakelvottomaksi tai vahingoittaa ohjausyksiköitä. Suositeltavaa on ettet tee mitään muutoksia ilman kunnollista tietoa tai ohjausta.**

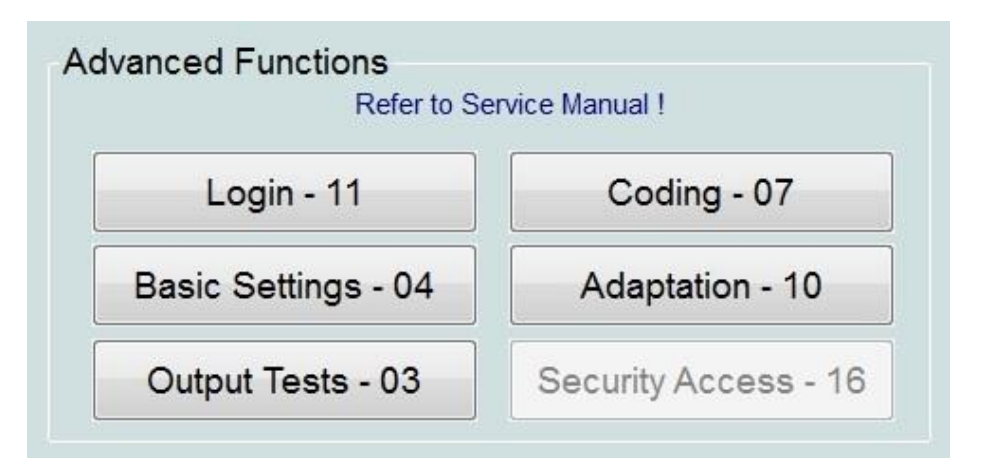

Kuva 57. Edistyneet toiminnot

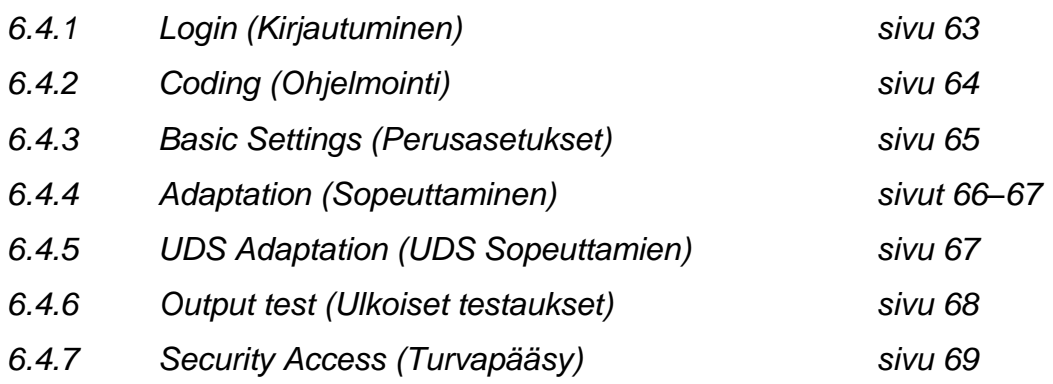

## **6.4.1 Login (Kirjautuminen)**

Kirjautuminen kohdassa voi mahdollista myös lukea Coding II, jos ohjausyksikkö käyttää KWP-2000-protokollaa (kuva 58). Osa ohjausyksiköistä voi vaatia *Kirjautumisen* suorituksen, ennen kuin sen asetuksia voidaan muuttaa *Sopeuttamisen* kautta. Moottorinohjausyksikköön kirjautuessa aukeaa kuvan 59 ikkuna.

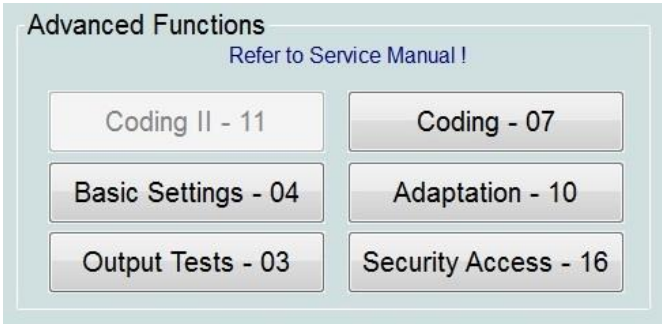

Kuva 58. Edistyneet toiminnot (Vaihtoehtoinen)

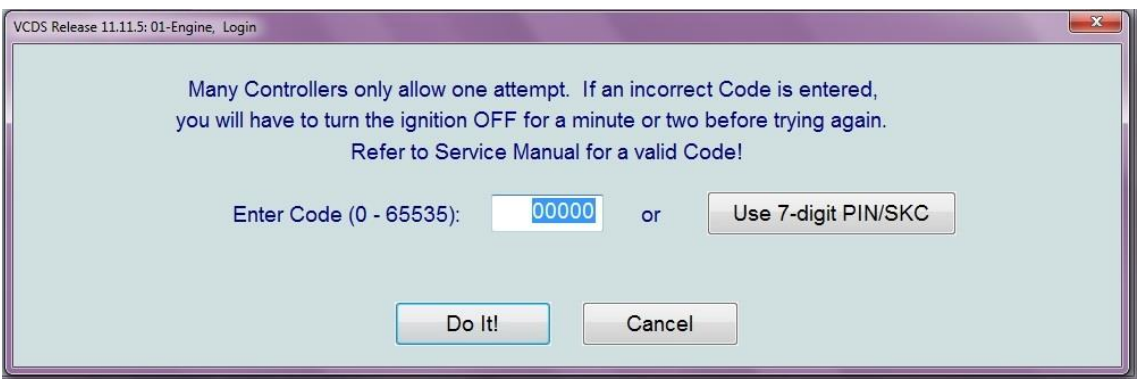

Kuva 59. Moottorinohjausyksikköön kirjautuminen.

*"Monet ohjausyksiköt sallivat vain yhden yrityksen. Mikäli virheellinen koodi on syötetty, niin on mahdollista, että sinun täytyy sammuttaa autosta virrat minuutin tai parin ajaksi, ennen uudelleen yrittämistä. Katso auton korjauskäsikirjasta toimintakelpoinen koodi!"*

- *Enter Code (0-65535)* (Syötä koodi, joka on väliltä 0-65535).
- *Use 7-digit PIN/SKC* (Käytä seitsemän numeroista salaista avainkoodia).
- *Do it!* (Tee se)
- *Cancel* (Keskeytä)

### **6.4.2 Coding (Ohjelmointi)**

Ohjelmointi-toiminnolla voidaan uudelleen ohjelmoida ohjausyksikkö (kuva 60).

**Varoitus toiminnosta, eli sinun tulisi tarkastaa Auton korjauskäsikirjasta tai jostain muusta dokumentoidusta materiaalista, että tiedät mitä teet. Tätä toimintoa ei voida peruuttaa tai palauttaa alkuperäisiin asetuksiin, mikäli se mitä teet ei jostain syystä onnistukaan. Aina on syytä kirjoittaa tiedot talteen paperille ennen toimintoa tai vähintään tallentaa Autoscan-tiedosto.**

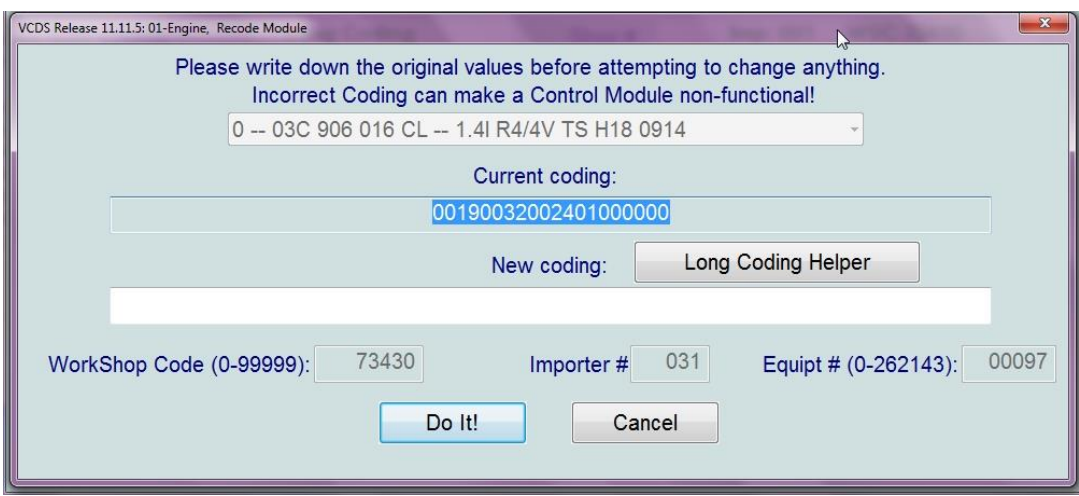

Kuva 60. Moottoriohjausyksikön uudelleen ohjelmointi.

*"Ole hyvä ja kirjoita alkuperäiset arvot talteen ennen kuin yrität vaihtaa mitään. Virheellinen ohjelmointi voi tehdä ohjausyksikön toimimattomaksi."*

- *Current Coding* (Tämänhetkinen ohjelmointi)
- *New Coding* (Uusi ohjelmointi)
- *Long Coding Helper* (Pitkän ohjelmoinnin apuri) Tämä toiminto aukaisee LCode.exe-tiedoston (LCode-Ohjelma), joka on myös uusimman VCDS-ohjelman mukana. LCode-ohjelman on luonut Niels Ezerman.
- *WorkShop Code (0-99999)* (Autokorjaamon koodi (0-99999))
- *Importer#* (Maahantuoja numero)
- *Equipt # (0-262143)* (Laitteistonumero)
- *Do It!* (Tee se!)
- *Cancel* (Keskeytä)

# **6.4.3 Basic Settings (Perusasetukset)**

On samankaltainen toiminto kuin *Mittauslohkot*, mutta tämän avulla voidaan ryhmitellä tietoa ja valita alhaalla olevasta vetovalikosta tarvittava testaaminen.

Alla olevassa kuvassa 61 on nähtävissä valittuna Electronic Throttle eli Elektronisen kaasuläpän tila. Kun viedään hiiri tulosten päälle, niin on mahdollista nähdä lisätietoa kohteesta.

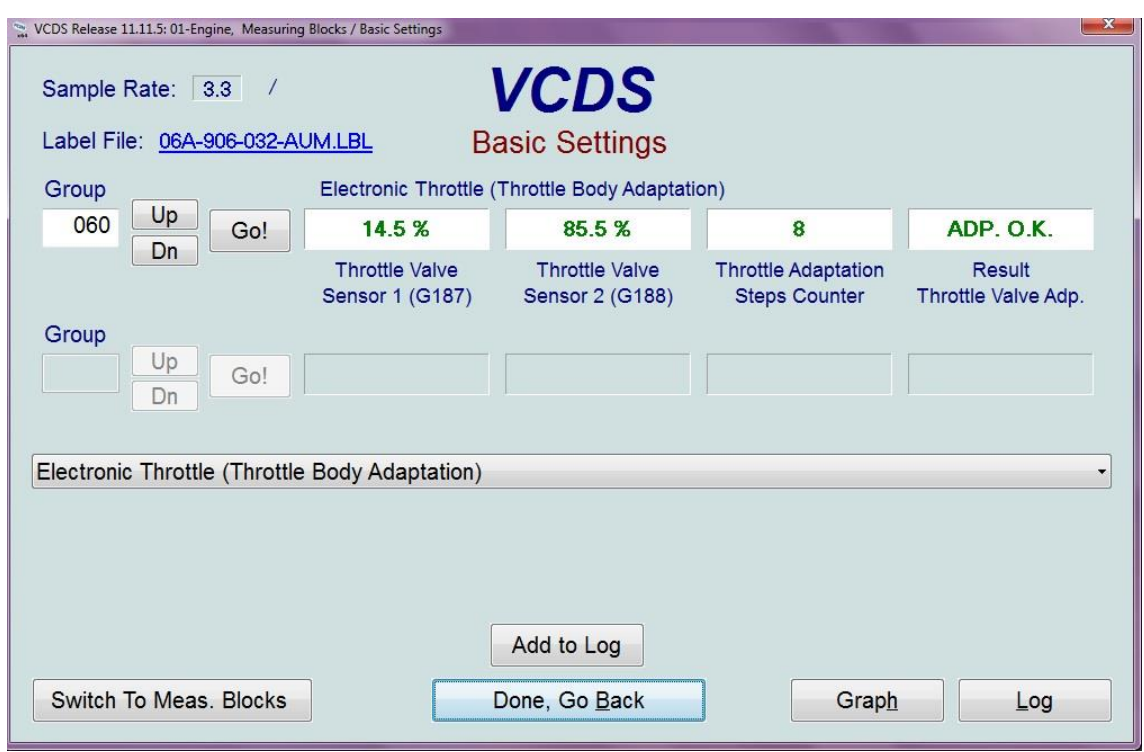

Kuva 61. Moottorin perusasetukset, Volkswagen Bora (1J).

### **6.4.4 Adaptation (Sopeuttaminen)**

Osa ohjausyksiköistä sallii niiden tietojen vaihtamisen tietyissä rajoissa. Esimerkiksi kuvassa 62 on mahdollisuus säätää *Jarrujen avustusta* eli kuinka tehokkaasti jarrujenavustus toimii painettaessa jarrua.

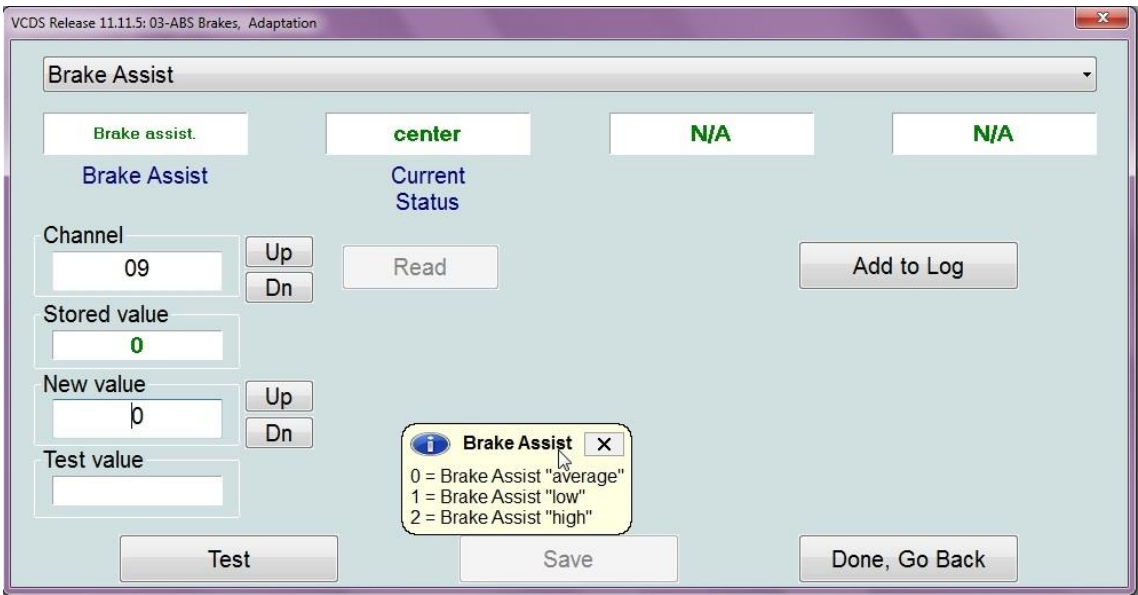

Kuva 62. ABS-jarrujen sopeuttaminen.

Alavetovalikosta voidaan valita haluttu ohjausyksikön toiminta.

Vaihtoehtoina on näyttää jopa neljä tietuetta kyseisestä toiminnosta, mutta kyseisessä vaihtoehdossa on valittavissa ainoastaan kaksi tietuetta. Ensimmäisessä lukee tieto Brake assist ja toisessa center. Mikäli lukee N/A (*Not available)*, niin tieto ei ole saatavilla.

*Channel* (Kanavan valinta)

Voidaan myös vaihtaa tästä suoraan kanava *Up/Down* eli *Ylös/Alas* toiminnoilla etsittäessä haluttua toiminnon kanavaa.

- *Read* (Lue) Kanavan valinnan jälkeen voidaan painaa *"Read*", jolloin se lukee suoraan valitun kanava arvot ja tiedot.
- *Stored value* (Varastoitu arvo)
- *New value* (Uusi arvo)
- *Test value* (Testi arvo)
- *Add to log* (Lisää lokitiedostoon)
- *Test* (Uuden arvon testaaminen)
- *Save (Tallennus)*
- *Done, Go Back* (Valmis, mene takaisin valittuun ohjausyksikköön)
- *Info Screen* (Informaatioikkuna)

Toimii vain osassa ohjausyksiköissä, mutta tässä tapauksessa: 0=Brake Assist "average" eli Jarrujen avustus "tavallinen"

1=Brake Assist "low" eli Jarrujen avustus "vähäinen"

2=Brake Assist "high" eli Jarrujen avustus "suuri"

Mikäli halutaan testata jotain tiettyä arvoa, niin vaihdetaan *Uusi arvo Ylös/Alas* toiminnolla ja testataan tämän jälkeen arvon toimintaa valitsemalla *Testaus*. Testattu arvo tallennetaan *Tallenna* toiminnolla.

On myös aika yllättäviä asioita, mitä voi löytyä ohjausyksiköiden *Sopeuttamisen* kautta, kuten alla olevassa kuvassa 63. 2012-vuosimallin Skoda Octavian Radiosta on mahdollista laittaa päälle *Driving School Function* eli *Autokoulutoiminto*, joka mahdollistaa ajonopeuden näyttämisen Radiossa. Suositeltavaa on tarkistaa Radion toimintaohjekirjasta tämä toiminto.

| <b>Driving School Function</b> |                                                                                                    |                                                                                                    |            |
|--------------------------------|----------------------------------------------------------------------------------------------------|----------------------------------------------------------------------------------------------------|------------|
| <b>N/A</b>                     | <b>N/A</b>                                                                                                    | <b>N/A</b>                                                                                                    | <b>N/A</b> |
| Channel<br>02                  | Up<br>Read<br>Dn                                                                                                    |                                                                                                    | Add to Log |
| Stored value<br>$\bf{0}$       |                                                                                                    |                                                                                                    |            |
| New value<br>0                 | Ŧ<br>Up<br>Dn                                                                                                    | <b>Driving School Function</b><br>This Channel allos activating and deactivating the Driving School<br>Function whichs shows the current Vehicle Speed in the Radio Display. | $\times$   |
| Test value                     | The actual Function is being activated using the Radio Settings<br>themselves. Refer to Radio Operating Manual for Details. |                                                                                                    |            |

Kuva 63. Radion sopeuttaminen. 1Z-mallin Skoda Octavia vm. 2012.

# **6.4.5 UDS Adaptation (UDS Sopeuttaminen)**

Antaa myös tehdä erilaisia toimintoja (kuva 64). Start-Stop toiminnon aktivoiminen. Tämä tarkoittaa sitä, että kun auto pysähtyy niin se sammuttaa moottorin ja käynnistää uudelleen kun on tarkoitus lähteä liikkeelle.

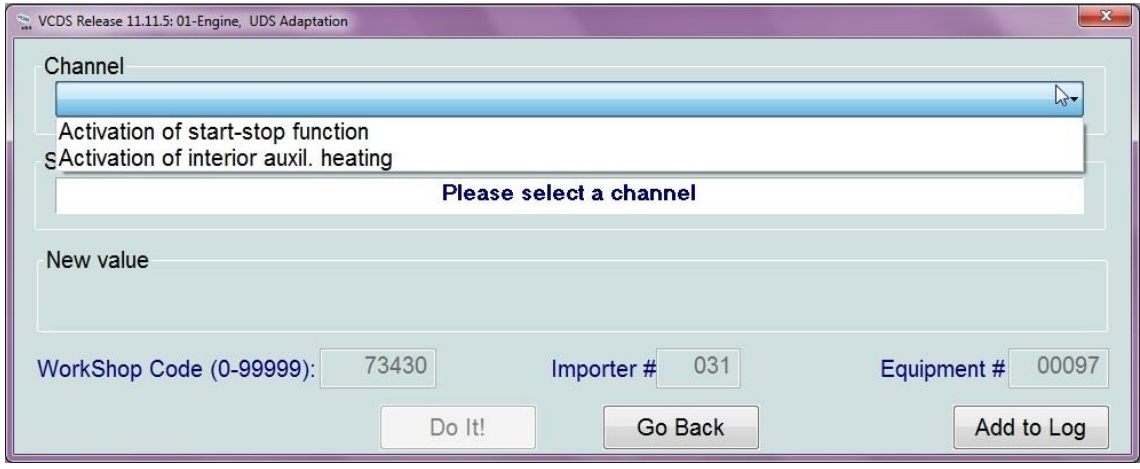

Kuva 64. UDS sopeuttaminen.

- *Channel* (Kanava)
- *Stored value* (Varastoitu arvo)
- *New value* (Uusi arvo)
- *Workshop Code* (Autokorjaamonumero)
- *Importer #* (Maahantuojanumero)
- *Equipment #* (Laitenumero)

### **6.4.6 Output test (Ulkoiset testaukset)**

Tällä toiminnolla voidaan suorittaa ohjausyksikköön ohjelmoituja toimintoja (kuva 66). On myös mahdollista testata johdotusta laitteiden välillä, kun tämä liitetään useisiin laitteisiin.

Valintaikkunalla voidaan valita suoritettava ulkoinen testaus. Kuvassa 65 on vaihtoehdot, mitä voidaan tehdä moottorinohjausyksikölle Skoda Octavia 1Z-2012-vuosimallille. Osa moottorienohjausyksiköistä ei salli toimenpiteitä tai niitä ei ole kyseistä ohjausyksiköstä löydetty (kuva 66).

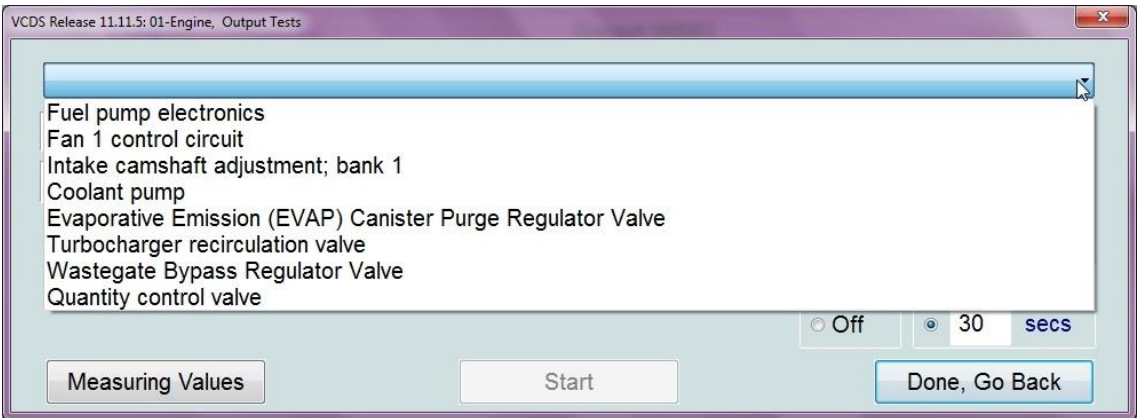

Kuva 65. Moottorin ohjausyksikön ulkoiset testaukset (Skoda 1Z, 2012).

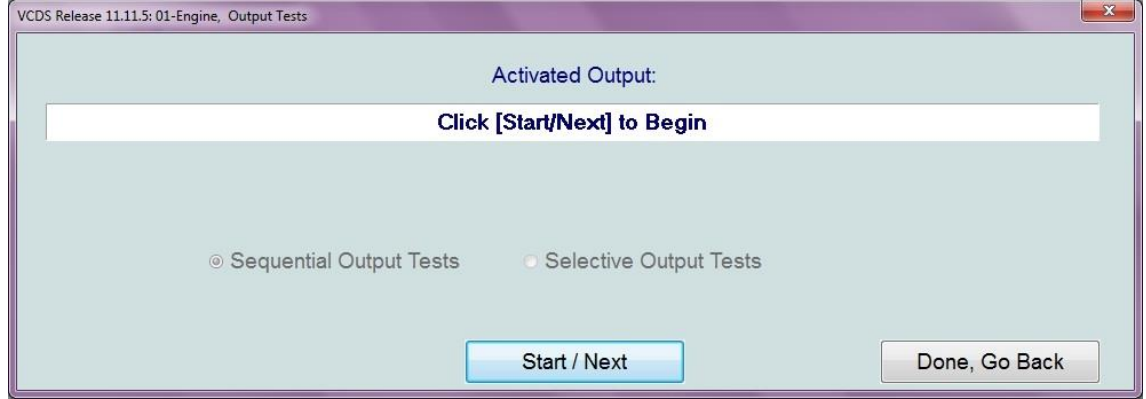

Kuva 66. Näkymä Ulkoisesta testauksesta, kun se ei ole mahdollista.

## **6.4.7 Security Access (Turvapääsy)**

Osa KWP-2000-protokollaa käyttävistä ohjausyksiköistä tarvitsee turvapääsyn suorittamisen, ennen kuin sitä voidaan *Uudelleen ohjelmoida "Recode"* tai *Sopeuttaa "Adaptation"*. Tarkoittaa samaa kuin *Kirjautuminen* eli *"Login"* -toiminto.

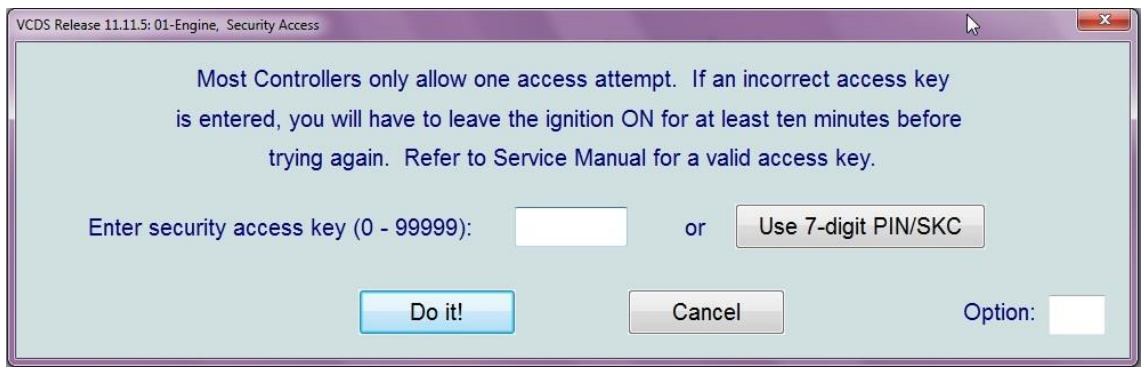

Kuva 67. Turvapääsy.

*"Monet ohjausyksiköt sallivat vain yhden yrityksen. Mikäli virheellinen koodi on syötetty, niin sinun täytyy jättää ajoneuvon virrat päälle vähintään 10 minuutin ajaksi, ennen kun voit yrittä uudelleen. Katso auton korjauskäsikirjasta toimintakelpoinen koodi!"*

*Tämä toiminto on vanhentunut, koska nykyään Volkswagen ei enää anna PIN/SKC-numeroa. Mutta tämä on jätetty paikalleen niille, jotka saivat heidän SKC, maahantuoja, autokorjaamokoodin ennen vuotta 2005.*

# **7 Service Reminder Interval Reset (Huoltovälimuistutuksen resetointi)**

Päävalikosta on mahdollista valita Huoltovälimuistutuksen resetointi toiminto, joka automaattisesti nollaa Öljy/Huolto -tarkastuksen muistutuksen (kuva 68). Tämä toiminto toimii vain suoraan osassa autoja. Joissakin autoissa tämä toiminto löytyy *Laitteisto-ohjausyksikön Sopeuttaminen* valikon kautta (kuva 69).

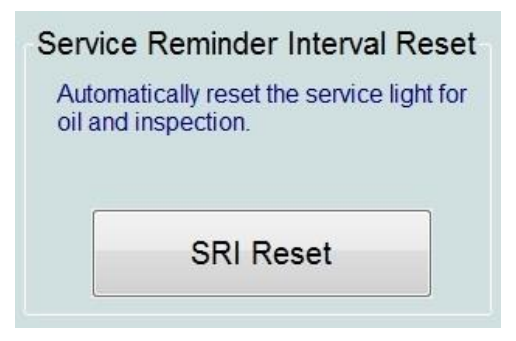

Kuva 68. Huoltovälimuistutuksen resetoinnin valinta.

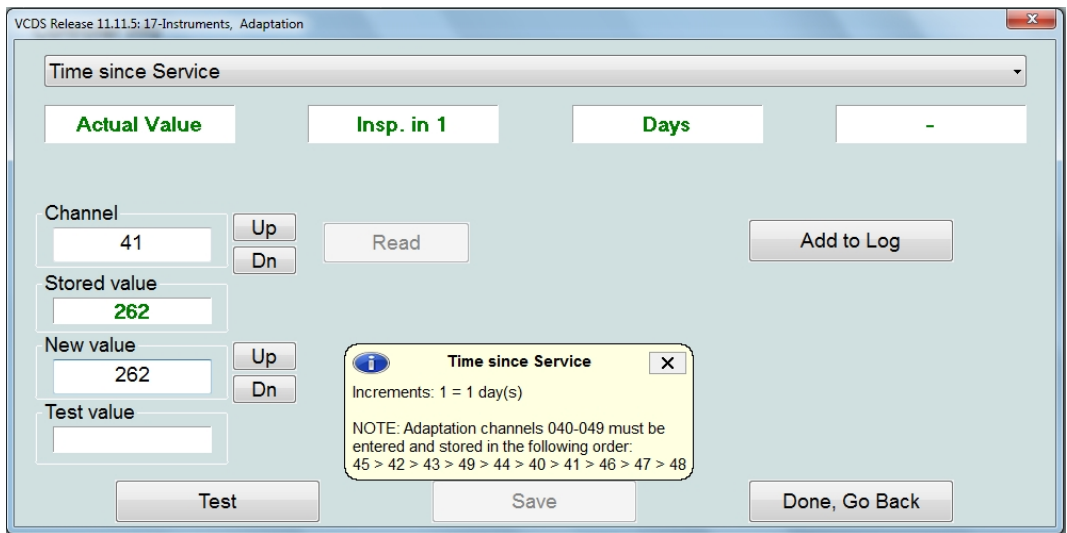

Kuva 69. Laitteisto-ohjausyksikkö, sopeuttaminen, Audi A4 B6.

Kuvan 69 ajoneuvossa ei välttämättä toimi SRI-toiminto, joten se joudutaan resetoimaan laitteisto-ohjausyksikön sopeuttamisen kautta. Jotta huoltovälimuistutus onnistuisi resetoida, niin tulee kanavat 040-049 resetoida seuraavassa järjestyksessä: 45 -> 42->43->49 -> 44 -> 40 -> 41 -> 46 -> 47 -> 48.

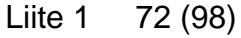

| VCDS Release 11.11.5: SRI Reset |                                        |             |          |              | $\mathbf{x}$  |
|---------------------------------|----------------------------------------|-------------|----------|--------------|---------------|
| Operation                       |                                        |             |          |              |               |
|                                 | Please select an operation             |             |          |              |               |
|                                 |                                        |             |          |              |               |
|                                 |                                        |             |          |              |               |
|                                 |                                        |             |          |              |               |
|                                 |                                        |             |          |              |               |
| Channel                         |                                        |             | Unit     | Current val. | New yal.      |
| 02                              | Description<br>Service Reminder Status |             |          | $\Omega$     | ---           |
| 05                              | Maximum Distance to Oil Change (OEL)   |             | km x1000 | 15           | ---           |
| 06                              | Maximum Distance to Inspection (IN1)   |             | km x1000 | 30           |               |
| 07                              | Maximum Time to Inspection (IN2)       |             | Days x10 | 36           | ---           |
| 10                              | Distance to Oil Change (OEL)           |             | km x1000 | 11           |               |
| 11                              | Distance to Inspection (IN1)           |             | km x1000 | 26           |               |
| 12                              | Time to Inspection (IN2)               |             | Days x10 | 21           | ---           |
|                                 |                                        |             |          |              |               |
|                                 |                                        |             |          |              |               |
|                                 |                                        |             |          |              |               |
|                                 |                                        |             |          |              |               |
|                                 |                                        |             |          |              |               |
|                                 |                                        |             |          |              |               |
|                                 | Save to logfile                        | Perform SRI |          |              | Done, Go Back |

Kuva 70. Huoltovälimuistutus, 3B-mallin Volkswagen Passatissa.

*Operation* (Toiminto)

Alavetovalikosta on mahdollista valita haluttu toiminto.

- *Channel* (Kanava)
- *Description* (Kuvaus)
- *Unit* (Yksikkö)

Tässä valikossa km tarkoittaa kilometriä ja days päivää.

*Current val.* (Tämän hetkinen arvo (value))

Tämän hetkinen arvo on esimerkiksi 15, niin se tarkoittaa 15x1000 (km) =15000km tai 15x10 (days) = 150days eli päivää.

- *New val.* (Uusi arvo (value))
- *Save to logfile* (Tallenna lokitiedostoon)
- *Perform SRI* (Suorita huoltovälimuistutuksen resetointi)
- . *Done, Go Back* (Valmis, mene takaisin päävalikkoon)
- *o Service Reminder status* (Huoltovälimuistutuksen tila)
- *o Maximum Distance to Oil Change (OEL)* (Maksimiöljynvaihtoväli)
- *o Maximum Distance to Inspection (IN1)* (Maksimihuoltovälimatka)
- *o Maximum Time to Inspection (IN2)* (Maksimihuoltoväliaika)
- *o Distance to Oil Change (OEL)* (Öljynvaihtovälin maksimietäisyys)
- *o Distance to Inspection (IN1)* (Huoltovälin maksimietäisyys)
- *o Time to Inspection (IN2)* (Huoltovälin maksimiaika)

# **8 OBD-II Functions (OBD-II toiminnot)**

Näillä toiminnoilla on mahdollisuus tutkia autoa normaalin OBD2-toiminnon kautta (kuva 71). Jäljittää ja poistaa virhekoodeja, pysäyttää kehyksen ja nähdä muuta reaaliaikaista tietoa. Tämä toiminto on tuettuna vain VAG-ryhmän autoille, mutta on mahdollista, että se saattaisi toimia myös muissa automerkeissä.

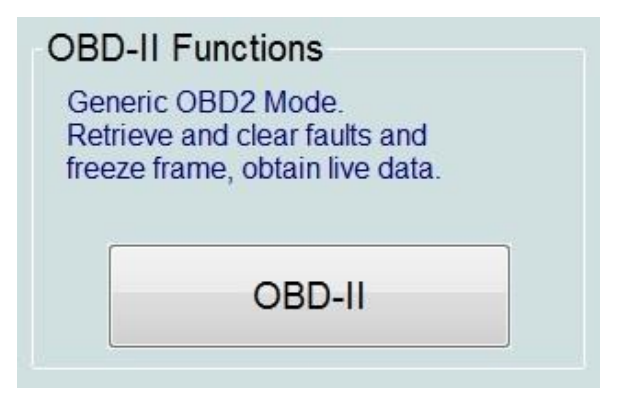

Kuva 71. OBD-II toiminnot.

Mikäli auto on liian vanha, eikä siinä ole kunnollisia OBD2-toimintoja, niin saattaa tulla seuraava varoitus (kuva 72).

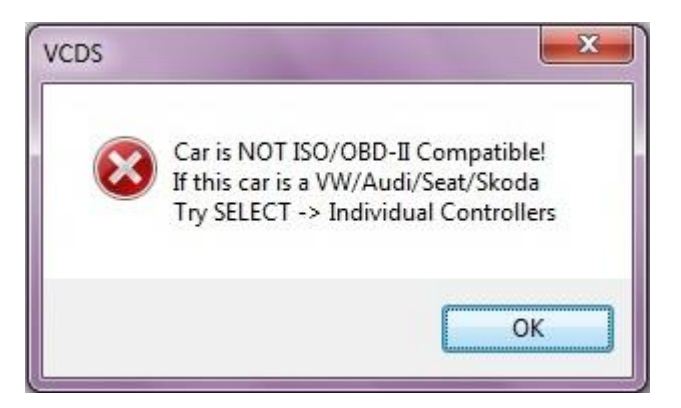

Kuva 72. Auto ei ole ISO/OBD-II yhteensopiva.

Auto ei ole ISO/OBD2 yhteensopiva, mikäli auto on VW/Audi/Seat/Skoda, niin yritä valita yksittäinen ohjausyksikkö.

Kun avaat "perus"-OBD2-toiminnot, niin tulee kuvan 73 valintaikkuna.

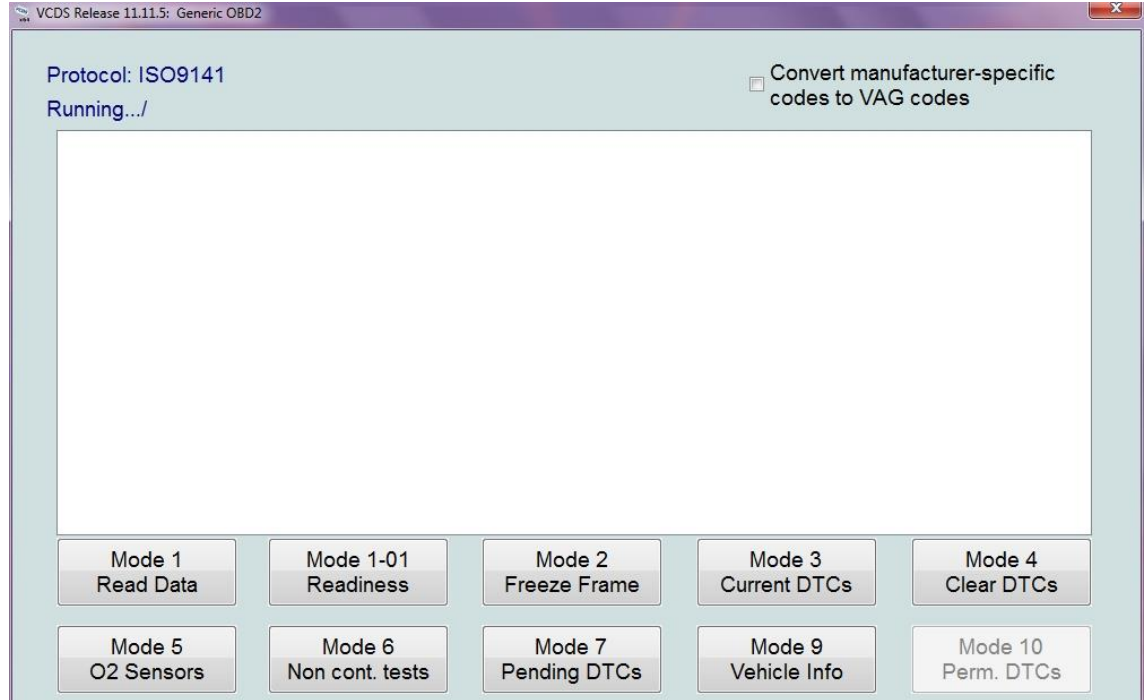

Kuva 73. Normaalit OBD2-toiminnot.

- *Protocol* (Käytettävän Protokollan tyyppi) Tässä tapauksessa ISO9141, joka perustuu kyseiseen standardiin.
- *Running* (Näyttää tilan, että toiminnassa)
- *Convert manufacturer-specific codes to VAG codes* (Muunna valmistajan erityiskoodit VAG-koodeiksi.

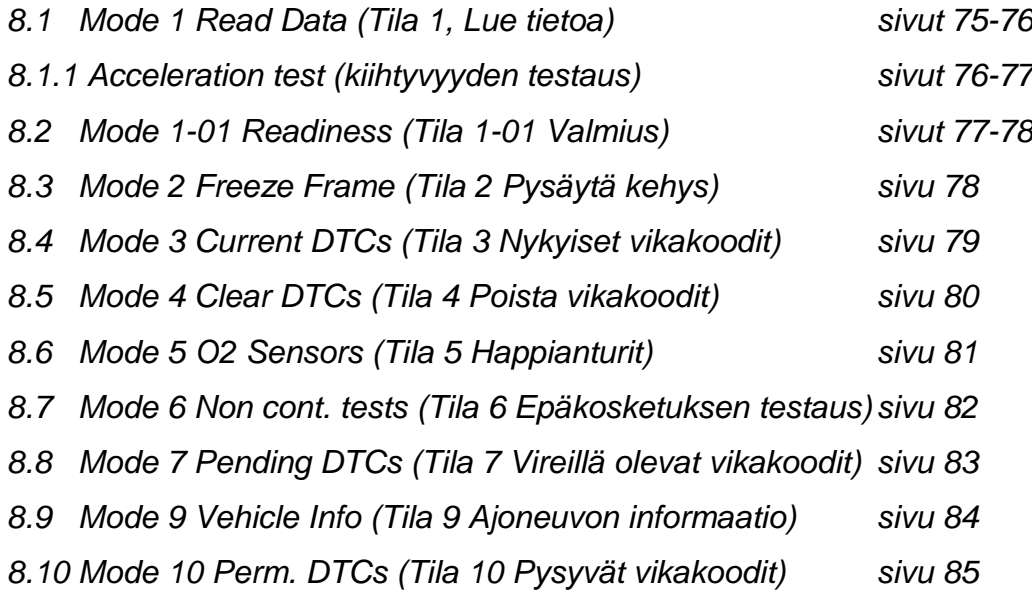

### **8.1 Mode 1 Read Data (Tila 1, Lue tietoa)**

Tietoja voidaan lukea neljästä eri valintavaihtoehdosta samaan aikaan. Kuvassa 74 tietoa 9N-mallin Volkswagen Polosta.

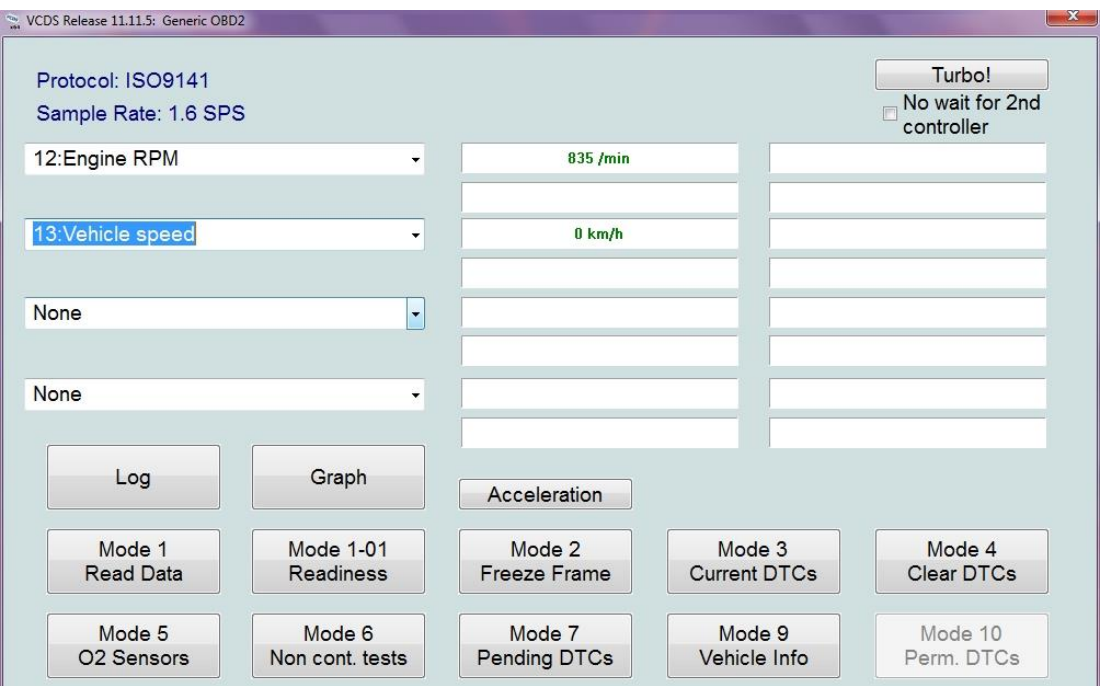

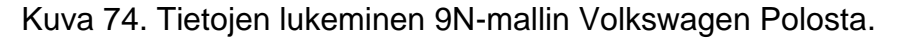

- *Protocol* (Käytettävän Protokollan tyyppi)
- *Sample Rate* (Näytteenottonopeus)
- *Log* (Tallenna lokitiedostoon)

*Graph* (Tämä toiminto aukaisee LCode.exe-tiedoston (LCode-Ohjelma), joka on uusimman VCDS-ohjelman mukana. LCode-ohjelman on luonut Niels Ezerman.

*Accelaration* (Kiihdytys)

Tämä toiminto ei ole normaalisti tässä, mutta tulee valittavaksi, kun valitaan esimerkiksi 13-Vehicle Speed eli Ajoneuvon nopeus. Lisätietoa 8.1.1-kappaleessa seuraavalla sivulla.

*Turbo!* (Turbotila)

Tällä on mahdollista mitata näytearvoja nopeammalla näytteenottonopeudella.

*No wait for 2nd controller* (Ei tarvitse odottaa toista ohjausyksikköä)

Nykyään OBD2-toiminto voi hakea tietoa useammalta ohjausyksiköltä samaan aikaan. Valitsemalla tämän toiminnon et turhaan odota tietoa esimerkiksi Auton-siirron (Auto Trans) ohjausyksiköltä, vaan se ottaa tiedon vain moottoriohjausyksiköltä.

# **8.1.1 Accelaration (Kiihdytys)**

Tämä löytyy myös *17-Laitteisto ohjausyksikön* alta.

**Mikäli tarkoitus suorittaa kiihtyvyyden testaamista, niin on suositeltavaa antaa tietokone matkustajalle ja varmistaa, ettei kannettava tietokone ole minkään turvatyynyn (Airbagin) tiellä, mikäli sattuu äkillinen tapaturma!**

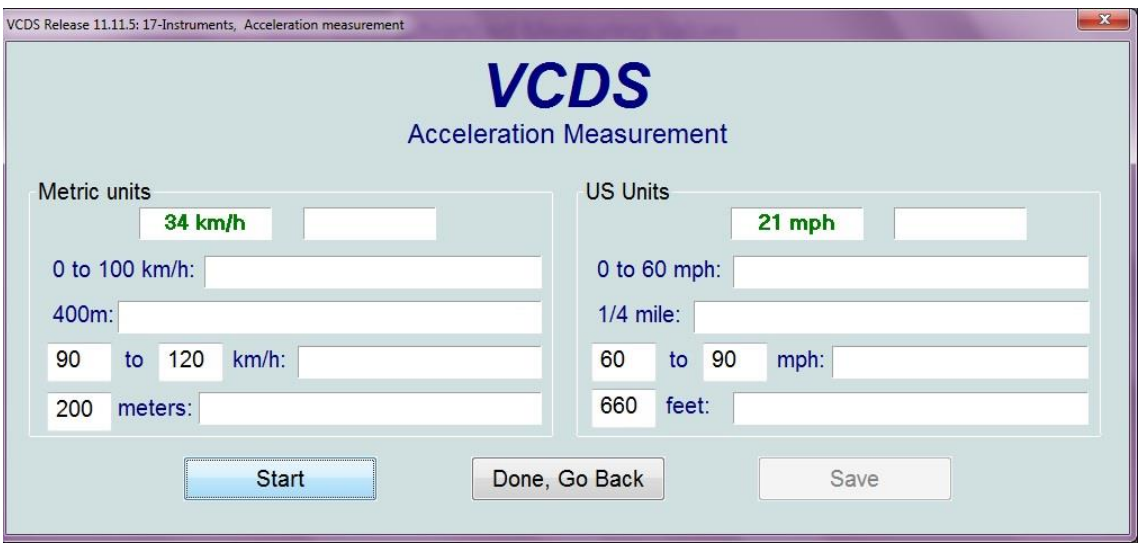

Kuva 75. Auton kiihtyvyyden testaaminen.

Tällä valinnalla voidaan testata auton kiihtyvyystestauksia. Vasemmalla on metriset mittayksiköt ja oikealla US eli amerikkalaiset mittayksiköt.

- *0-100km/h* tarkoittaa kiihtyvyyden ajanmittaus lähtötilanteesta 0 nopeuteen 100km/h.
- *400m* tarkoittaa neljäsosamailin aikaa, eli kauanko menee auton etenemiseen 400metrin matkalla.
- *90 to 120km/h*, aikaa joka autolla menee autolla lähtönopeudesta 90km/h nopeuteen 120km/h, molemmat nopeudet voi myös itse määritellä.
- *200m* tarkoittaa aikaa, joka autolla menee 200metrin liikkumiseen, tämän matkan voi myös itse vaihtaa halutuksi.
- . *Start* (Aloita)
- . *Done, Go Back* (Valmis, mene takaisin)
- . *Save* (Tallenna)

# **8.2 Mode 1-01 Readiness (Tila 1-01 Valmius)**

Valmius-toiminnolla on hyvä nähdä tietoa kohdennetusti eri ohjausyksiköistä. Vihreän väriset toiminnot kuvaavat toimivia toimintoja, punaiset läpäisemättömiä ja harmaat asentamattomia osia (kuva 76).

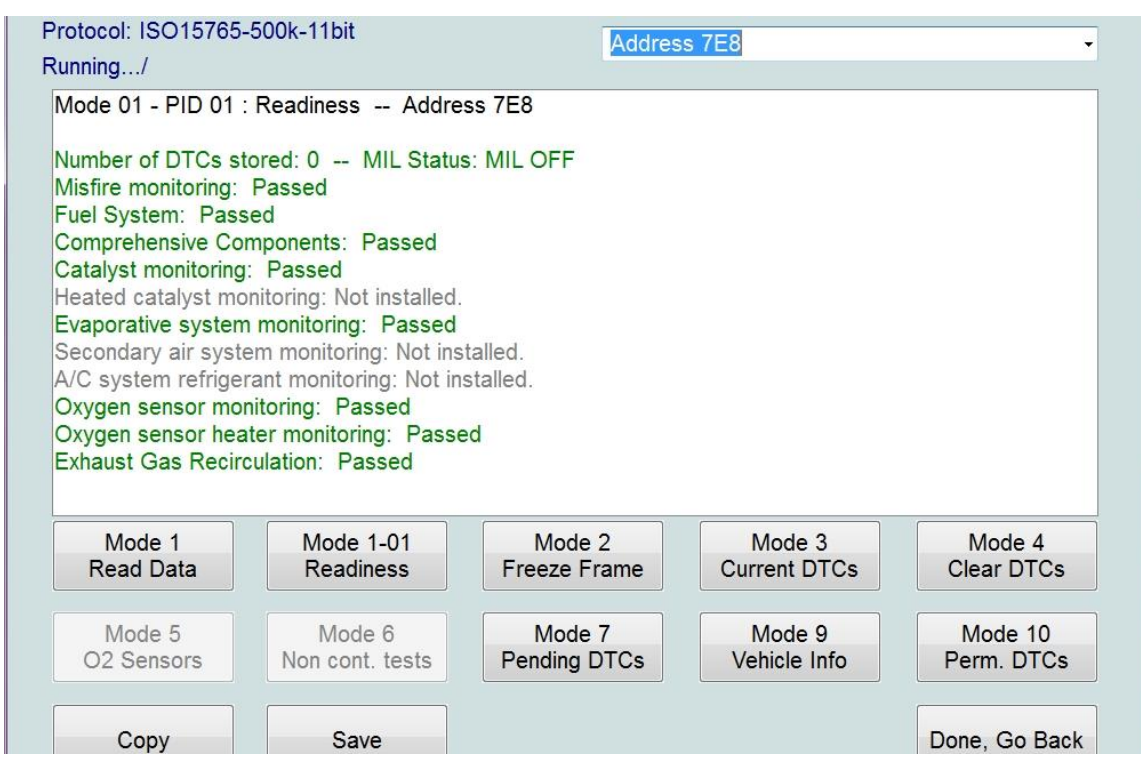

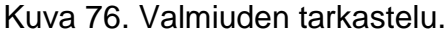

- *Number of DTCs Stored* (Tallennettujen virhekoodien lukumäärä)
- *MIL Status* (Toimintahäiriön merkkivalon tila)
- *Misfire monitoring* (Moottorin katkomisen valvonta)
- *Fuel System* (Polttoainejärjestelmä)
- . *Comprehensive Components* (Perusteelliset komponentit)
- *Catalyst monitoring* (Katalysaattorin tarkkailu)
- *Heated catalyst monitoring* (Lämmitetyn katalysaattorin valvominen)
- *Evaporative system monitoring* (Haihdutusjärjestelmän valvonta)
- *Secondary air system monitoring* (Toissijaisen ilmanvaihtojärjestelmän valvonta)
- *A/C system refrigerant monitoring* (Ilmanvaihtojärjestelmän jäähdytysnesteen valvonta)
- *Oxygen sensor monitoring* (Happianturin valvonta)
- *Oxygen sensor heater monitoring* (Happianturin hehkun valvonta)
- *Exhaust Gas Recirculation* (Pakokaasujen takaisinkierrätys)

### **8.3 Mode 2 Freeze Frame (Tila 2 Pysäytä kehys)**

Tässä näkyy tila, kun päästöihin tullut virhekoodi havaittiin viimeisen kerran, kuvan 77 esimerkissä tämmöistä tilaa ei ole ollut, joten tätä tietoa ei ole saatavilla.

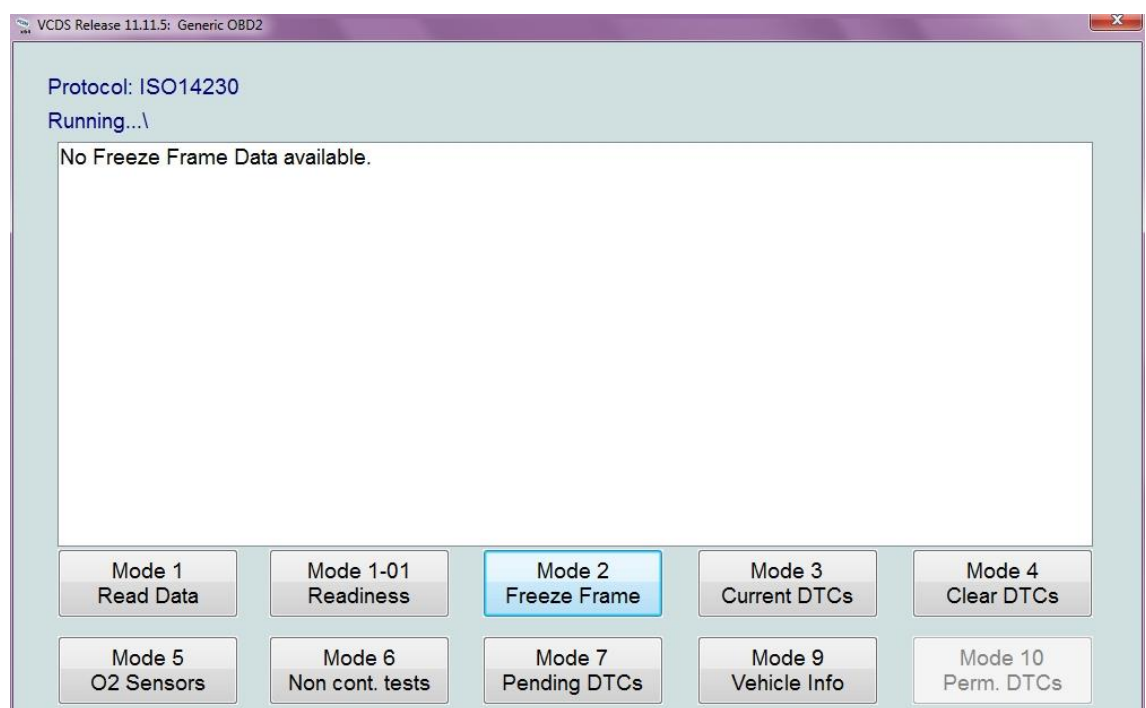

Kuva 77. Kehyksen pysäytys.

### **8.4 Mode 3 Current DTCs (Tila 3 Tämänhetkiset vikakoodit)**

Tässä on mahdollista nähdä virhekoodit, jotka liittyvät Ajoneuvon päästöihin (kuva 78). Vertailun vuoksi kuvassa 79 näkyy vanhemman auton tiedot.

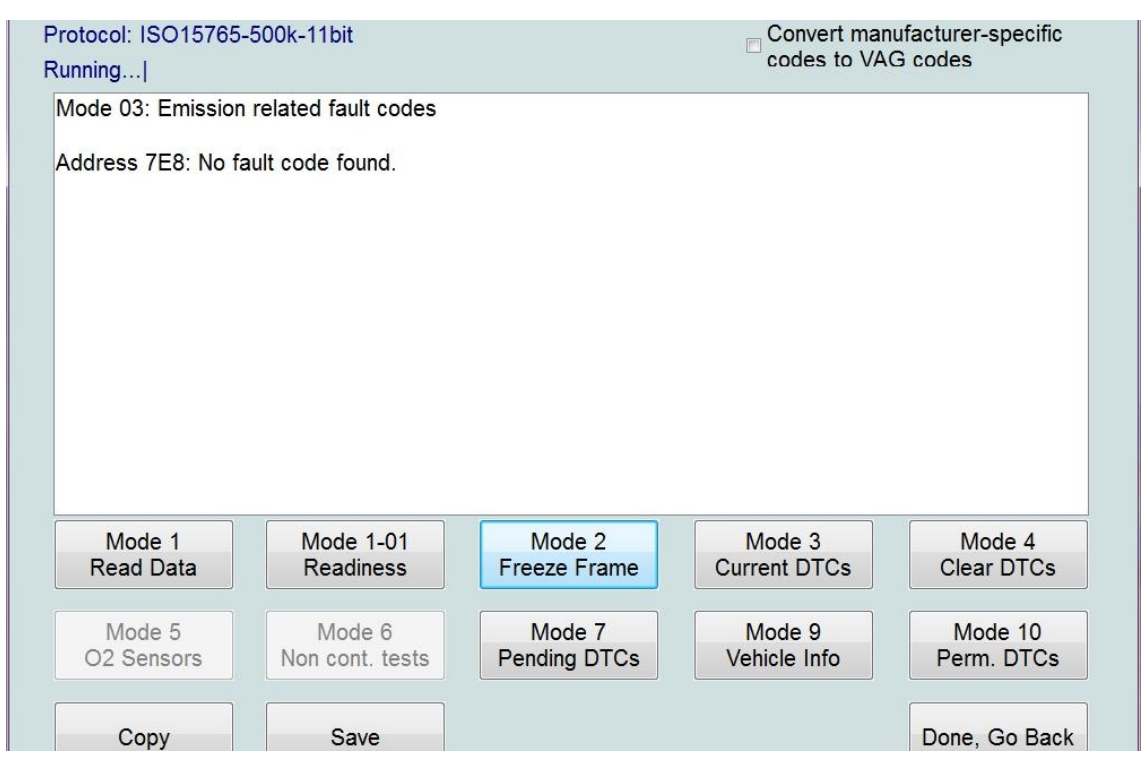

Kuva 78. Päästöjen pysäytetty kehys, IJZ-mallin Skoda Octavia vm. 2012.

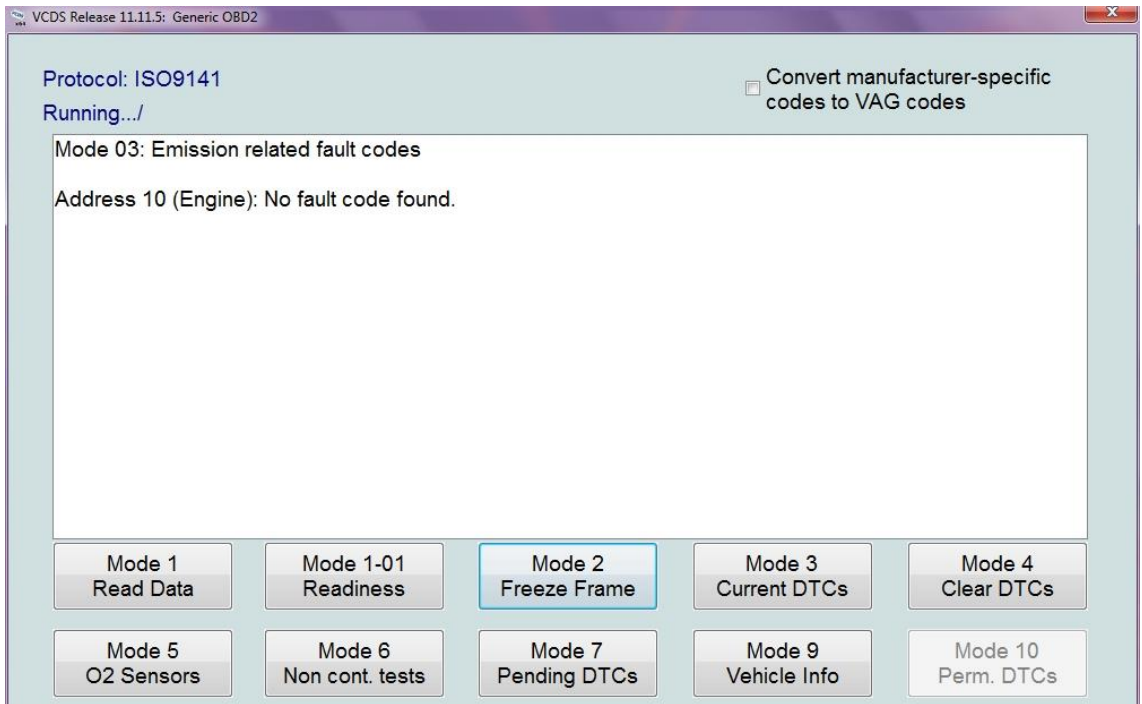

Kuva 79. Päästöjen pysäytetty kehys, 9N-mallin Volkswagen Polo.

### **8.5 Mode 4 Clear DTCs (Tila 4 Poista vikakoodit)**

Vikakoodien poisto -toiminnolla on mahdollista poistaa järjestelmässä havaitut virhekoodit. Kuvassa 80 virhekoodit on poistettu kyseisen auton järjestelmästä.

Tämä toiminto poistaa sekä tämänhetkiset, että odottavat *(Pending)* virhekoodit, se ei kuitenkaan korjaa sitä tilaa joka aiheutti sen. Se myös resetoi *Valmius*- *(Readiness)* tilan eli moottorinohjausyksikön tulee suorittaa uudelleen monitoroitujen järjestelmien tila, ennen kuin tilat saavat arvon läpäisty *(Passed).*

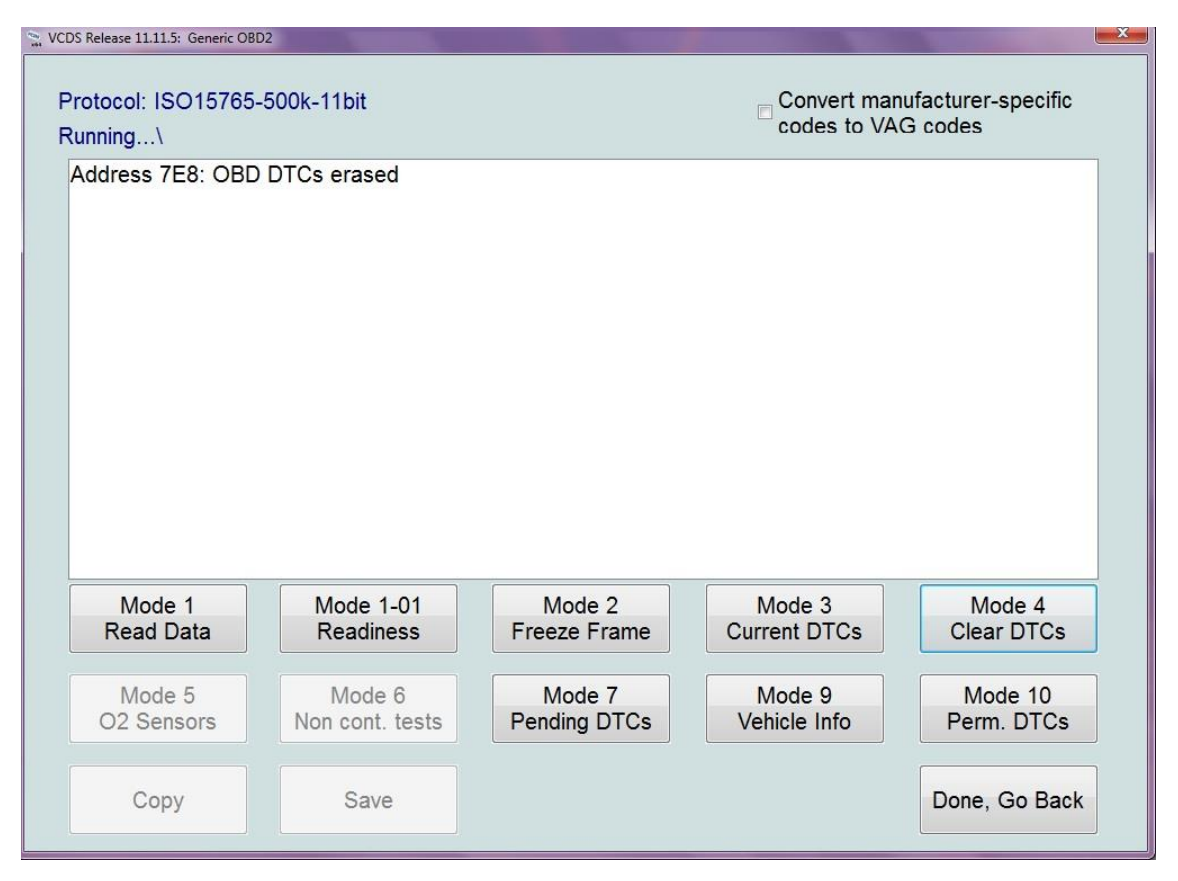

Kuva 80. Virhekoodien poistaminen.

# **8.6 Mode 5 O2 Sensors (Tila 5 Happianturit)**

Näyttävät tiedot jokaisesta järjestelmän happianturista. Tässä kyseisessä autossa on käytössä viisi happianturia (kuva 81).

| VCDS Release 11.11.5: Generic OBD2 |                                                                                                    |                               |                               | $\mathbf{x}$          |
|------------------------------------|----------------------------------------------------------------------------------------------------|-------------------------------|-------------------------------|-----------------------|
| Protocol: ISO14230<br>Running/     |                                                                                                    | <b>B1S1</b><br><b>B1S1</b>    |                               |                       |
| TID 10 - Sensor period N/A         | TID 01 - Rich to lean sensor threshold voltage N/A<br>TID 02 - Lean to rich sensor threshold voltage N/A<br>TID 03 - Low sensor voltage for switch time calculation NB2S1<br>TID 04 - High sensor voltage for switch time calculation NB2S2<br>TID 05 - Rich to lean sensor switch time N/A<br>TID 06 - Lean to rich sensor switch time N/A<br>TID 07 - Minimum sensor voltage for test cycle N/A<br>TID 08 - Maximum sensor voltage for test cycle N/A<br>TID 09 - Time between sensor transitions N/A | <b>B1S2</b><br><b>B1S3</b>    |                               |                       |
| Mode 1<br>Read Data                | Mode 1-01<br>Readiness                                                                                                    | Mode 2<br>Freeze Frame        | Mode 3<br><b>Current DTCs</b> | Mode 4<br>Clear DTCs  |
| Mode 5<br>O <sub>2</sub> Sensors   | Mode 6<br>Non cont. tests                                                                                                    | Mode 7<br><b>Pending DTCs</b> | Mode 9<br>Vehicle Info        | Mode 10<br>Perm. DTCs |

Kuva 81. Happiantureiden tilat.

Auton korjauskäsikirjasta voi selvittää paikat, missä happianturit sijaitsevat autossa.

# **8.7 Mode 6 Non cont. tests (Tila 6 Toistumattomat testaukset)**

Non-continuos tests eli toistumattomat testaukset. Toiminnolla voidaan testata esimerkiksi miten happianturi on vanhentunut (kuva 82).

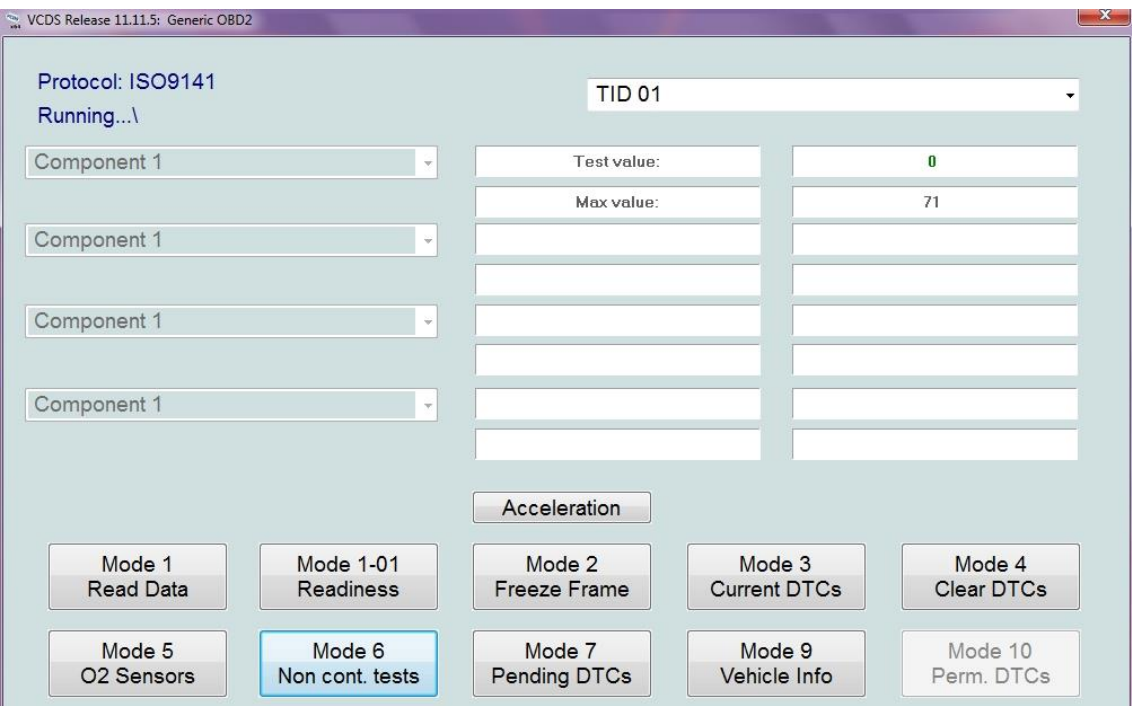

Kuva 82. Epäkosketuksen testaus.

### **8.8 Mode 7 Pending DTCs (Tila 7 Vireillä olevat vikakoodit)**

Tämä näyttää vikakoodit, jotka moottorinohjausyksikkö on huomannut/tiedostanut, muttei ole nähnyt toistaiseksi tarpeelliseksi varoittaa näistä vikakoodeista kojelaudassa olevalla (MIL) moottorinhäiriötilavalolla (kuva 83). Tässä tapauksessa vikakoodi ei ollut vaikuttanut tarpeeksi monta käynnistyssykliä, että vikavalo olisi syttynyt palamaan kojetaulussa.

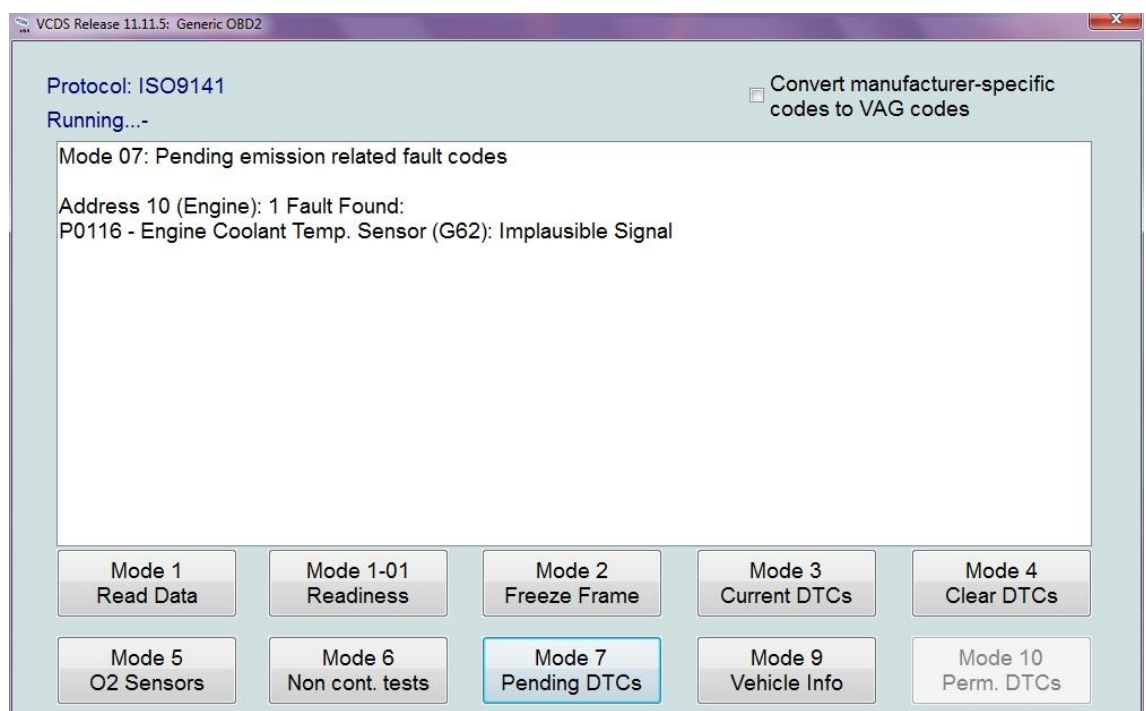

Kuva 83. Vireillä olevat vikakoodit.

Kuvan 83 tapauksessa järjestelmässä on vikakoodi, joka johtuu G62-sensorissa ilmenneeseen ongelmaan. Eli tämä sensori on Moottorin jäähdytysnesteen lämpötilasensorin antama vikakoodi. *Implausible Signal* tarkoittaa epätodennäköistä signaalia.

## **8.9 Mode 9 Vehicle Info (Tila 9 Ajoneuvon informaatio)**

Tästä valikosta voidaan nähdä paljon tai erittäin vähän erilaista informaatiota kyseisestä autosta (kuva 84).

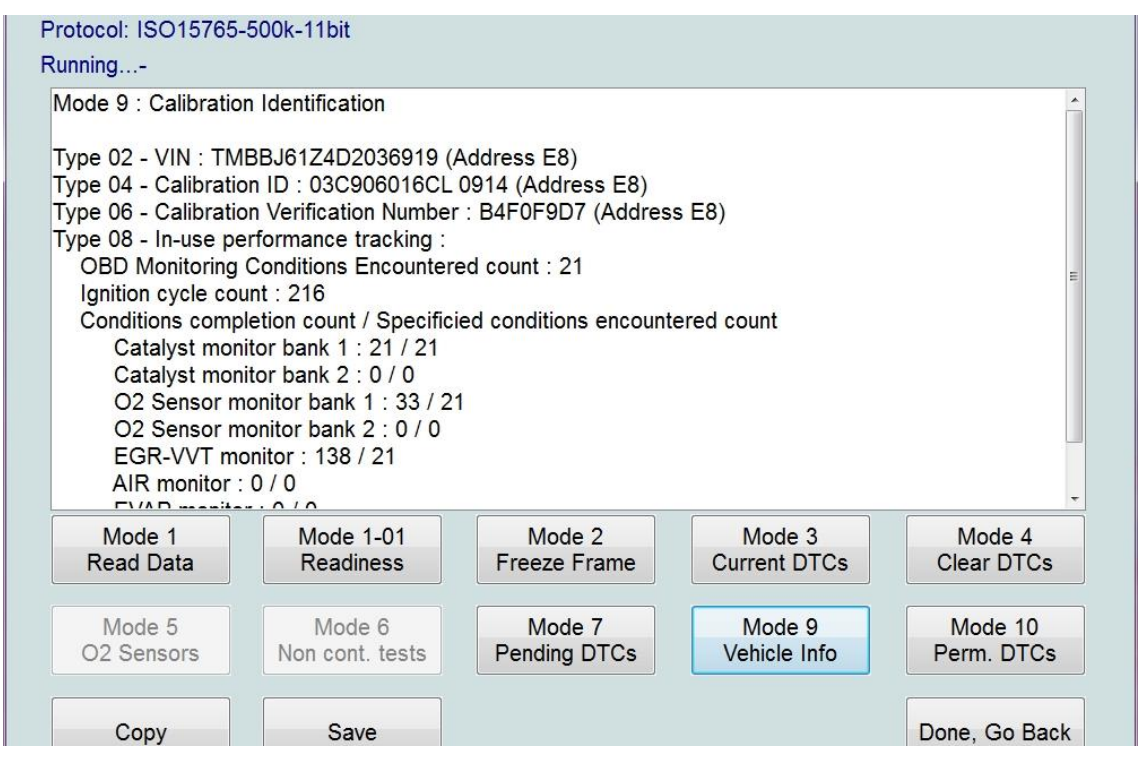

Kuva 84. Ajoneuvon informaatio.

- *VIN* (*"Vehicle Information Number"* eli Auton laitenumero)
- *Calibration ID* (*"Identification"* eli Kalibrointinumero)
- *In-use performance tracking* (Toimintasuorituksien seuranta)
- *OBD monitoring Encountered count* (OBD valvottujen kohtauksien lukumäärä)
- *Ignition cycle count* (Ajoneuvon käynnistyksien lukumäärä)
- *Conditions completion count /Specified conditions encountered count* (Valmiusolosuhteiden lukumäärä / Ennalta määriteltyjenolosuhteiden lukumäärä)
- *Catalyst monitor bank 1* (Katalysaattorin pankkivalvoja 1)
- *Catalyst monitor bank 2* (Katalysaattorin pankkivalvoja 2)
- *02 Sensor monitor bank 1* (Happianturin pankkivalvoja 1)
- *02 Sensor monitor bank 2* (Happianturin pankkivalvoja 2)
- *EGR-VVT monitor* ("Exhaust Gas Recirculation"-"Variable Valve Timing" eli Pakokaasujen takaisinkierrätyksen ja Muuttuvan Läpän ajastuksen valvonta)
- *AIR monitor* (Ilmanvalvonta)
- *EVAP monitor* ("Evaporative" eli haihdutusjärjestelmän valvonta)

# **8.10 Mode 10 Perm. DTCs (Tila 10 Pysyvät vikakoodit)**

Näitä vikakoodeja ei pysty poistamaan järjestelmästä kuin moottorinohjausyksikkö (ECU) itse. Korjaus tapahtuu kun se huomaa omilla testeillään, että järjestelmässä ollut vika on korjattu. Kuvassa 85 nähdään, että kyseisessä autossa ei ollut kyseisiä vikakoodeja moottoriohjausyksikössä.

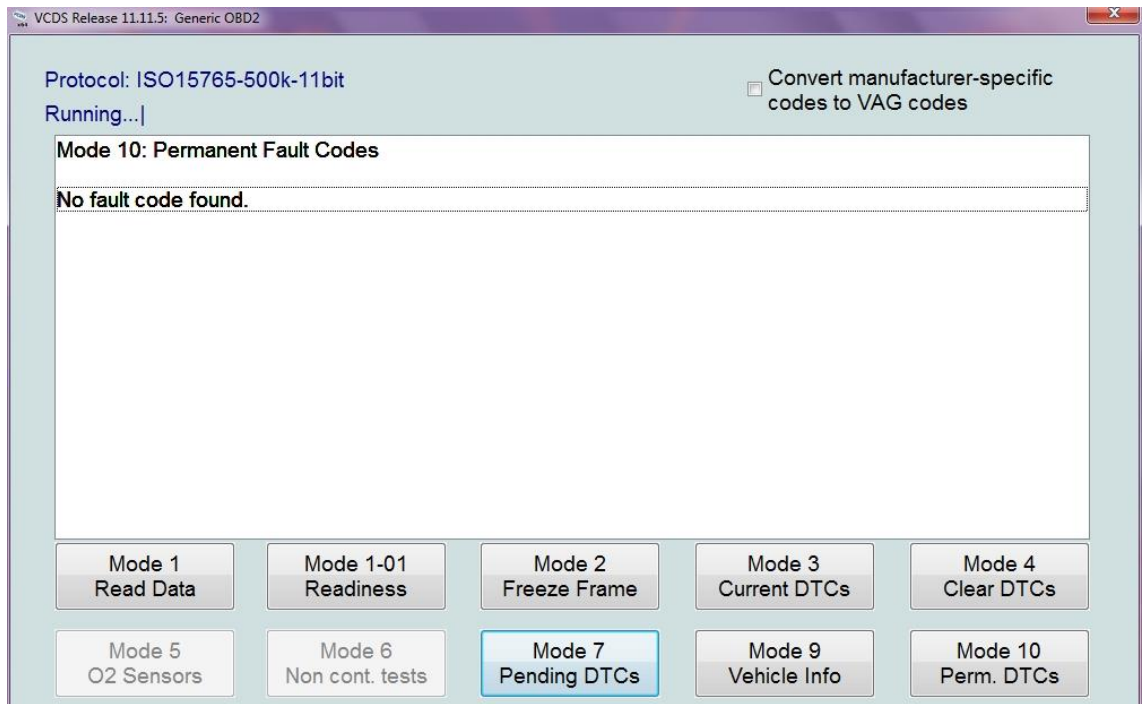

Kuva 85. Pysyvät järjestelmän vikakoodit.

# **9 Applications (Ohjelmat)**

Ohjelmat (kuva 86) sisältää muutaman toiminnon, kuten kuljetustilan poisto ja yhdyskäytävään liitettyjen ohjausyksiköiden listaus.

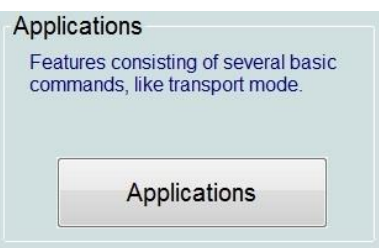

Kuva 86. Applications (Ohjelmat)

Valittaessa ohjelmat osio, niin tulee kuvan 87 näkymä esille. Tästä voidaan valitat haluttu toiminto.

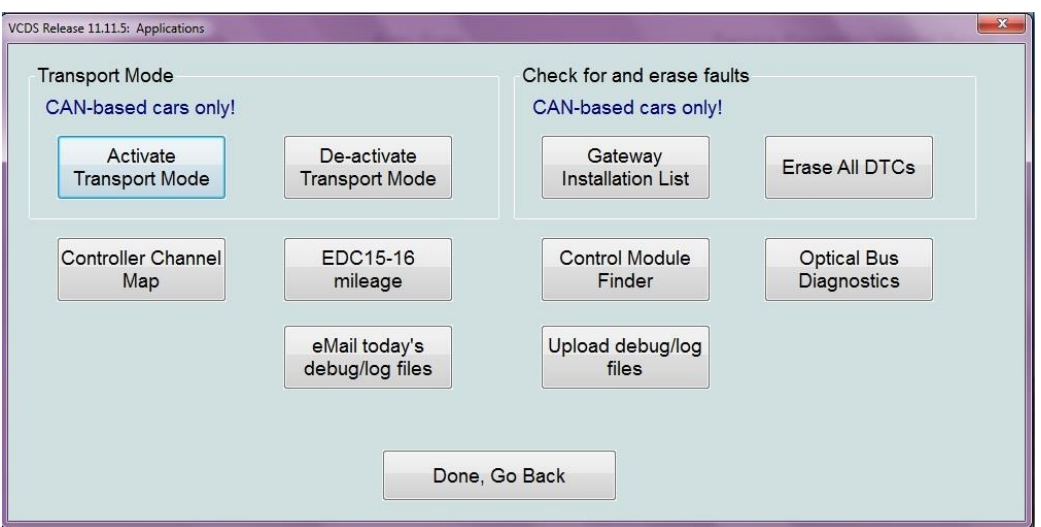

Kuva 87. Ohjelmat-ikkuna.

| 9.1  | Applications for CAN-Based cars (Ohjelmat         | sivu 87     |
|------|---------------------------------------------------|-------------|
|      | CAN-järjestelmän sisältäville ajoneuvoille)       |             |
| 9.2  | Controller Channel Map (Ohjausyksikön             | sivu 88     |
|      | kanavan kartoitus)                                |             |
| 9.3. | EDC (Moottorinohjausyksikön matkalukema)          | sivut 89-90 |
| 9.4  | Control Module Finder (Ohjausyksikön etsintä)     | sivu 90     |
| 9.5  | Optisen väylän diagnostiikka                      | sivu 91     |
| 9.6  | Debug- ja lokitiedostojen lähettäminen s-postilla | sivu 92     |
| 9.7  | Debug- ja lokitiedostojen lähetys (Internet)      | sivu 93     |
|      |                                                   |             |
# **9.1 Applications for CAN-Based cars (Ohjelmat vain CAN-järjestelmän sisältäville ajoneuvoille)**

Autossa, jossa on käytössä CAN-väyläjärjestelmä *"Can-Based cars only!"*, niin on mahdollista suorittaa seuraavat toiminnot:

*Activate Transport Mode* (Kuljetustilan aktivoiminen)

Kuljetustila tarkoittaa tilaa, jossa ajoneuvossa on käytössä mahdollisimman vähän toimintoja, ettei akku kulu loppuun juuri mitenkään. Yleensä tehtaalta lähtevät autot ovat juuri tässä kuljetustilassa, joka otetaan pois auton saapuessa myyntipaikkaan.

- *De-activate Transport Mode* (Kuljetustilan poisaktivoiminen)
- *Gateway Installation List* (Yhdyskäytävään liitettyjen ohjausyksiköiden listaaminen)

Tämä toiminto aukaisee autoskannauksen ja avaa *Gateway Installation List-toiminnon* (kuva 88).

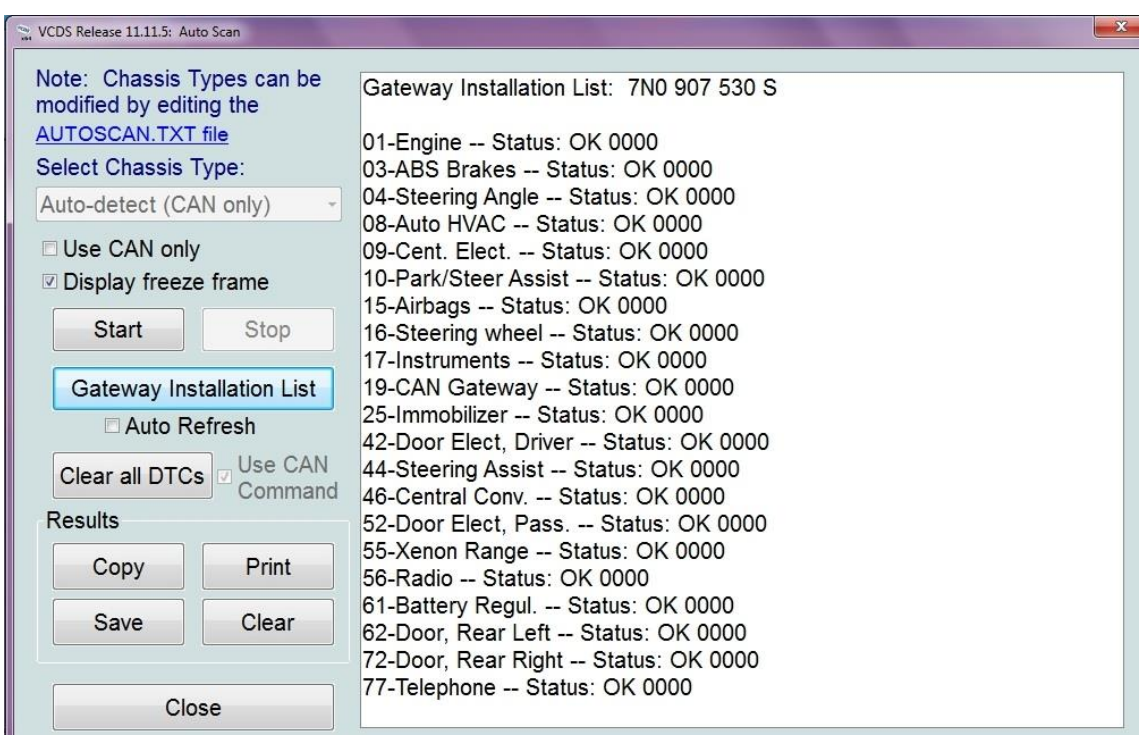

*Erase All DTCs* (Kaikkien virhekoodien poistaminen)

Kuva 88. Yhdyskäytävään asennettujen ohjausyksiköiden listaus.

### **9.2 Controller Channel Map (Ohjausyksikön kanavan kartoitus)**

Toiminto on niille, jotka haluavat auttaa Ross-Techiä kehittämään VCDSohjelmaa (kuva 90). Tällä toiminnolla on mahdollista itse luoda ohjausyksikön kanavatiedostoja, jotta ei tulisi mm. kuvan 89 kaltaisia tilanteita. Kuvassa 89 Skoda Octavia vm 2013:sta uupuu CAN-yhdyskäytävän tiedot.

Lisätietoa löytyy Ross-Techin YouTube-videosta [2].

## Address 19: CAN Gateway (J533) Labels: None

Kuva 89. Puuttuva tunnus-tiedosto.

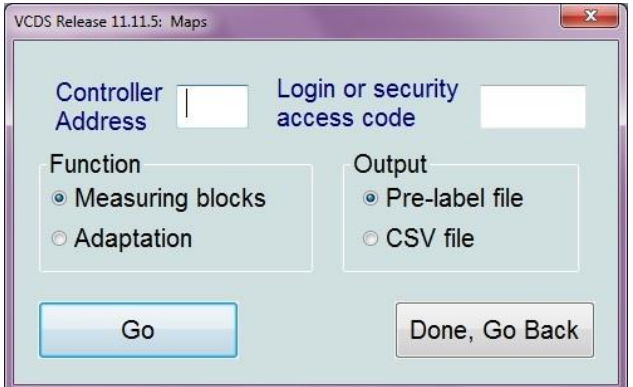

Kuva. 90. Ohjausyksikön kanavan kartoittaminen.

- *Controller Address* (Ohjausyksikön osoite)
- *Login or security access code* (Kirjautumis- tai suojatunpääsynkoodi)
- *Function* (Toiminto)
	- o *Measuring blocks* (Mittauslohkot)
	- o *Adaptation* (Sopeuttaminen)
- *Output* (Tulosteen luominen)
	- o *Pre-label file* (Esitunnustiedosto)
	- o *CSF file* (CSV-tiedosto)
- *Go* (Suorita)
- *Done, Go Back* (Valmis, mene takaisin edelliseen valikkoon)

### **9.3 EDC15-16 mileage (Moottorinohjausyksikön matkalukema)**

Matkalukema-toiminnolla on mahdollista lukea moottorinohjausyksiköstä todellinen tallennettu matkalukema, mikäli vain se on mahdollista. Kuvassa 91. näkyy, että tämä toiminto toi varoituksen, ettei se ollut mahdollista

*"VCDS ei onnistunut lukemaan matkalukemaa moottoriohjausyksiköstä. Moottorinohjausyksikkö ei joko tue tätä toimintoa tai se ei tallenna matkalukemaa."*

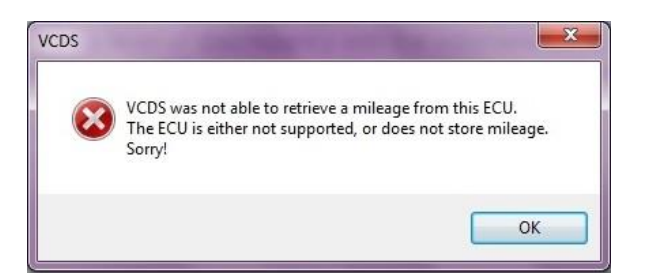

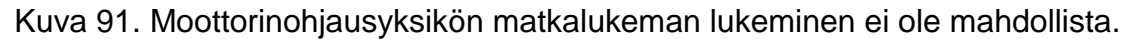

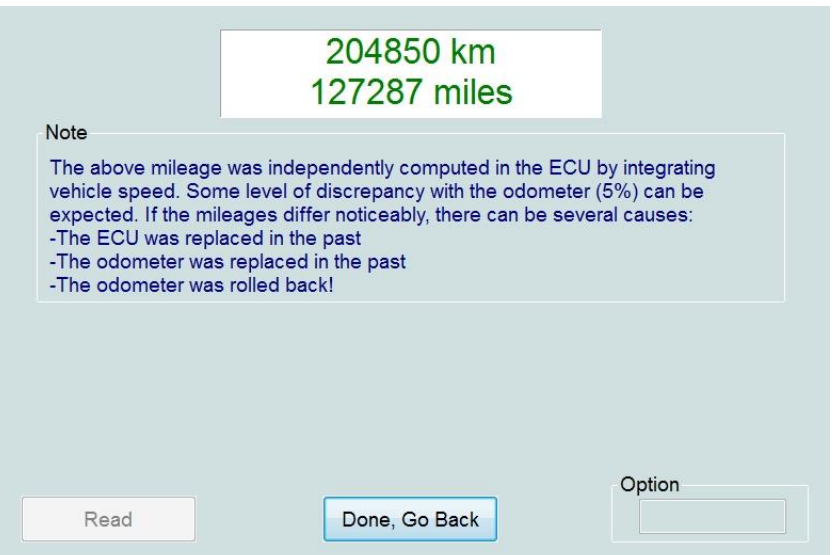

Kuva 92. Moottoriohjausyksikön laskema matkalukema.

### *Huomio!*

*Yläpuolinen matkalukema on laskettu moottoriohjausyksikössä integroiden ajoneuvon nopeutta. Osittaista (5 %) poikkeamaa matkamittarin kanssa voidaan olettaa. Mikäli matkalukema erottuu huomattavasti, niin sen voi johtua useista syistä.*

- *ECU (Moottorinohjausyksikkö) on vaihdettu aikaisemmin*
- *Matkamittari on vaihdettu aikaisemmin*
- *Matkamittaria on peukaloitu alaspäin*
- *Read* (Lue tiedot)
- *Done, Go Back* (Valmis, mene takaisin edelliseen valikkoon)

### **9.4 Control Module Finder (Ohjausyksikön etsintä)**

Tällä toiminnolla on mahdollisuus etsiä ohjausyksiköitä kaikista mahdollisista osoitteista (kanavista). Varoitus, että tämä etsintä voi kestää yllättävän kauan aikaa (kuva 93).

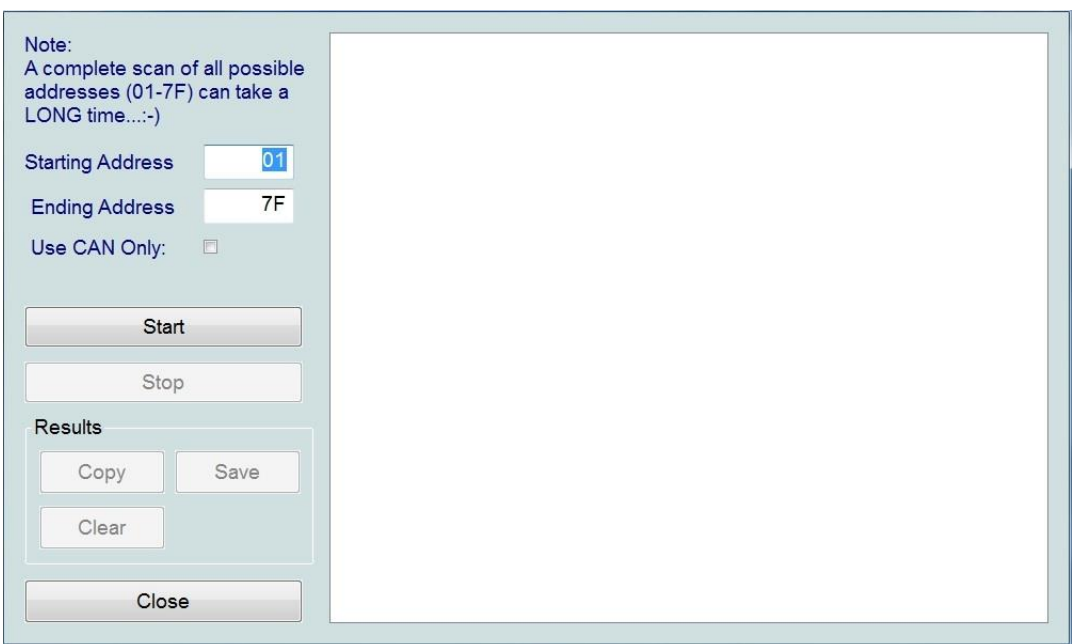

Kuva 93. Ohjausyksiköiden etsiminen.

- *Starting Address* (Aloitus osoite)
- *Ending Address* (Lopetus osoite)
- *Use CAN Only* (Käytä ainoastaan CAN-väylää)
- *Start* (Aloita)
- *Stop* (Lopeta)
- *Results* (Tulokset)
	- o *Copy* (Kopioi)
	- o *Save* (Tallenna)
	- o *Clear* (Pyyhi)
- . *Close* (Sulje)

### **9.5 Optical Bus Diagnostics (Optisen väylän diagnostiikka)**

Tällä toiminnoilla voidaan etsiä kaapelikohtaisia virheitä, esimerkiksi mikäli jokin tietty kaapeli on mennyt poikki, niin väylän diagnostiikka ilmoittaa *Error-toiminnon* eli yhteys on poikki laitteiden välillä (kuva 94).

| VCDS Release 11.11.5: Optical Bus Diagnostic |            |         | $-x$                                               |
|----------------------------------------------|------------|---------|----------------------------------------------------|
| Controller                                   | Electrical | Optical | Diagnostic Type<br>· Standard<br>© 3dB Attenuation |
|                                              |            |         | Start                                              |
|                                              |            |         | Copy                                               |
|                                              |            |         | Save                                               |
|                                              |            |         | Done, Go Back                                      |

Kuva 94. Optisen väylän diagnostiikka.

- *Controller* (Ohjausyksikkö)
- *Electrical* (Sähköisen kaapelin tila)
- *Optical* (Optisen kaapelin tila)
- *Diagnostic Type* (Diagnostiikka tyyppi)
	- o *Standard* (Standardinmukainen)
	- o *3dB Attenuation* (3 desibelin vaimennus)

Tarkoittaa tilaa, jossa järjestelmä lähettää 3db:n vaimennuksella viestejä väylän master(isäntä)-yksikölle. Suositellaan käytettäväksi, mikäli standardi-diagnostiikka ei ole vakuuttava.

- *Start* (Aloita)
- *Copy* (Kopioi)
- *Save* (Tallenna)
- *Done, Go Back* (Valmis, mene takaisin ohjelmat valikkoon)

# **9.6 eMail today's debug/log files (Lähetä sähköpostilla tämänpäiväiset debug- ja lokitiedostot)**

Mikäli tietokoneessa on käytössä jokin sähköpostiohjelma, niin tämä toiminto aukaisee sähköpostiohjelman ja yrittää lähettää 9.2-kappaleen haetut tiedot Ross-Techille. Henkilökohtaisesti minulla ei ole käytössä tietokoneella sähköpostiohjelmaa, joten se antoi kuvan 95-varoituksen.

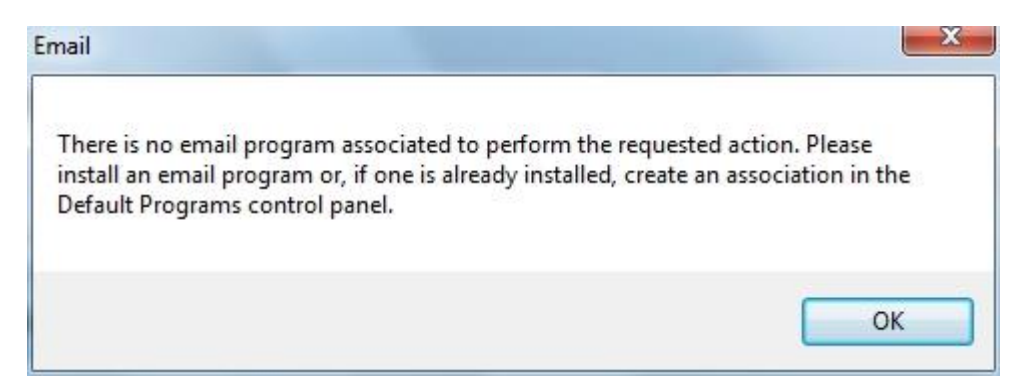

Kuva 95. Sähköpostiohjelman varoitus.

*"Tässä järjestelmässä ei ole sähköpostiohjelmaa, jolla haluttu toiminto voitaisiin suorittaa. Ole hyvä ja asenna sähköposti ohjelma tai, jos se on jo asennettu, niin luo yhteys siihen Ohjauspaneelin Oletusohjelmista."*

### **9.7 Upload debug/log files (Debug- ja lokitiedostojen lähetys)**

Toiminto avaa linkin suoraan Ross-Techin sivulle, jonka avulla voi lähettää 9.2 kappaleen haetut tiedot Ross-Techille. Ross-Techin henkilökunta osaa ainoastaan englantia, joten käytä aina englanninkieltä Ross-Techin henkilökunnan kanssa, mikäli tulee tarvetta ottaa yhteyttä heihin.

Sivun osoitteessa lukee sinun Ross-Techin kaapelin sarjanumero, jolla voidaan tunnistaa ns. lähettäjän kaapeli.

\*Required fields tarkoittaa tarvittavia tietoja eli kaikkia joissa on \*-merkki.

- *Name \** (nimi)
- *Company* (yritys)
- *Email \** (Sähköpostiosoite)
- *Phone* (Puhelin numero)
- *Support Ticket* (Tukilippu)
- *Subject\** (Otsikko)
- *Comments\** (Kommentit)

*"Tiedoston lähettäminen, tiedostot löytyvät yleensä C:\Ross-Tech\VCDS\-kansiosta, 1 tiedosto maksimissaan, jonka maksimitiedostokoko on 512kb. Sallitut tiedostomuodot: .txt, .pdf, .csv, .zip, .rar, .pla, .plb, .dlm."*

## **10 DTCs (Fault Codes eli Vikakoodit)**

Vikakoodit kappaleessa on hieman tietoa mitä asioita vikakoodeista (virhekoodeista) selviää. Vikakoodit voivat johtua useista eri vikatilanteista. DTC tulee sanoista Diagnostic Trouble Codes eli Diagnosoidut vikakoodit. Vikakoodien resetointi ei poista alkuperäistä virhettä. VCDS-ohjelma muuttaa vikakoodit luettavaan muotoon.

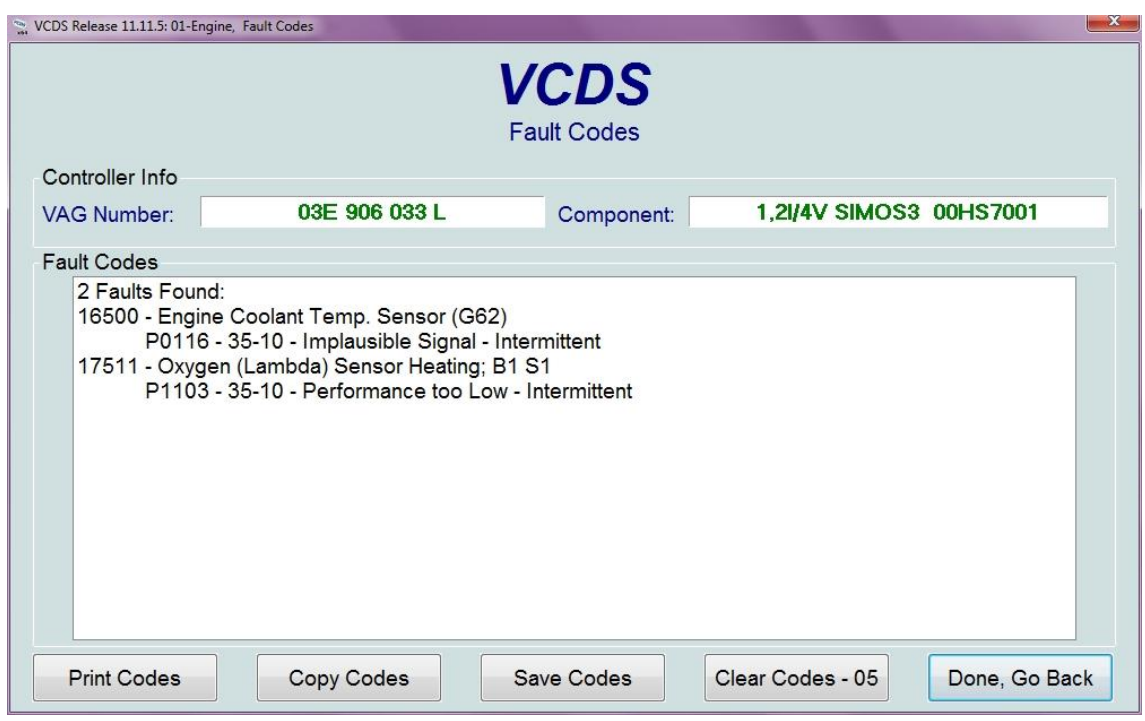

Kuva 96. Vikakoodit, moottoriohjausyksikössä.

Kuvassa 96 moottoriohjausyksiköstä on löytynyt kaksi erilaista virhettä, ensimmäinen viittaa Moottorin jäähdytysnesteen lämpötila-anturiin (G62) ja jälkimmäinen Lambda- eli happianturiin (B1S1).

Ross-Tech on luonut Internet-sivulleen erittäin kattavan listan vikakoodeista ja niiden mahdollisista syistä ja korjausratkaisuista. Onkin suositeltava vilkaista tätä sivua aina huomattua virhekoodin järjestelmässä.

*Lisätietoa Internet-osoitteesta: http://wiki.ross-tech.com/wiki/index.php/Category:Fault\_Codes*

### **10.1 Vikakoodien Muodostuminen**

Vikakoodit muodostuvat kahdesta koodista, ensimmäinen numerokoodi on valmistajan määrittelemä ja toinen on SAE-ryhmän (Society of Automotive Engineers) standarsoima, jotka noudattavat laissa määriteltyjä asetuksia.

Edellisen sivun kuvassa 96, valmistajan määrittelmä vikakoodi oli 16500. Virallinen vikakoodinumero P0116–35–10, josta viidestä ensimmäistä merkistä voidaan määritellä vikakoodin tapahtuma [3].

### *Ensimmäinen merkki tarkoittaa:*

- *Pxxxx (power train)* voimansiirto.
- *Bxxxx (body)* runko.
- *Cxxxx (Chassis)* alusta.
- *Uxxxx (Future systems)* Varaus tulevaisuuden järjestelmiin.

### *Toinen merkki tarkoittaa:*

- *P0xxx (Government required codes)* hallituksen vaatimat koodit.
- *P1xxx (Manufacturer codes for additional emission system)* Valmistajan koodit ylimääräisille emissiojärjestelmille.

### *Kolmas merkki tarkoittaa:*

- *Px1xx (Measurement of air and fuel)* ilman ja polttoaineen mittaaminen.
- *Px2xx (Measurement of air and fuel)* ilman ja polttoaineen mittaaminen.
- *Px3xx (Ignition system)* sytytysjärjestelmä.
- *Px4xx (Additional emission control)* lisäemissiojen ohjaus.
- *Px5xx (Computer and output signals)* tietokoneeseen tai ulostulosignaaliin liittyvät.
- *Px6xx (Transmission)* vaihteisto.
- *Px7xx (Transmission)* vaihteisto.
- *Px8xx (Transmission)* vaihteisto.
- *Px9xx (Control modules, input and output signals)* ohjausyksiköt, sisääntulo ja ulosmenosignaalit.

*Neljäs ja viides merkki viittaavat* yksittäiseen komponenttiin tai järjestelmään.

#### **10.2 VCDS-ohjelman antama vikakoodi**

Kappaleessa on tietoa, että mitä vikakoodin antama informaatio tarkoittaa.

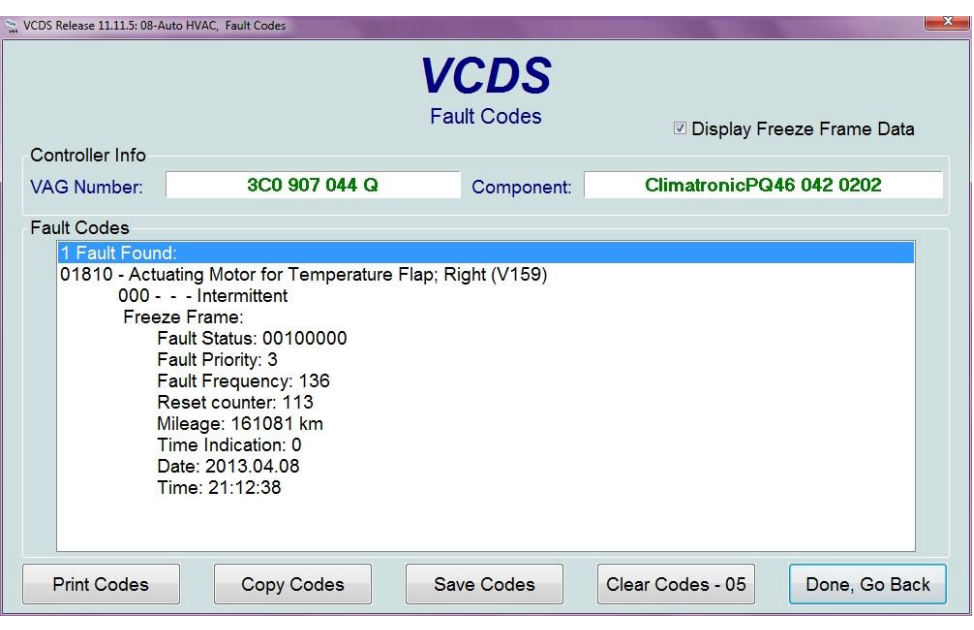

Kuva 97. VCDS-ohjelman havaitsema vikakoodi.

Vikakoodin numero on 01810.

### *Freeze frame (Pysäytetty kehys)*

- *Fault Status* (Vian tila)
- *Fault Priority* (Vian painotus) katso kappale 10.3 seuraavalla sivulla.
- *Fault frequency* (Vian toistuvuus)

Tällä arvolla selvitetään, monesti vikakoodi on ollut päällä siitä asti, kun se ensimmäisen kerran huomattiin. Vian toistuvuus on numeroina väliltä 0- 254 ja lisääntyy aina vian toistutessa.

*Reset counter* (Palautuslaskuri)

Eli kuinka monta kertaa tila pitää olla poissa auton uudelleen käynnistyessä, jotta palautuslaskuri vähentää Vian toistuvuudesta yhden arvon.

- *Mileage* (Matkalukema)
- *Time indication* (Ajan osoitus)
- *Date* (Päiväys)
- *Time* (Aika)

### **10.3 Vikakoodin prioriteetti**

Vikakoodien prioriteetti, eli kuinka paljon niillä on vaikutusta järjestelmään [1, s.18]. Eli esimerkiksi ajoneuvoon tulee vikakoodi, jonka prioriteetti on 1, niin suositellaan välittömästi sammuttamaan auto, jottei lisävahinkoja syntyisi.

- *Number 0* (Valmistaja ei ole määritellyt)
- *Number 1* (Vikakoodilla on suuri vaikutus ja suositellaan sammuttamaan auto välittömästi)
- *Number 2* (Vikakoodi vaatii välitöntä huoltoaikaa)
- *Number 3* (Vikakoodi ei vaadi välitöntä huoltoaikaa, mutta se tulisi korjata seuraavassa huollossa)
- *Number 4* (Vikakoodi vaatii toimenpiteen suorittamisen, muuten ajettavuus voi häiriintyä)
- *Number 5* (Vikakoodilla ei ole vaikutusta ajettavuuteen)
- *Number 6* (Vikakoodilla on pitkäaikainen vaikutus ajettavuuteen)
- *Number 7* (Vikakoodilla on vaikutus mukavuustoimintoihin, mutta ei vaikutusta auton ajettavuuteen).
- *Number 8* (Yleinen huomautus)

# **Lähteet**

- 1. Ross-Tech. 2012. VCDS-ohjelman käyttäjäohjekirja versiolle 11.11. viitattu [1.5.2013] Saatavissa: http://www.rosstech.net/VCDS/download/manual/VCDS-11-11-manual.pdf
- 2. Ross-Tech henkilökunta. 11.10.2011. viitattu [10.5.2013] Saatavissa: http://www.youtube.com/watch?v=YGP\_XsaHiv0
- 3. Bentley Publishers. 2004. Volkswagen diagnostiikka vikakoodit. viitattu [20.5.2013] Saatavissa: http://www.bentleypublishers.com/tech/vw/vw.dtc.table.htm.